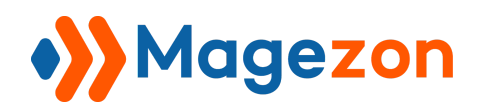

# Popup Builder for Magento 2

User Guide

Version 1.0

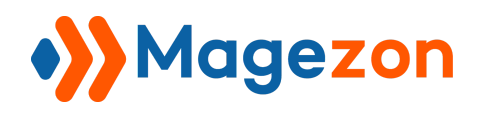

### Table of Contents

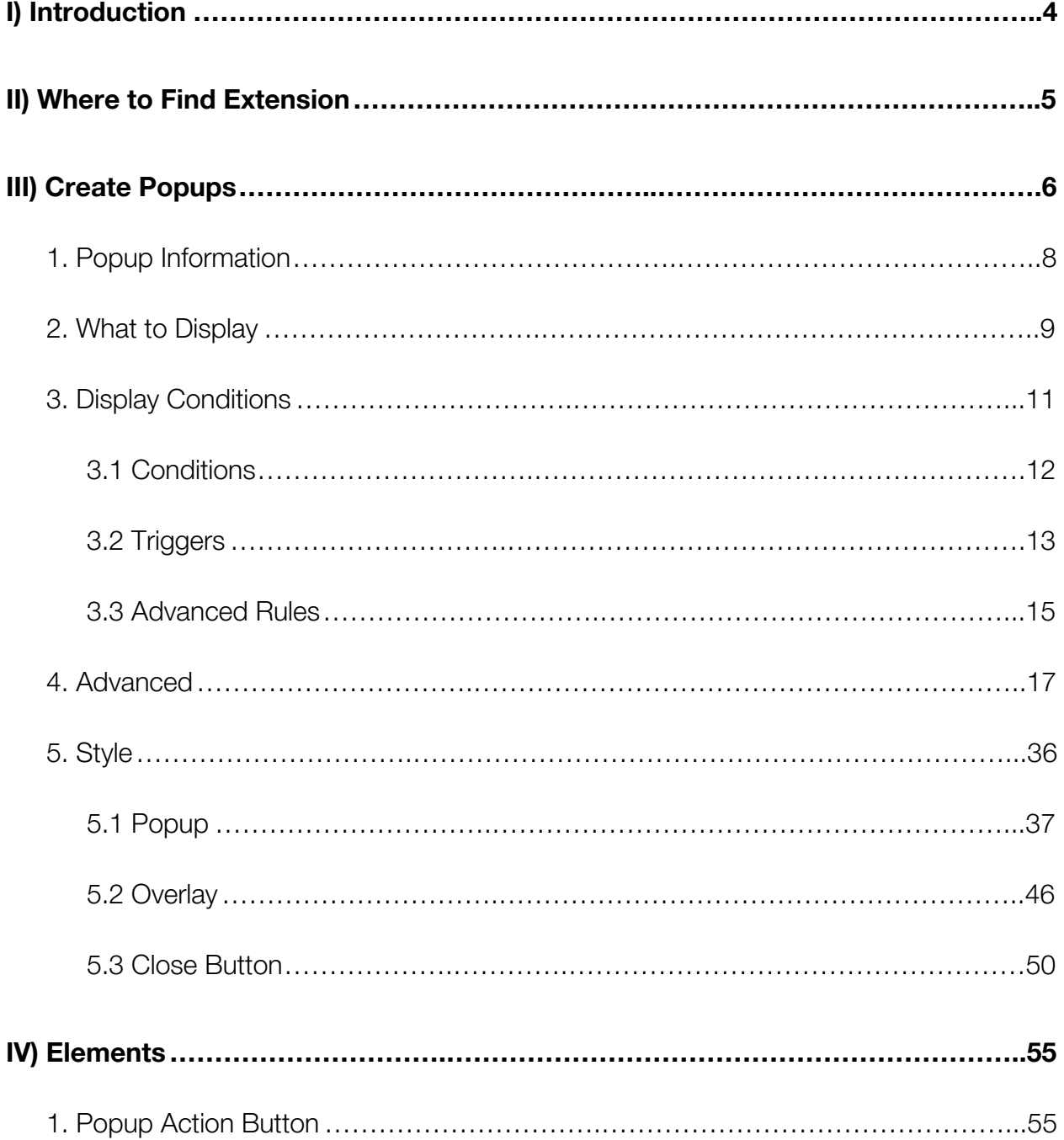

# ·>Magezon

### Popup Builder

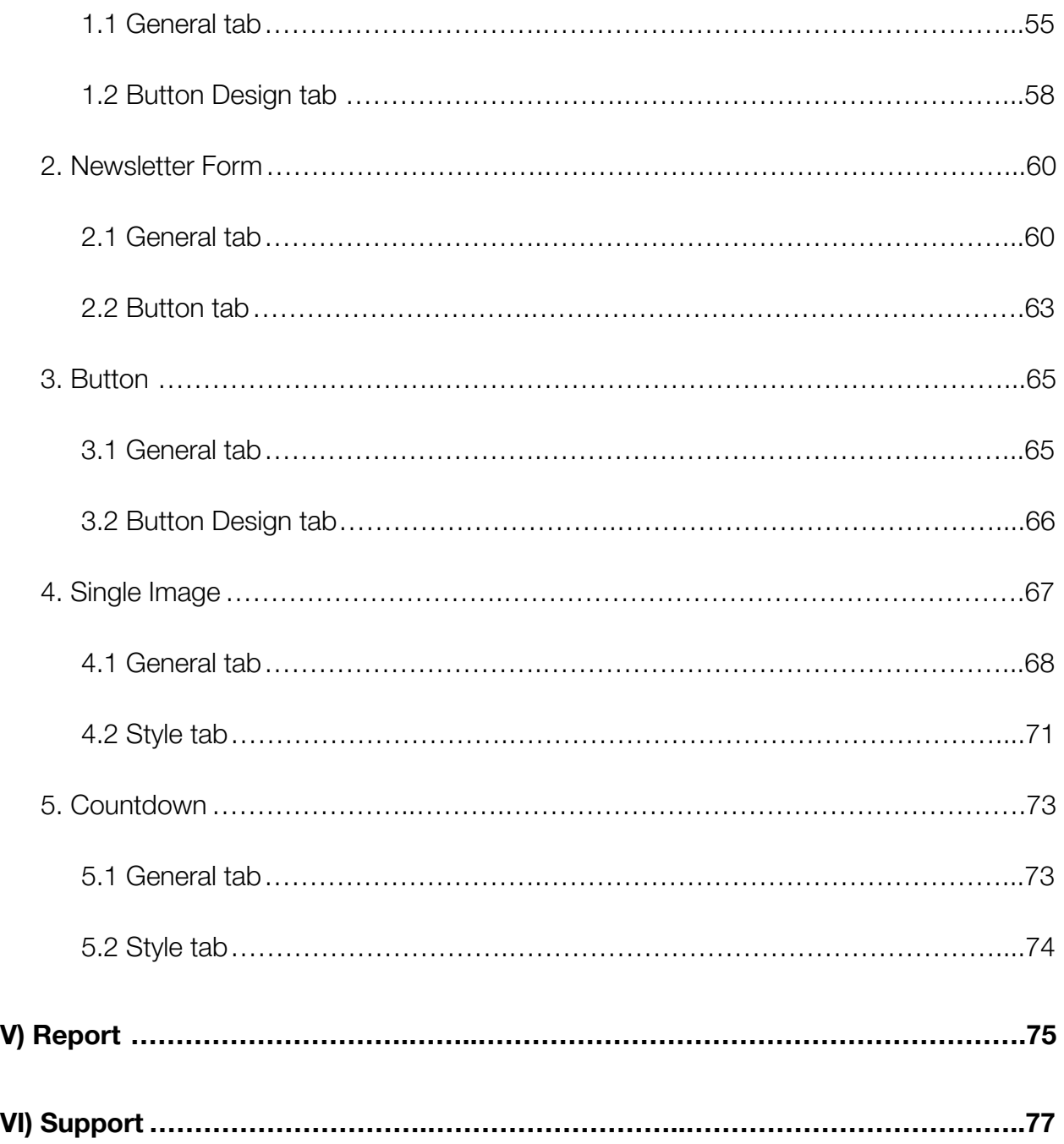

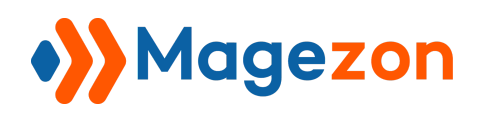

### <span id="page-3-0"></span>I) Introduction

**Popup Builder for Magento 2** is an easy-to-use yet powerful tool to create amazing and highly-targeted popups for your websites. You'll be impressed by how flexible it is to control the popups' look & feel as well as where and when to display them. This way, right content can reach the right customers at the right time, thus increasing conversion rates.

- Build any type of popup with drag & drop
- $\bullet$  15+ elements
- Support various conditions & triggers
- Fully control over popup look & feel
- Keep track of popup performance
- Fully responsive popups
- 100% compatible with [Magezon Page Builder](https://marketplace.magento.com/magezon-module-pagebuilder.html) & [Blue Form Builder](https://marketplace.magento.com/magezon-module-blueformbuilder-core.html).

**NOTE: Popup Builder** extension was developed on a core builder based on which we built all of our builder extensions. The core builder includes elements and settings that all builder extensions have in common. For a detailed guide, please refer to:

[https://magezon.com/pub/media/productfile/magezon-core-builder-user\\_guides.pdf.](https://magezon.com/pub/media/productfile/magezon-core-builder-user_guides.pdf)

In this guide, we'll focus on elements and settings that are specific to **Popup Builder** extension.

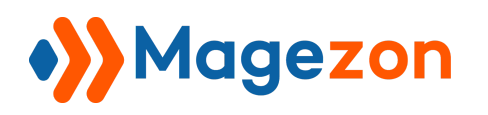

### <span id="page-4-0"></span>II) Where to Find Extension

After installing the extension, navigate to **Store > Settings > Configuration**.

On the left panel, span **MAGEZON EXTENSIONS** and choose **Popup Builder.**

On the right section, you can see **General Settings** that include:

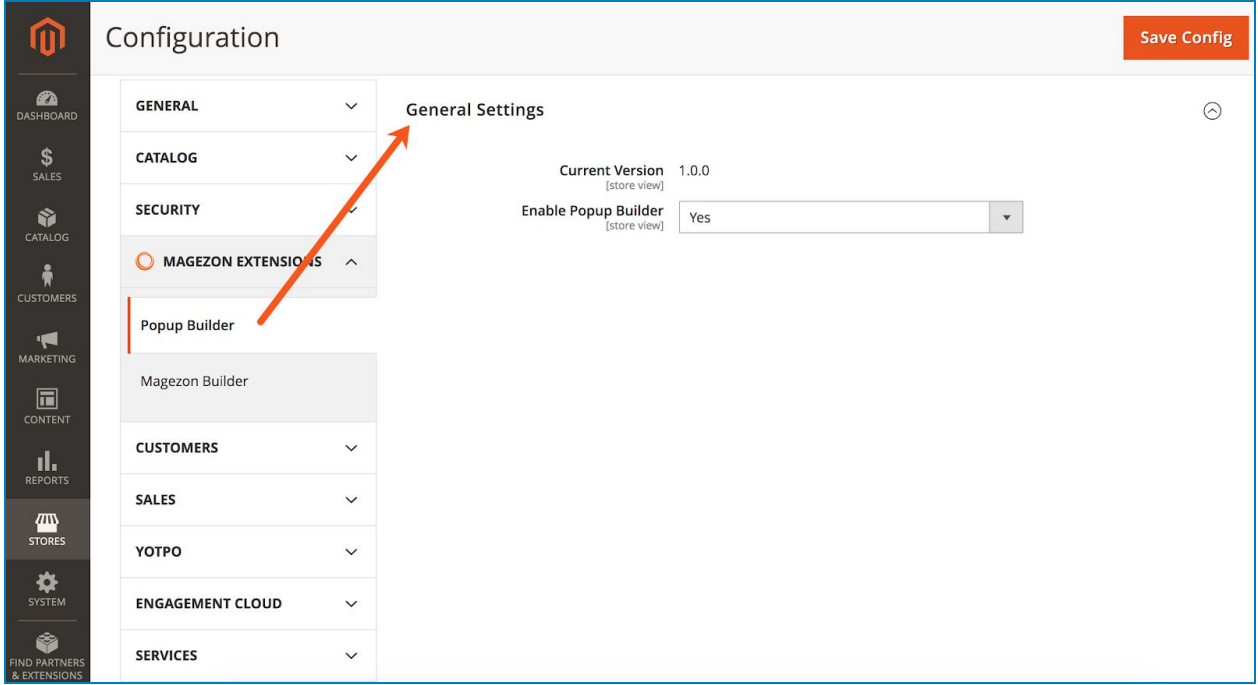

- **Current Version** of the extension.
- **Enable Popup Builder**: choose Yes/No to enable/disable the extension.

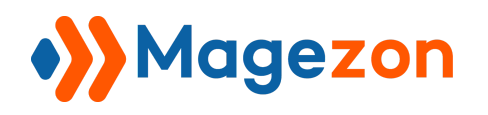

### <span id="page-5-0"></span>III) Create Popups

Navigate to **Content > Magezon Popup Builder > Popups**...

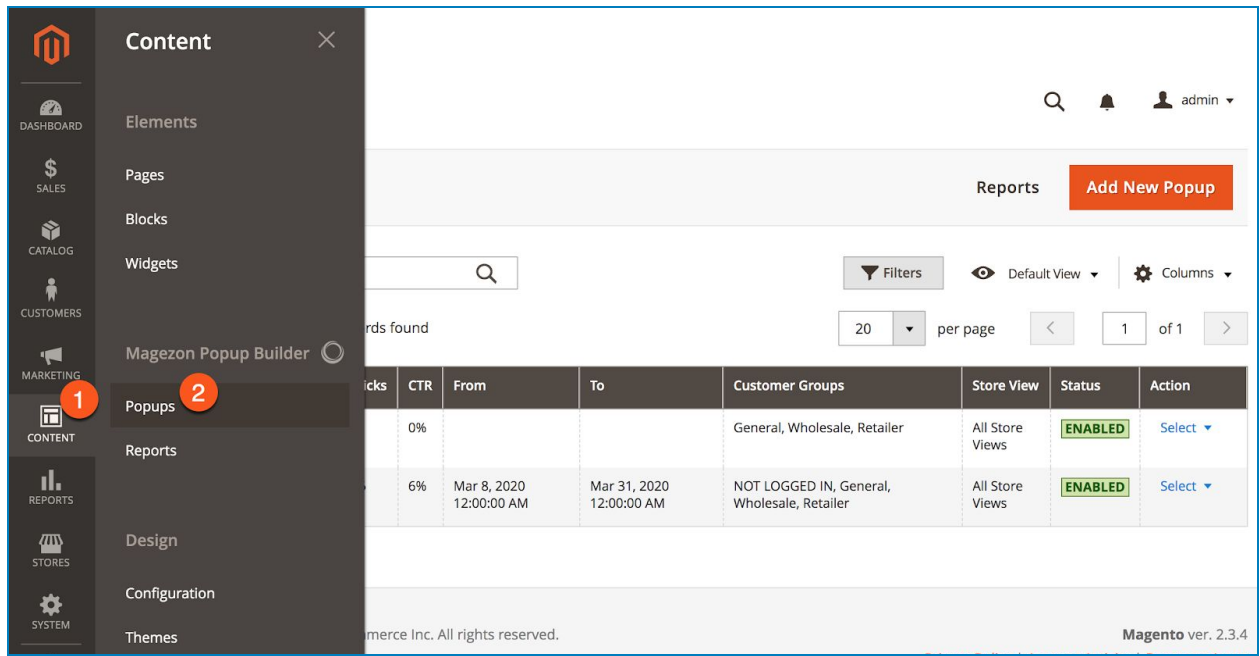

...to land on the page where you can create a new popup and view all created popups.

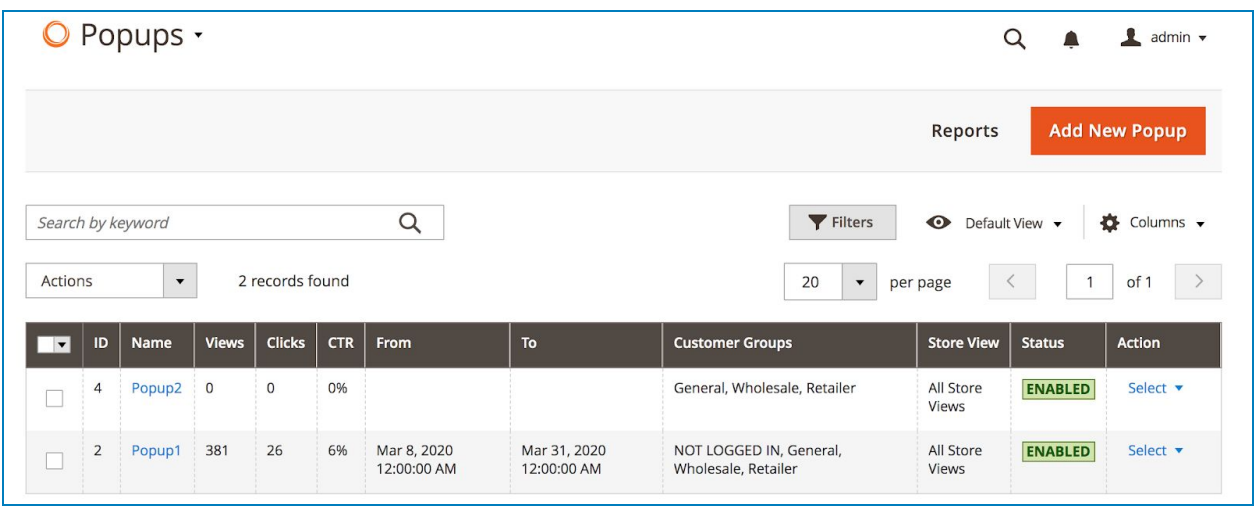

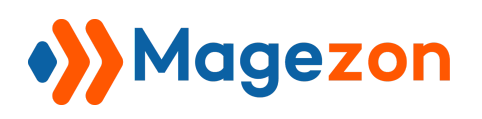

- As can be seen in the image above, you can view all created popups in a grid.

- To create a new popup, click **Add New Popup** button on the top-right corner. The edit page of the new popup looks like this:

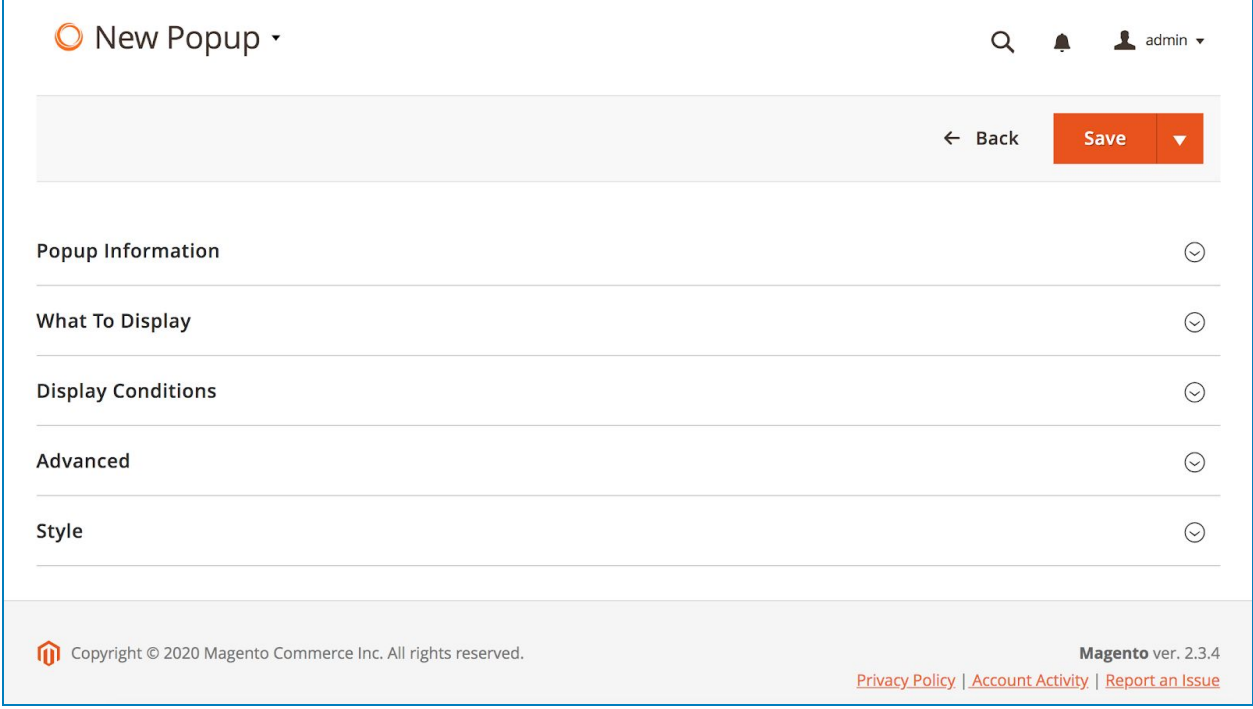

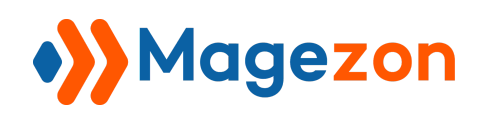

#### <span id="page-7-0"></span>1. Popup Information

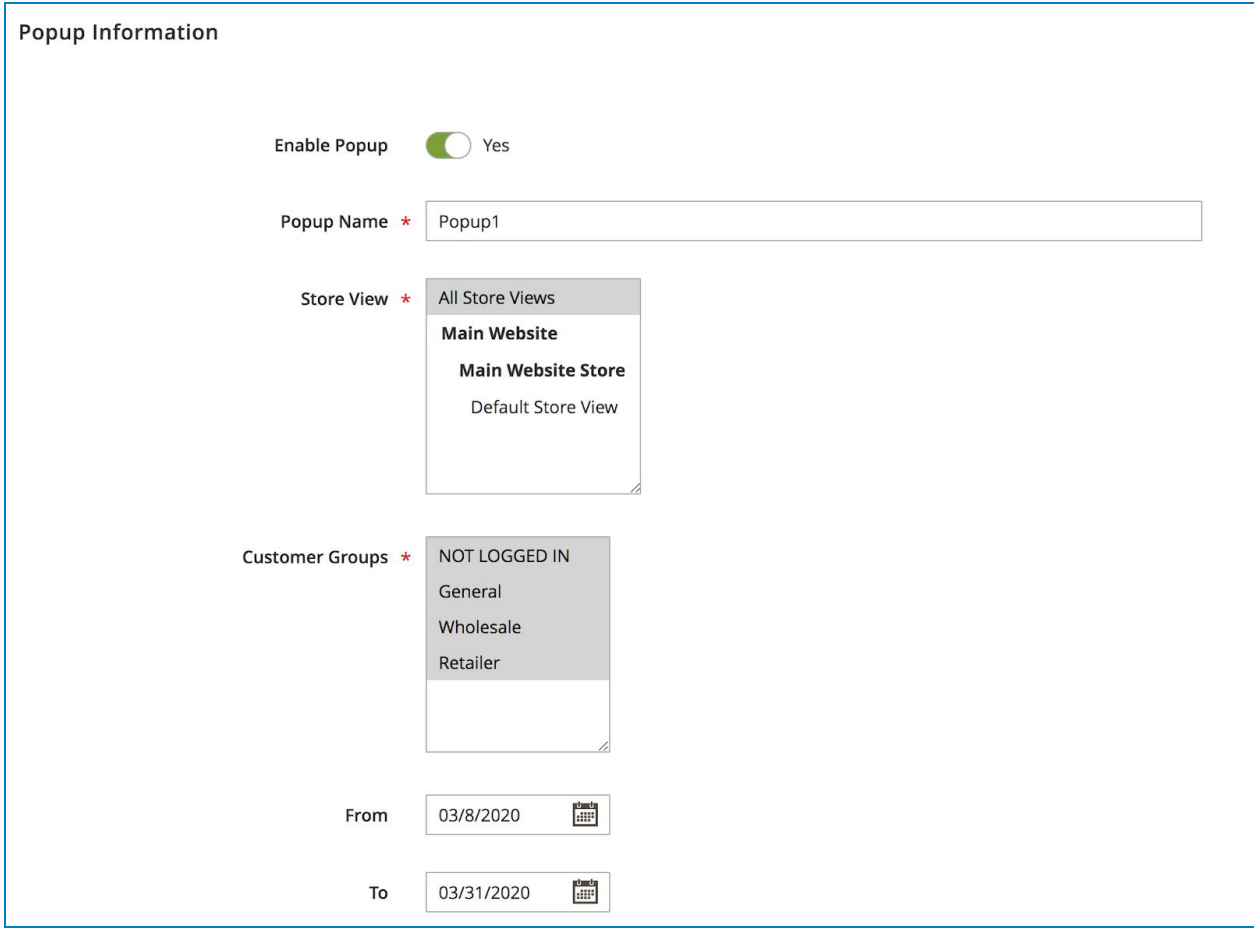

- **Enable Popup**: enable/disable the popup.
- Enter **Popup Name.**
- **Store View**: Choose specific store views to display the popup.
- **Customer Groups**: choose specific customer groups to display the popup.
- **● From...To**: specify the date range during which the popup is displayed.

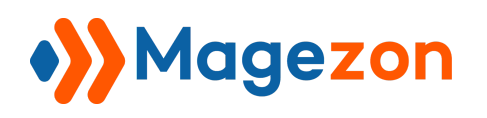

#### <span id="page-8-0"></span>2. What to Display

Where you create and customize the popup content using drag & drop interface.

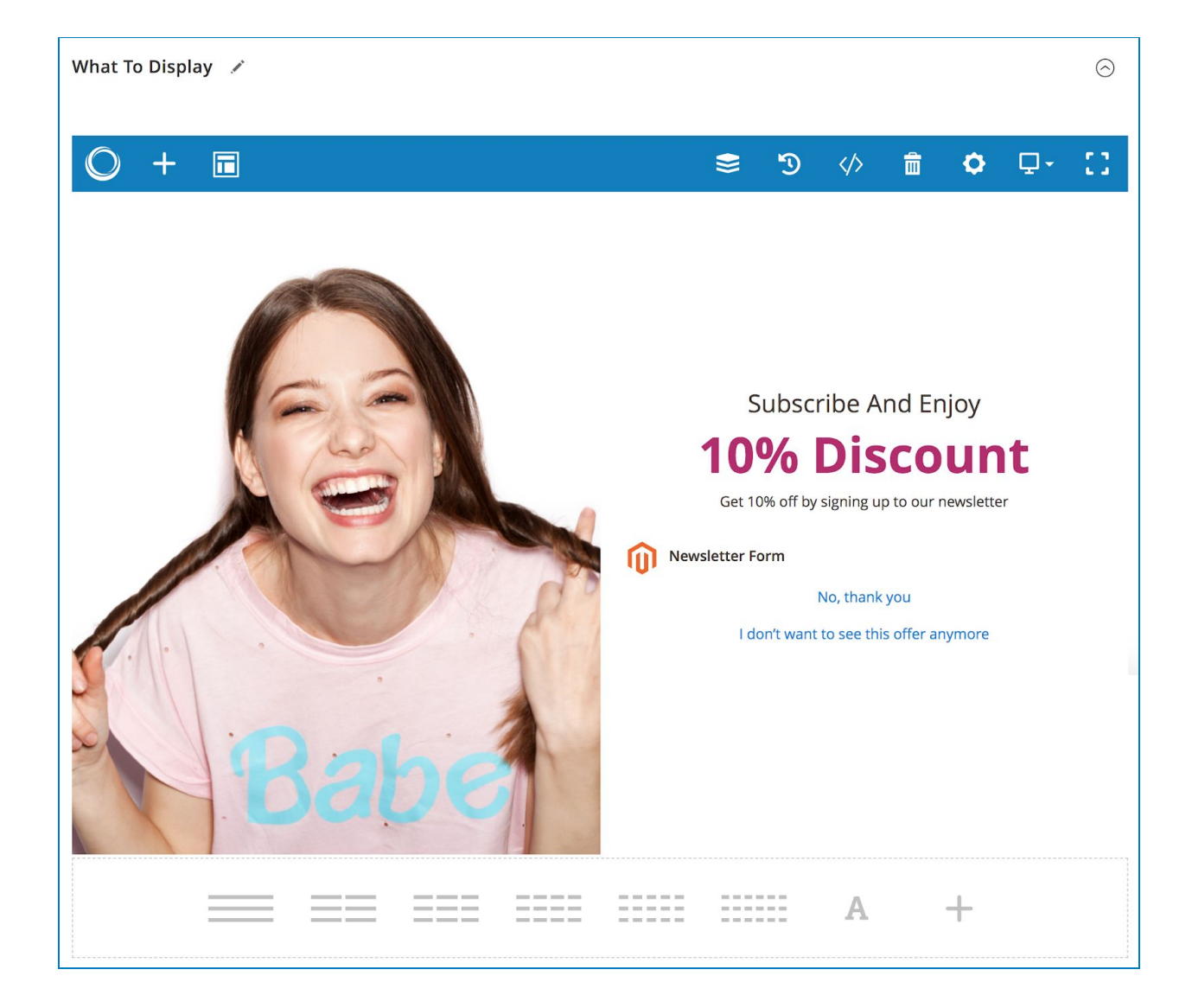

● Click the plus icon on the top bar to add elements from a popup:

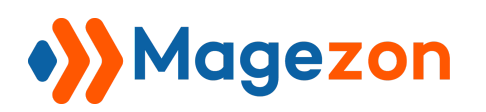

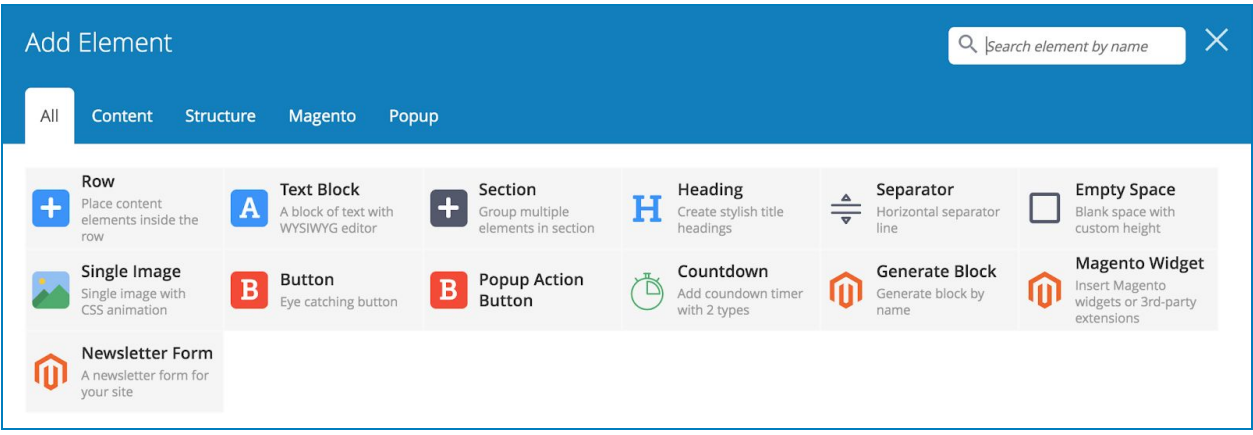

● Click the icon next to plus icon to view and select a pre-built template.

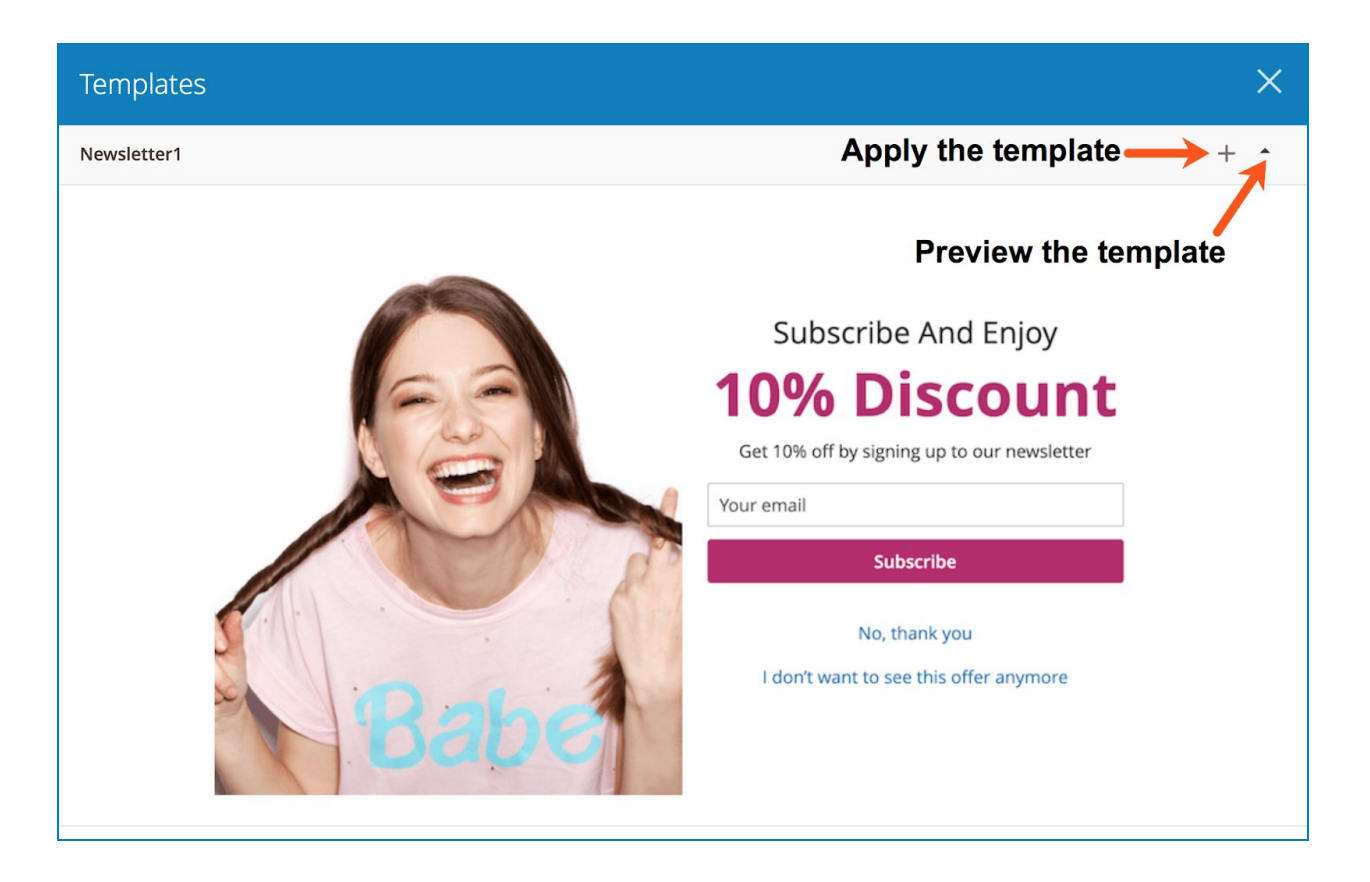

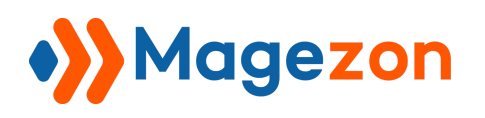

#### <span id="page-10-0"></span>3. Display Conditions

Where you set conditions & triggers to show the popup as well as control advanced rules for the popup.

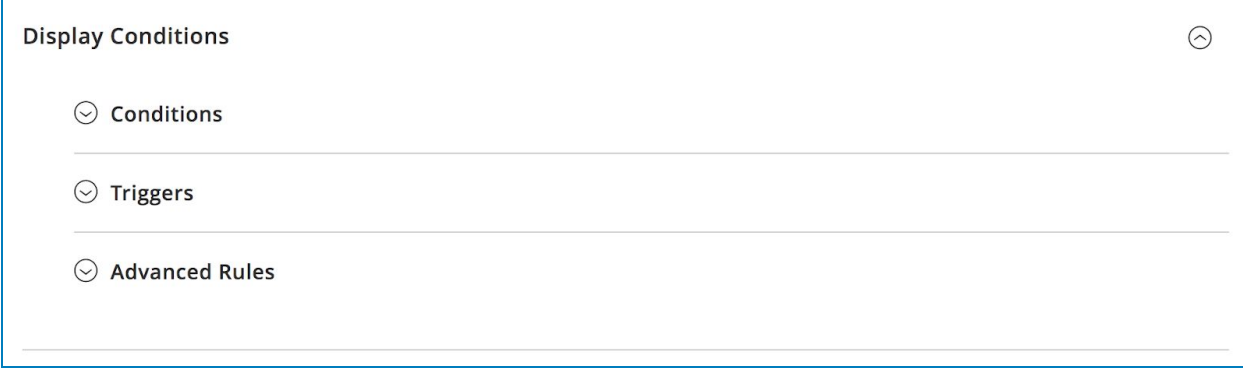

#### **NOTE**:

1. Conditions, triggers and advanced rules are joined with And logic. The popup is displayed when it meets conditions, triggers and rules that you set.

2. After creating the popup, if it doesn't appear on frontend, please:

- First, make sure that you've already set [conditions](#page-11-0) and [triggers](#page-12-0)/[advanced rules.](#page-14-0)
- Then make sure that the conditions, triggers and advanced rules you've set are correct.

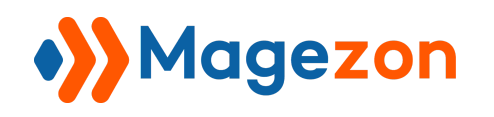

#### <span id="page-11-0"></span>3.1 Conditions

Determine where (on which pages) the popup will appear:

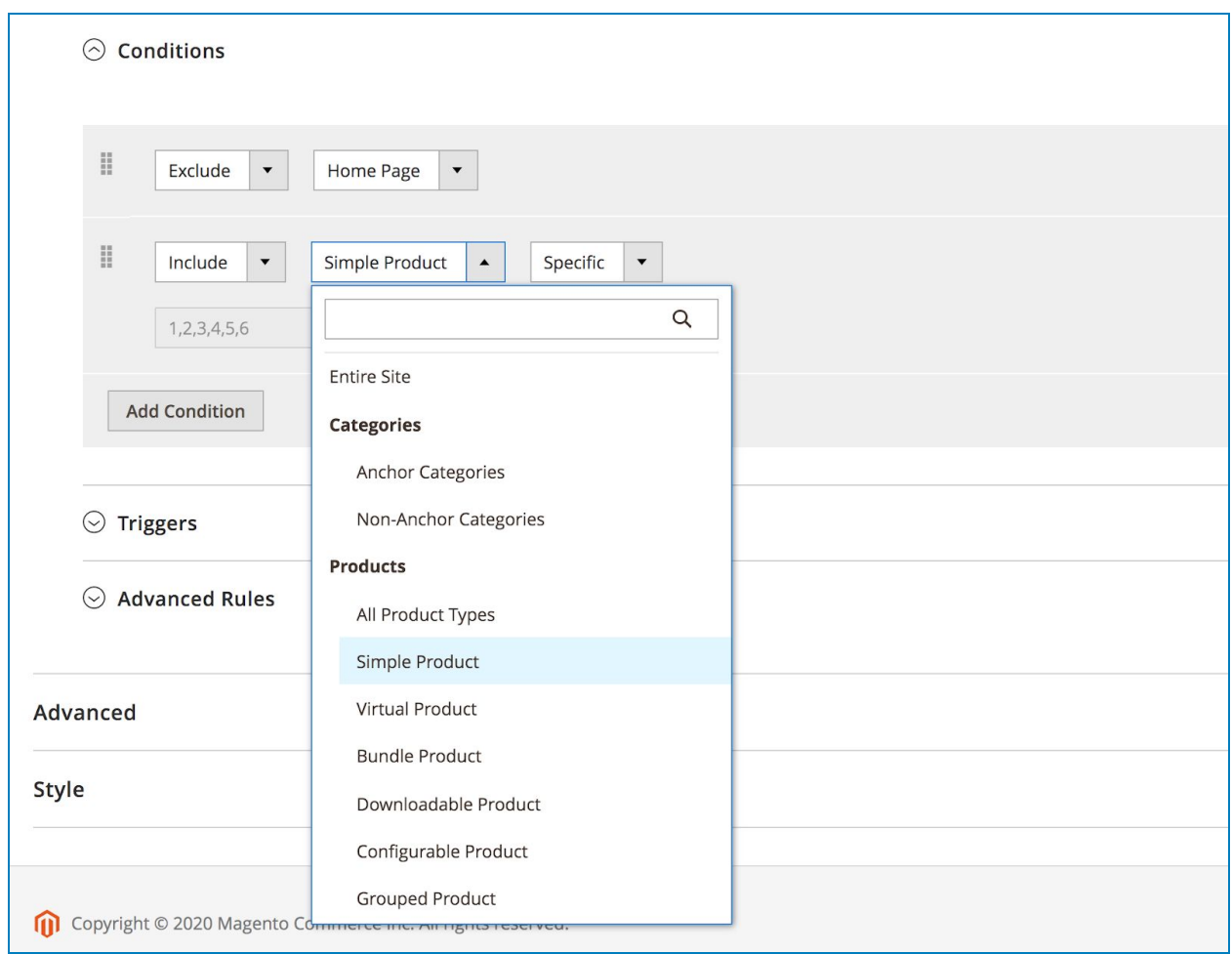

You can add an Include or Exclude condition to choose where to show or hide the popup from.

You can add multiple conditions by clicking on the Add Condition button. For example, in the image above, we add an Exclude condition and choose Home Page, and add an Include condition and select Simple Product with specific products chosen. It means the popup will not appear on Home Page but appear on the chosen simple product pages.

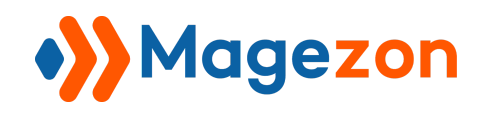

#### <span id="page-12-0"></span>3.2 Triggers

Triggers are user actions that cause the popup to show:

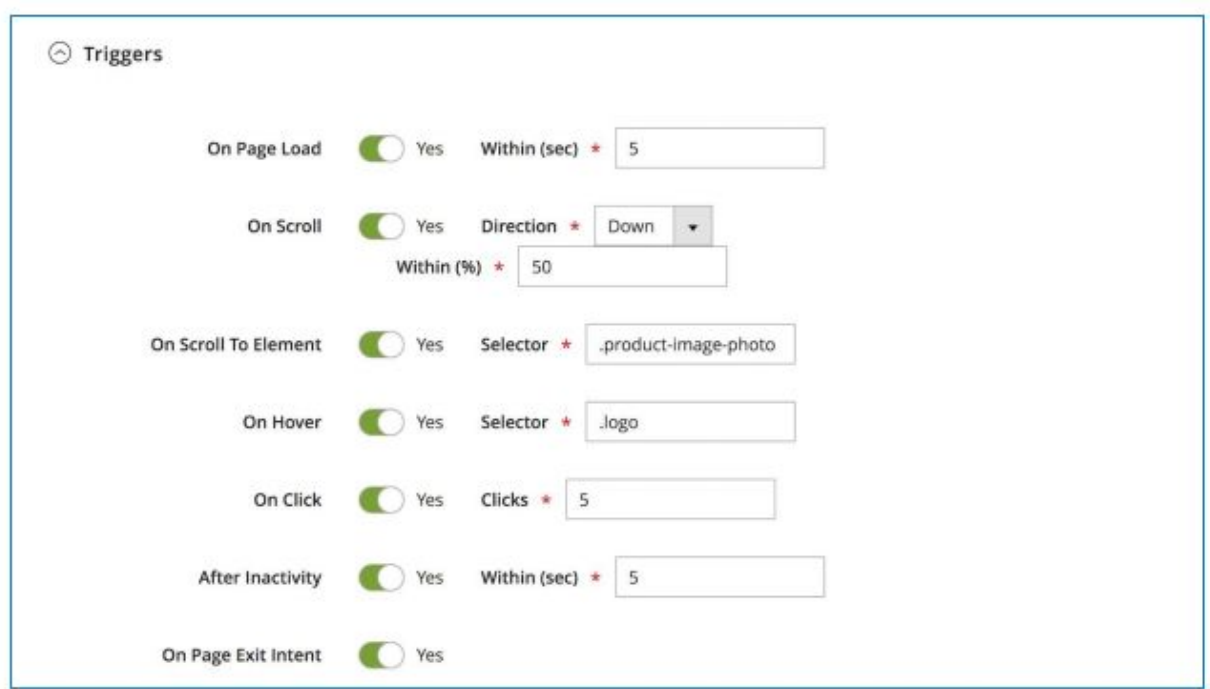

- **On Page Load**: if Yes, you can set the number of seconds (in Within (sec) field) to wait, upon page load, before the popup is triggered.
- **On Scroll**: if Yes, you can select Direction (Up or Down) and set the amount to scroll in Within (%) field before the popup is triggered.
- **On Scroll To Element**: if Yes, enter the Selector name (element ID or class) that will trigger the popup when the user scrolls to it. With element ID, you will enter, for example, **#logo**. With class, you will enter, for example, **.logo**.

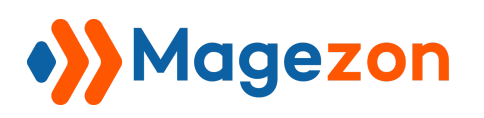

- **On Hover:** if Yes, enter the Selector name (element ID or class) that will trigger the popup when the user hovers over it. With element ID, you will enter, for example, **#logo**. With class, you will enter, for example, **.logo**.
- **On Click**: if Yes, you can enter the number of clicks (on anywhere on the page) that will trigger the popup.
- **After Inactivity**: if Yes, you can specify the number of seconds of user inactivity (mouse cursor inactivity) that will trigger the popup.
- **On Page Exit Intent**: if Yes, the popup will appear when the user's mouse activity indicates intent to exit the page (when the cursor moves outside the upper page boundary).

#### **NOTE:**

- If you turn on multiple triggers, these triggers are joined with Or logic. The popup will be displayed if it meets one of the active triggers.
- On a page, if one trigger is met and the popup appears for the first time, then it will not show again on that page even when another trigger is met.

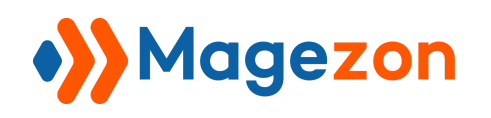

#### <span id="page-14-0"></span>3.3 Advanced Rules

This section includes other requirements that must be met to show the popup.

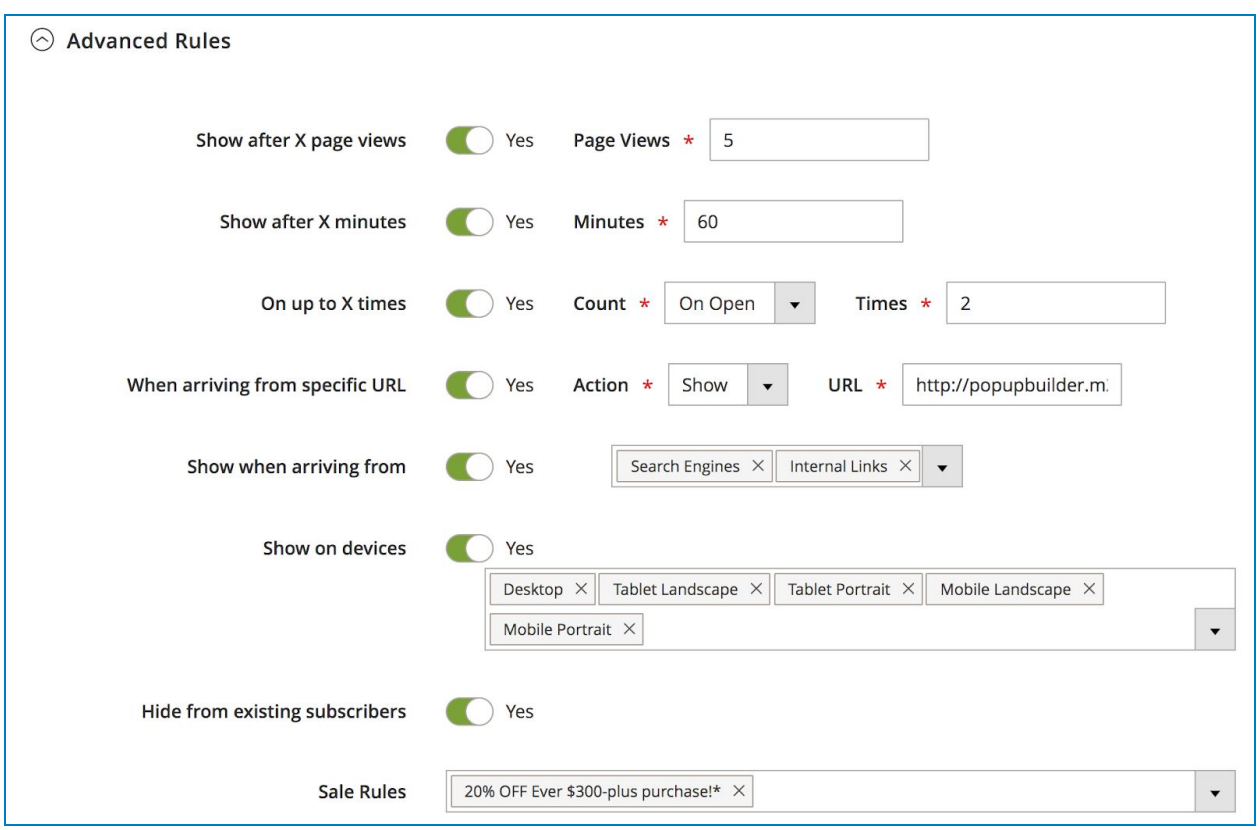

- **Show after X page views**: if Yes, you can set the number of page views before the popup is triggered.
- **Show after X minutes**: if Yes, you can set after how many minutes the popup will show again.

For example, in the Conditions tab, we set the popup to display in the Homepage. In the Triggers tab, we turn on **On Page Exit Intent**. In **Show after X minutes**, we enter 60.

# Magezon

So when you first land on the homepage, then have the intent to exit, the popup will appear.

After that you refresh the homepage. This time, if 60 minutes haven't passed, even when you have the intent to exit, the popup won't show up again. If 60 minutes have passed, when you refresh the homepage and have the intent to exit, the popup would show again.

This will repeat again and again, which means after every 60 minutes when the conditions and triggers are met, the popup will show again.

- **On up to X times**: specify max times the popup will appear. If Count is set to On Open, the popup will open X times only, then it won't open again. If Count is set to On Close, the popup won't show again after the user has closed it for the Xth time.
- **When arriving from a specific URL**: if Yes, you can Show or Hide the popup if the user arrives from a specific URL. In Action drop-down, you can find the Regex option for advanced users to set advanced rules for Matching URL patterns. For example, if you choose Regex, you can enter **.com** in the URL field. This means the popup will show if the user arrives from URLs with the suffix **.com**.
- **Show when arriving from**: if Yes, the popup will show if the users arrives from Search Engines, External Links and/or Internal Links.
- **Show on devices**: if Yes, you can choose to show the popup on Desktop, Tablet Landscape, Tablet Portrait, Mobile Landscape and/or Mobile Portrait.
- **Hide from existing subscribers**: if Yes, the popup will be hidden from existing subscribers of your site.
- **Sale Rules**: the popup will be displayed if specific [cart price rules](https://docs.magento.com/m2/ce/user_guide/marketing/price-rules-cart.html) selected are met.

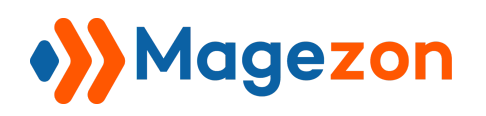

#### <span id="page-16-0"></span>4. Advanced

This tab includes advanced custom options for the popup.

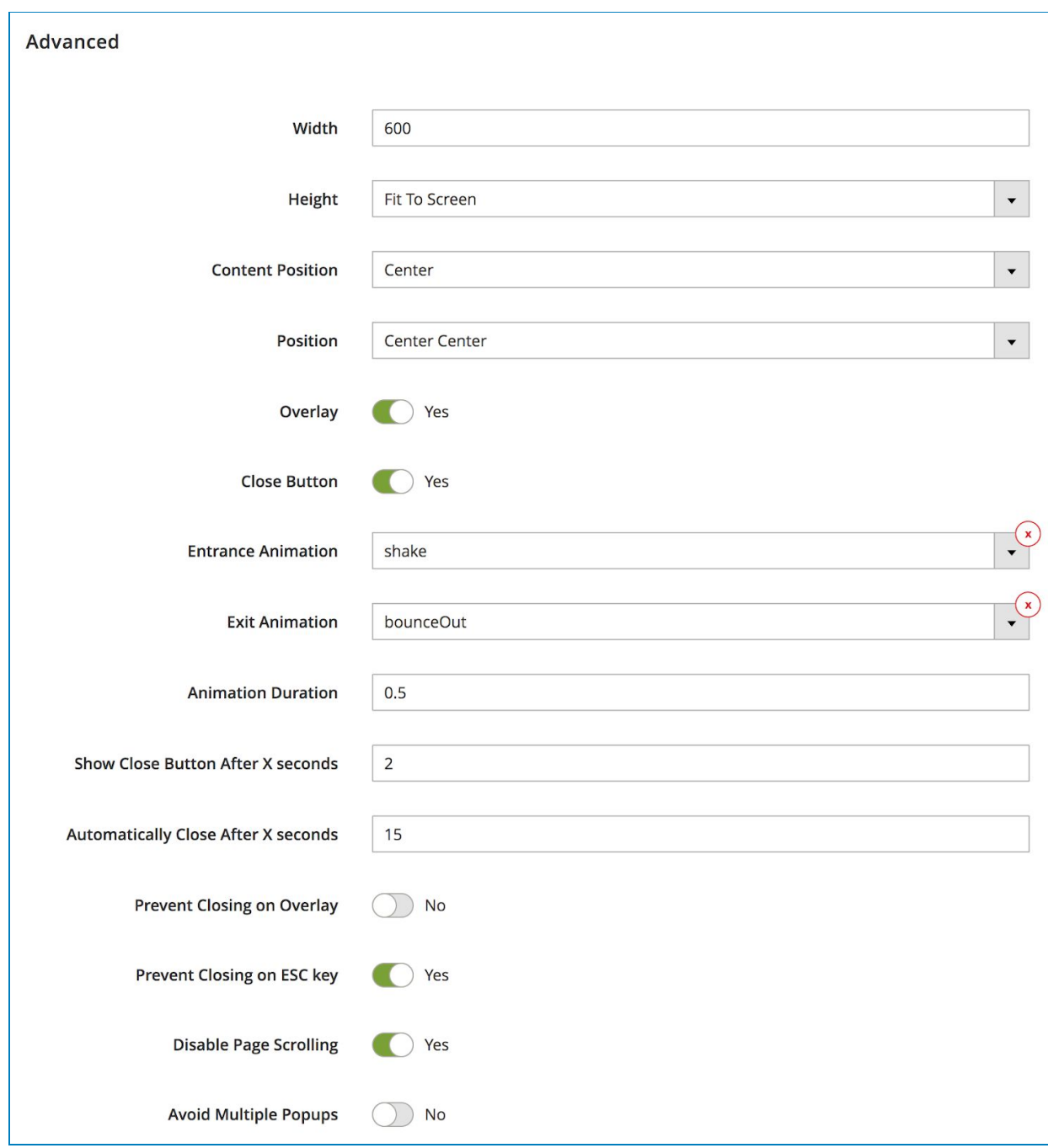

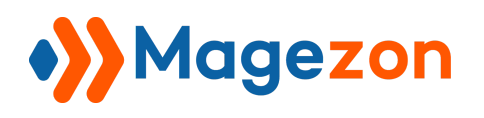

- **Width**: set the width of the popup (px).
- **Height**: set the height of the popup. There are 3 options: Fit to Content, Fit to Screen & Custom.

- Fit to Content: the height of the popup is adjusted to fit its content.

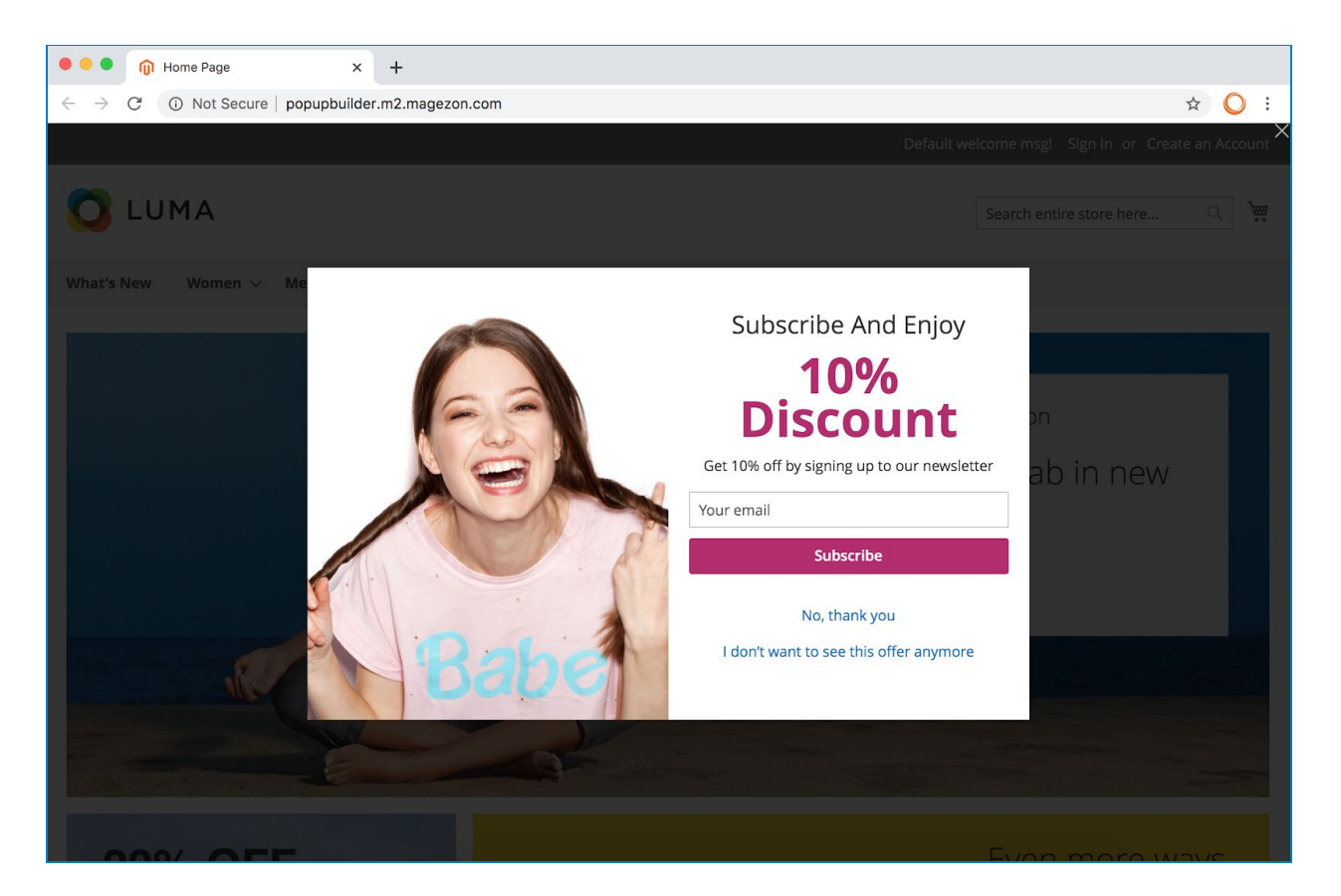

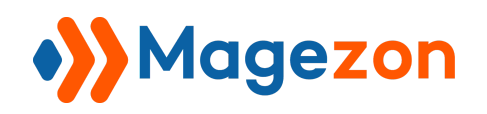

- Fit to Screen: the popup is stretched to fit the whole height of the browser window.

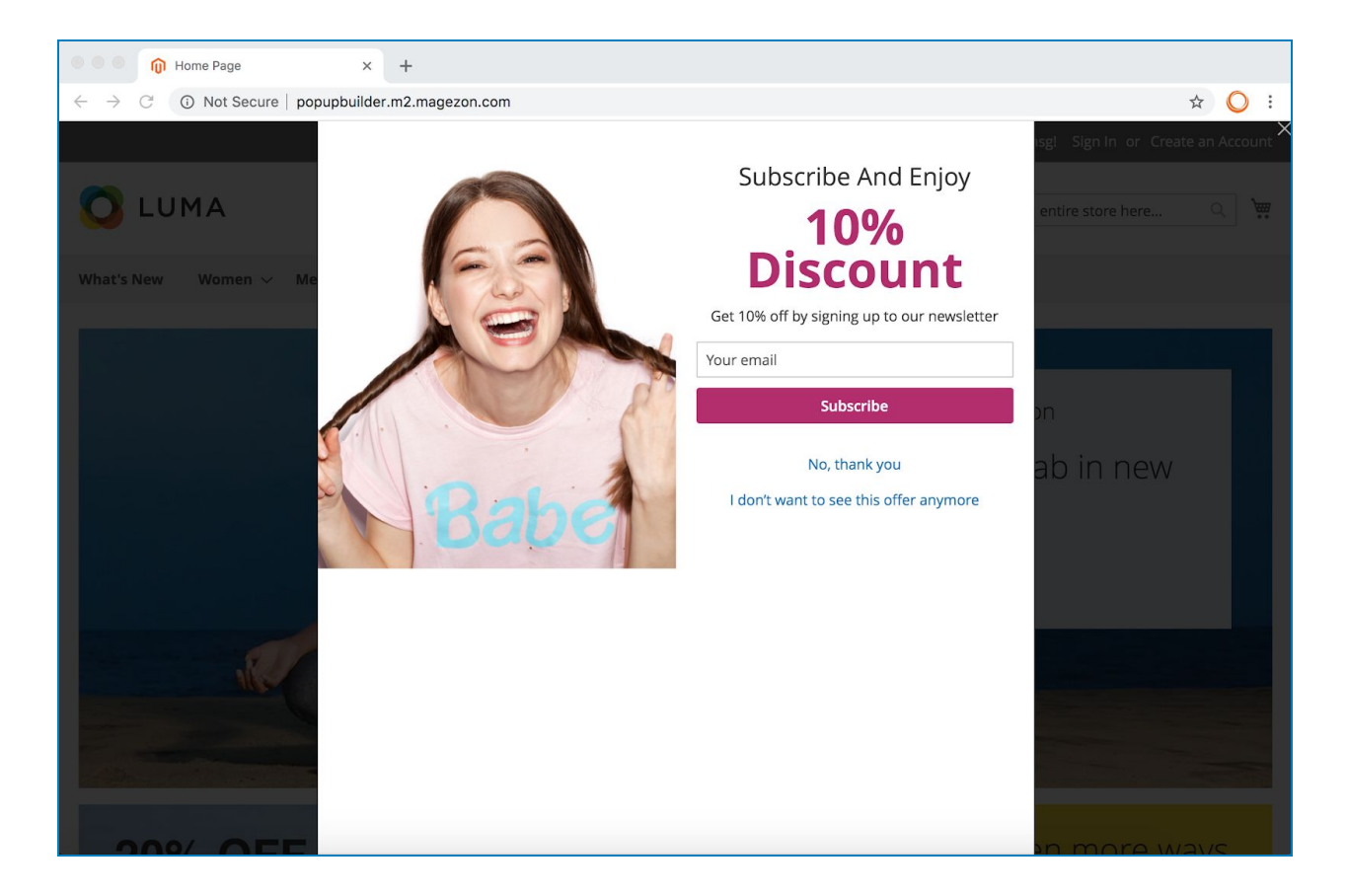

- Custom: enter Custom Height for the popup:

#### >> Backend:

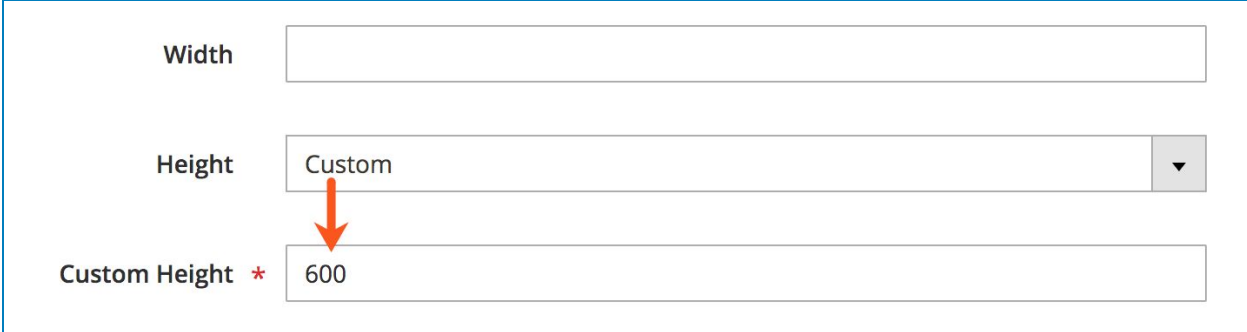

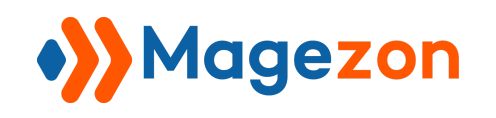

>> Frontend:

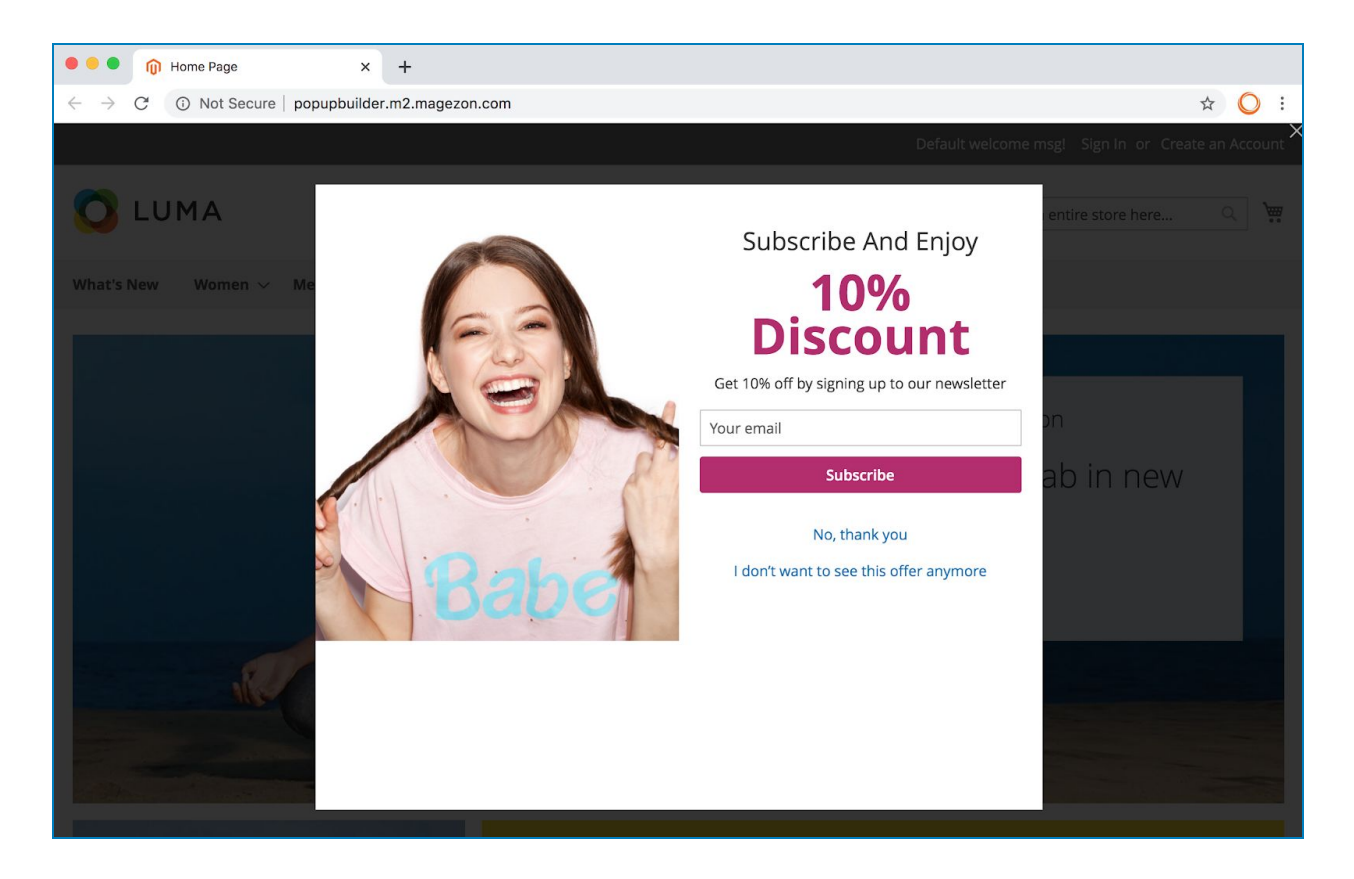

● **Content Position**: set the position of the content in the popup with 3 options:

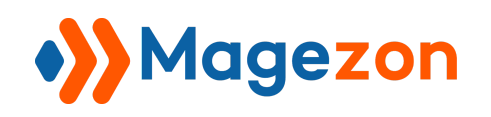

Top:

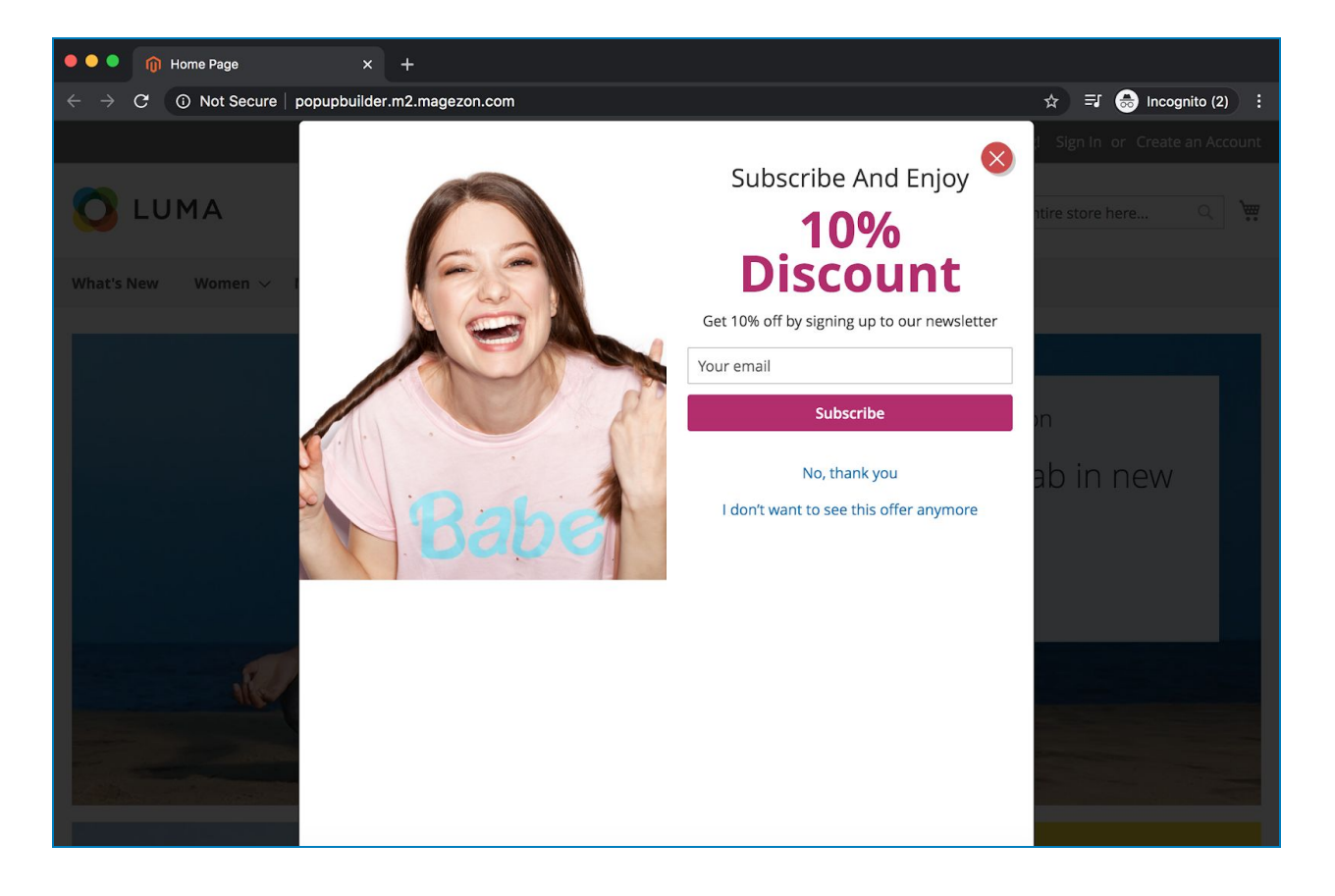

Center:

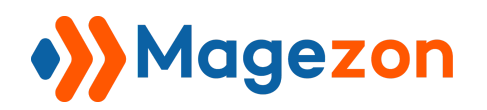

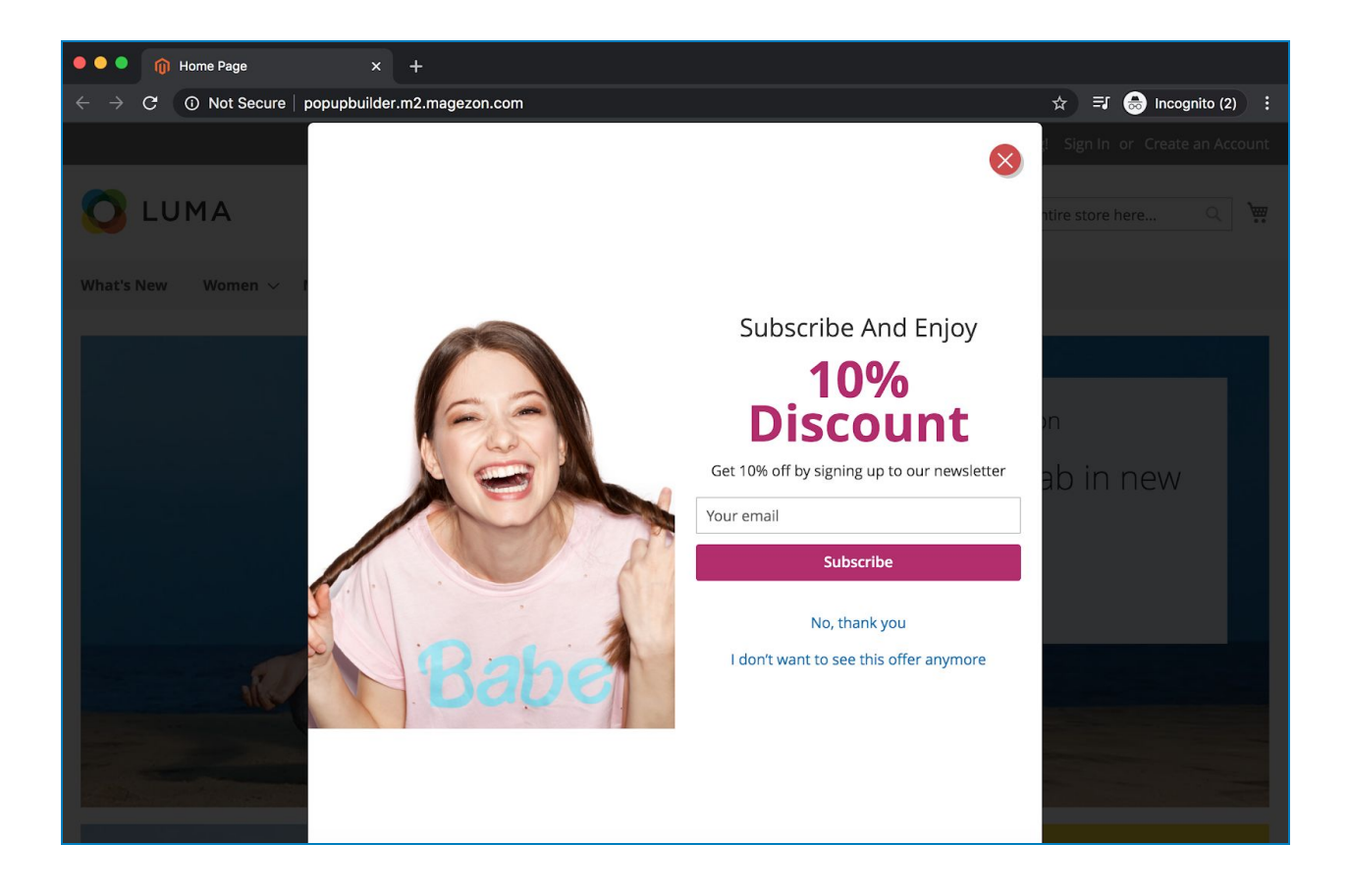

Bottom:

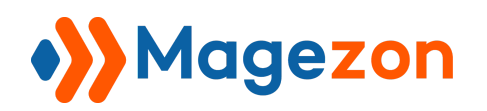

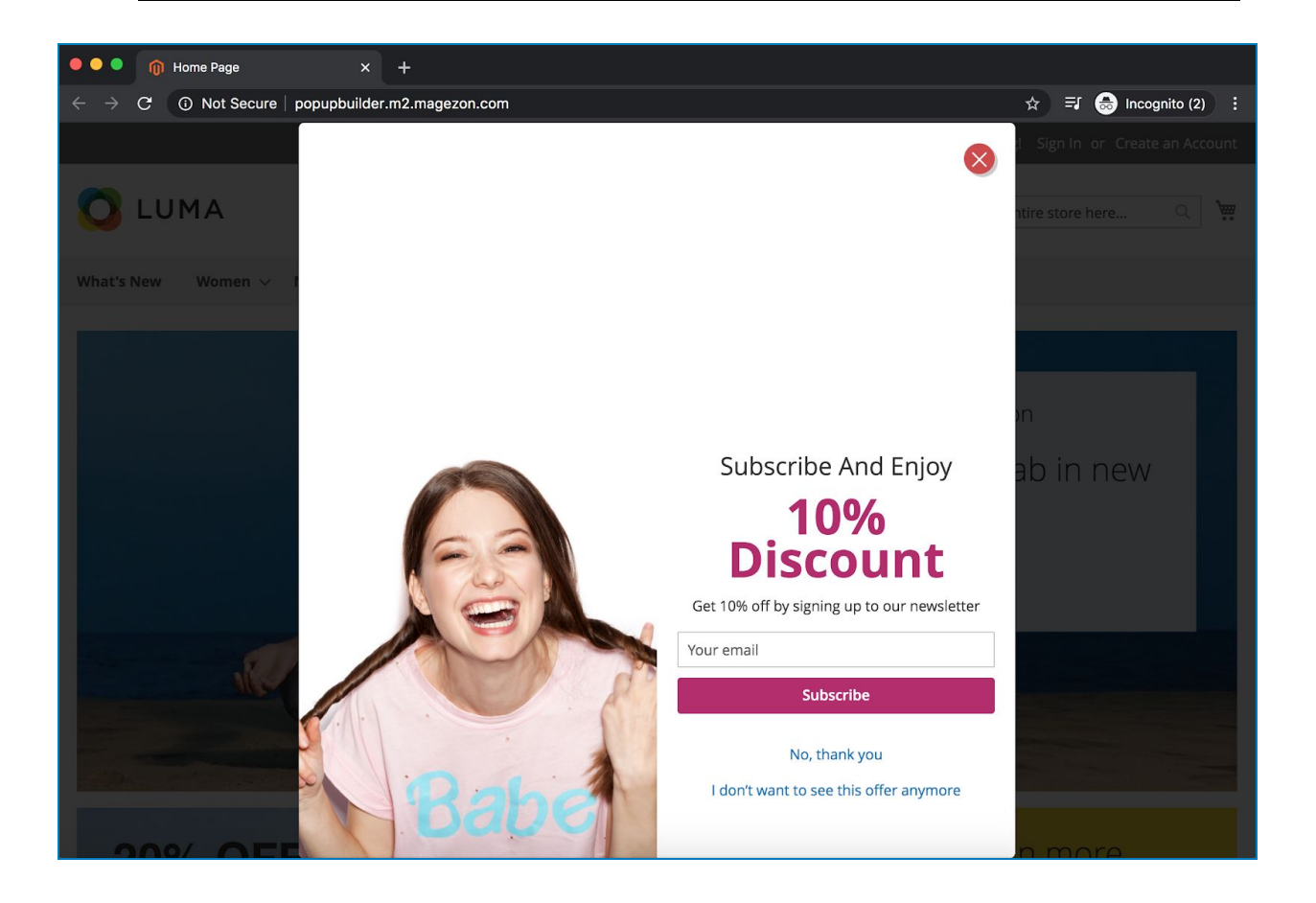

● **Position**: set position of the popup on the page with 9 options to choose from:

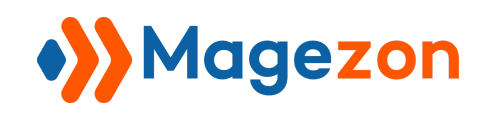

Top Left:

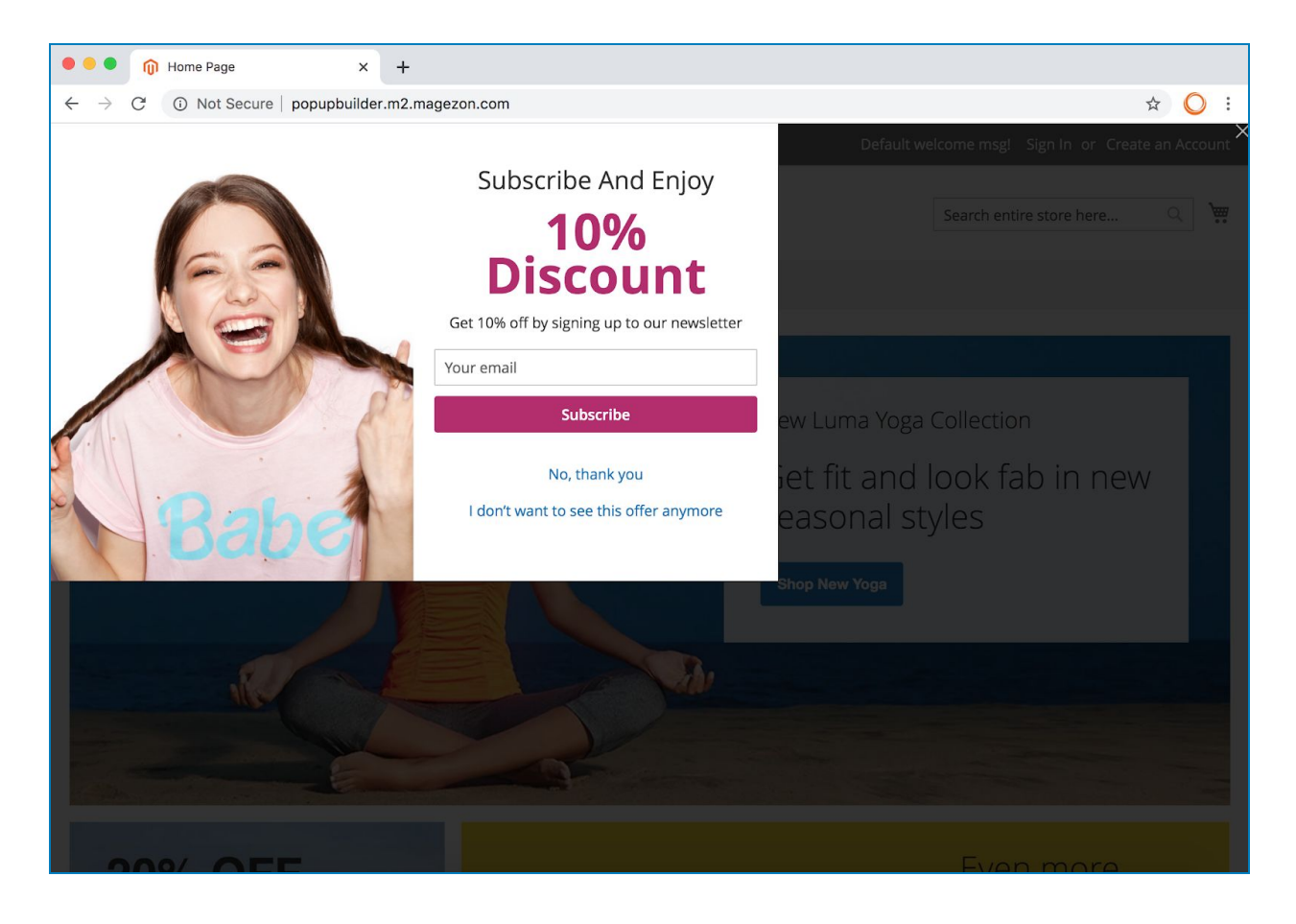

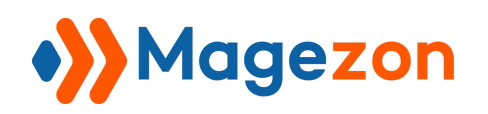

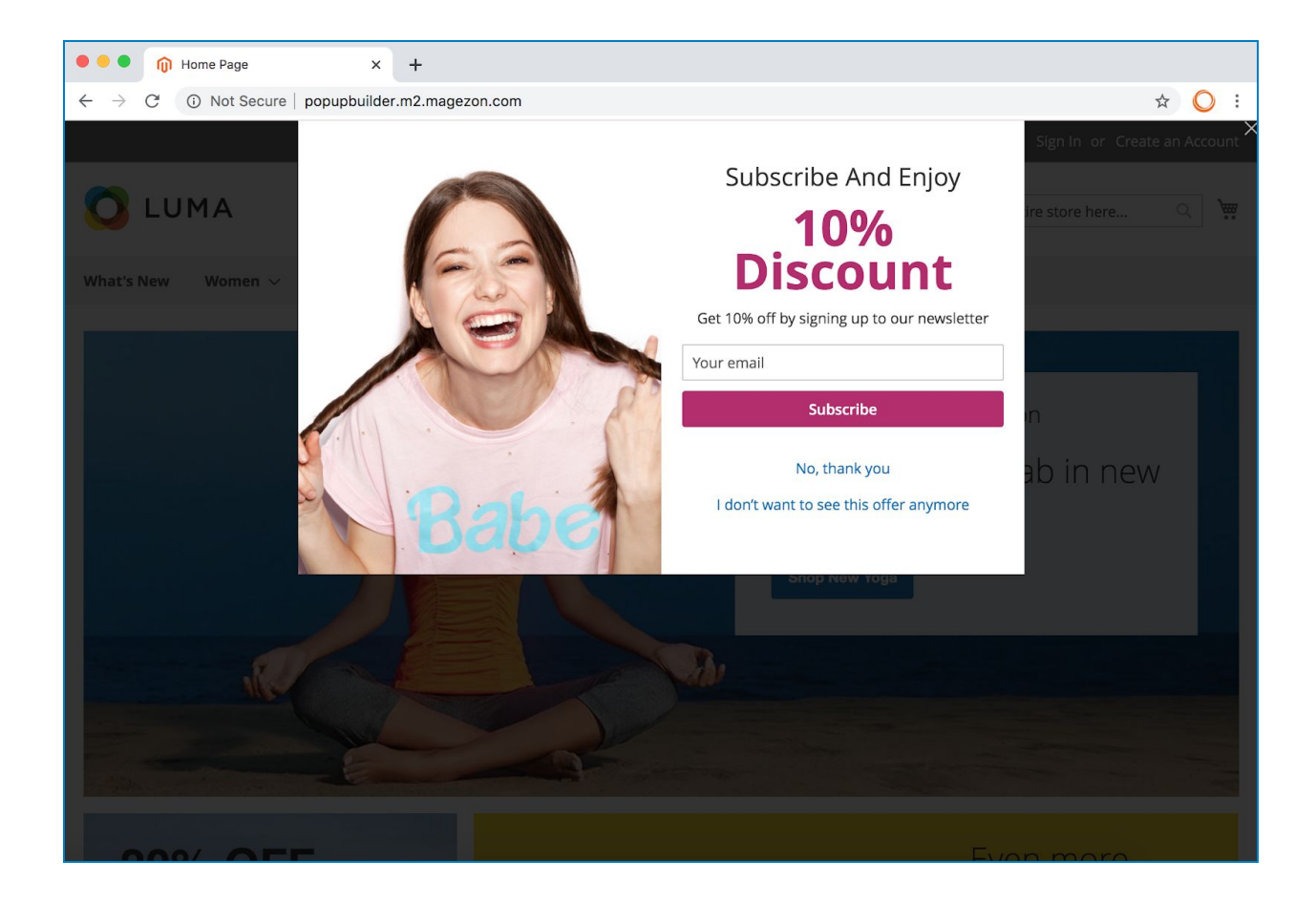

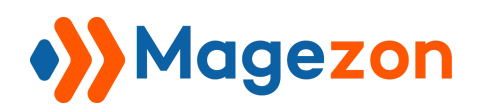

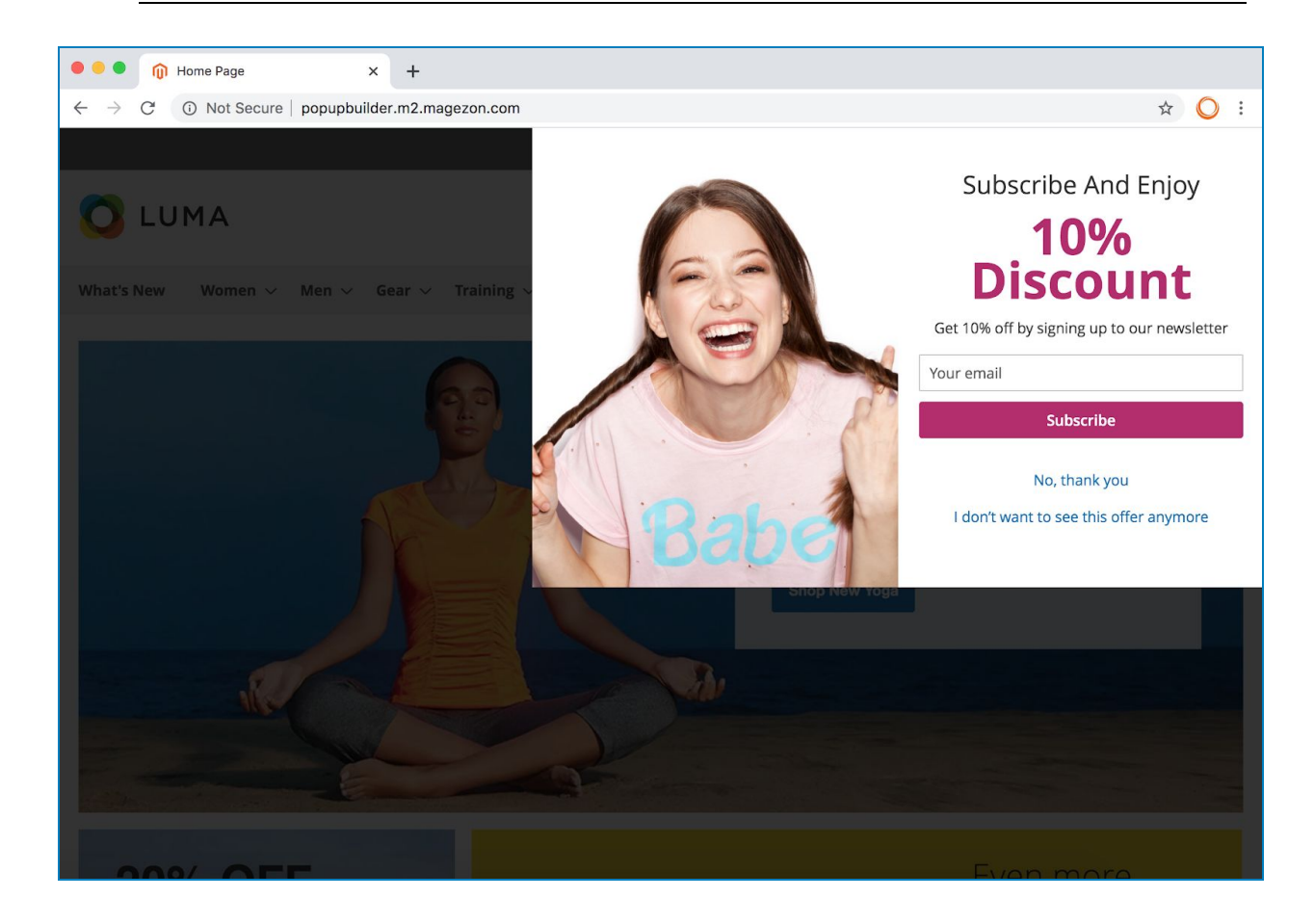

Center Left

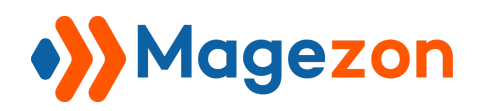

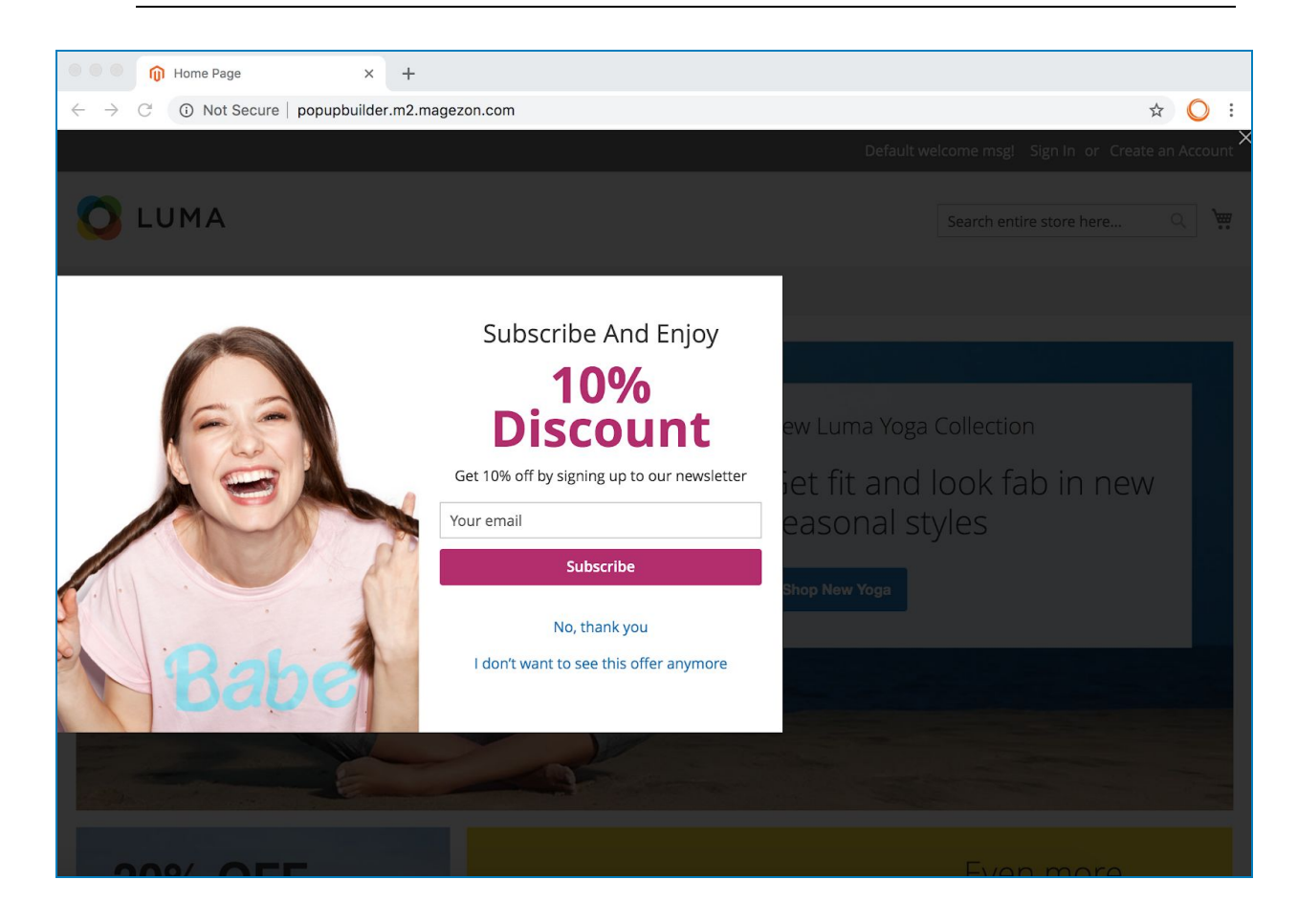

Center Center

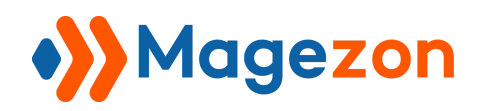

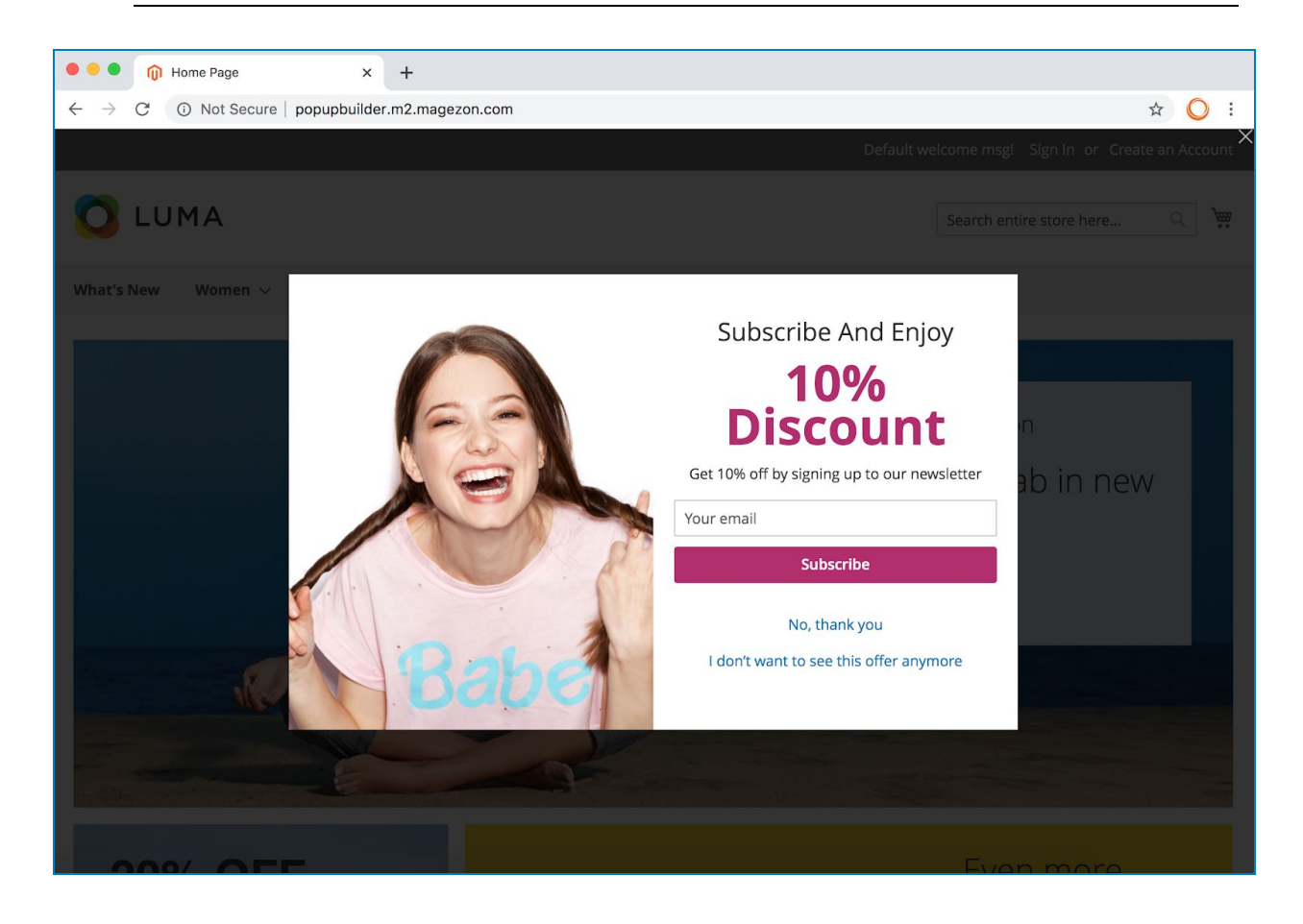

Center Right

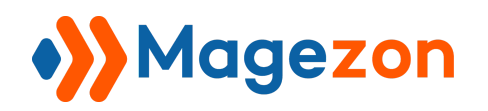

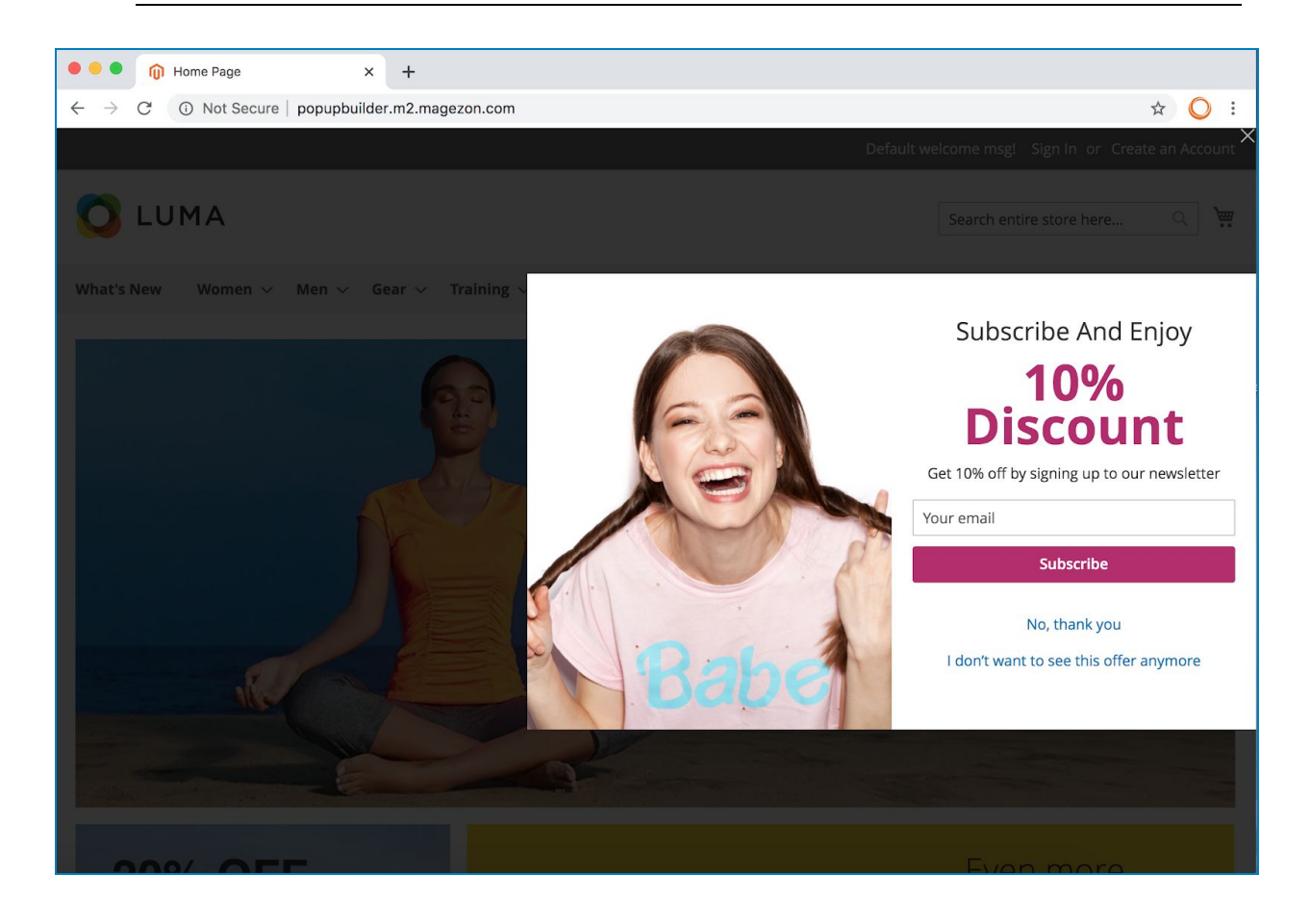

Bottom Left

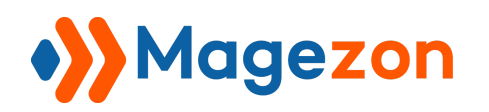

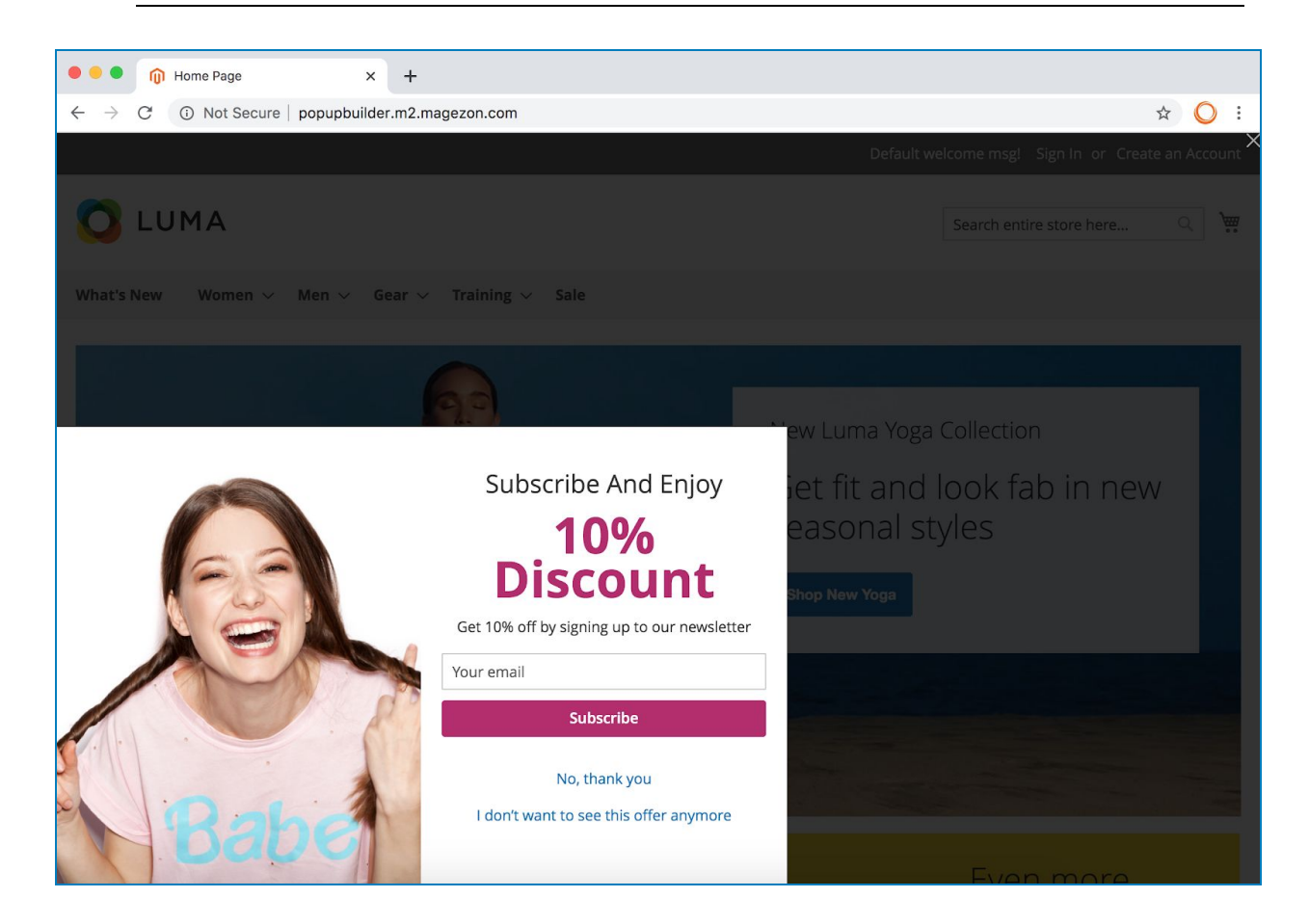

Bottom Center

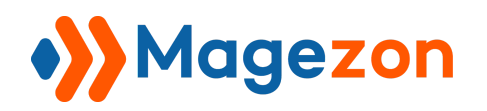

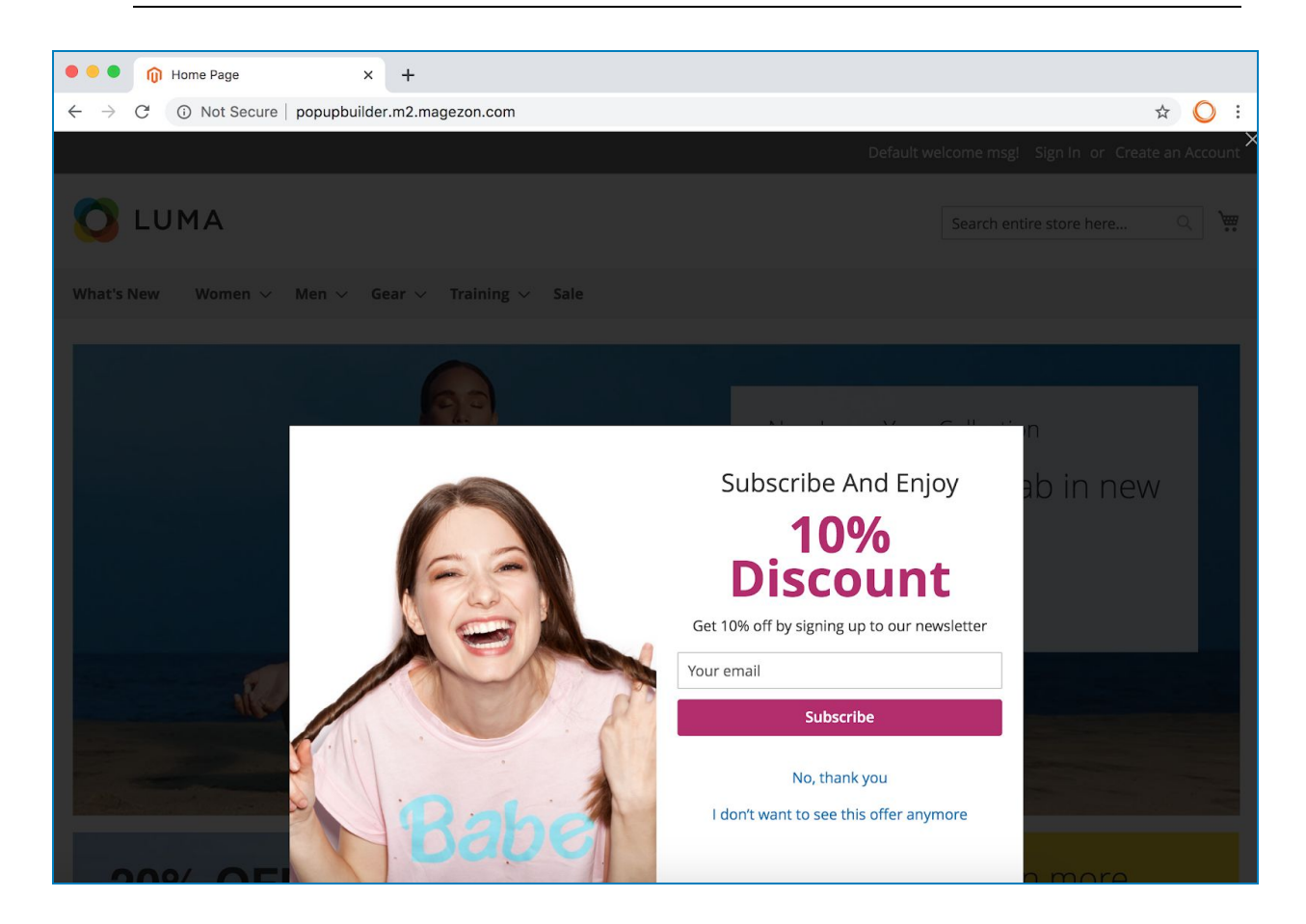

Bottom Right

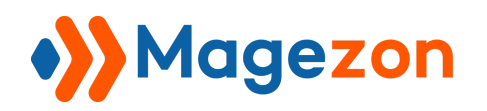

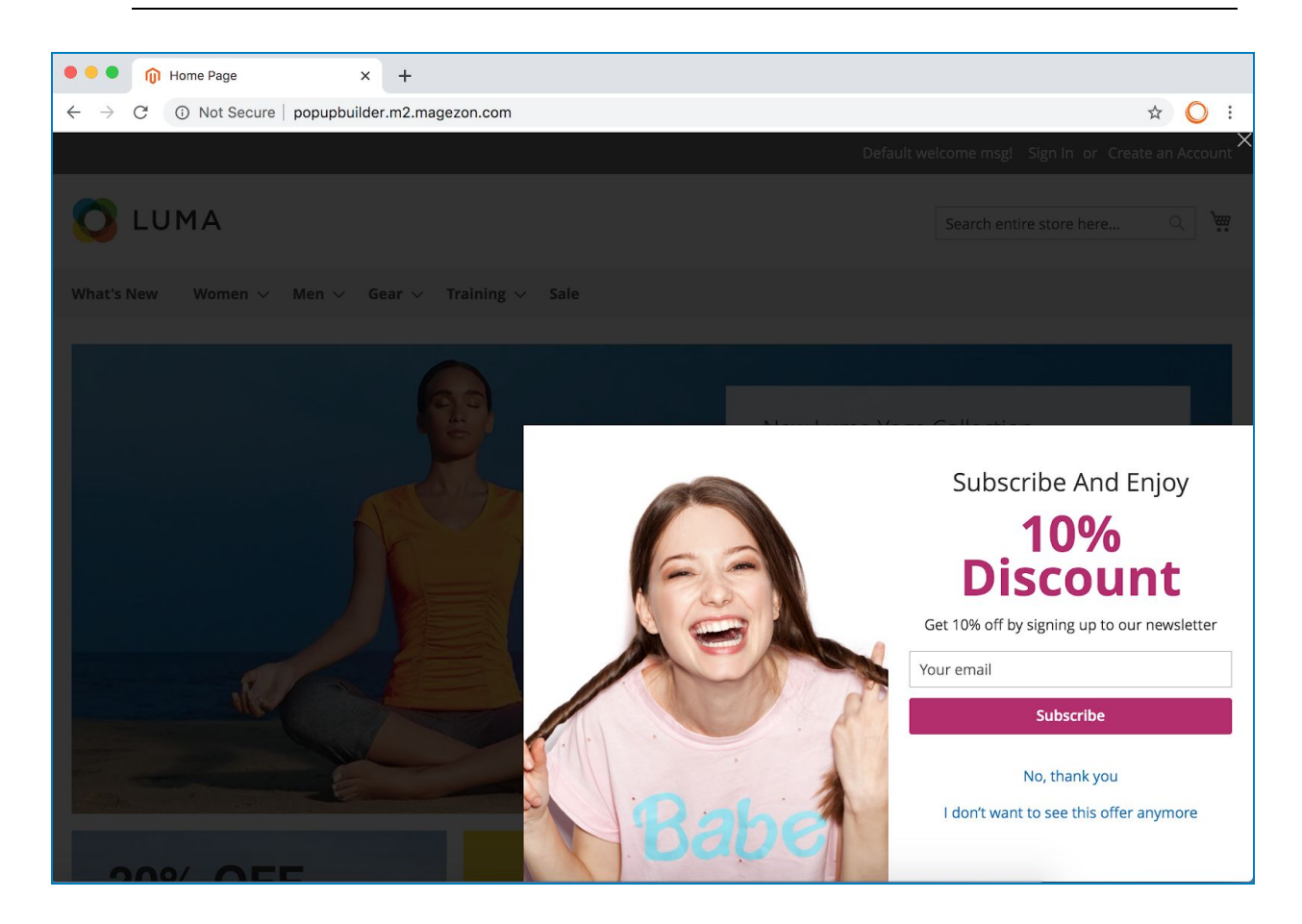

● **Overlay**: show/hide the background overlay.

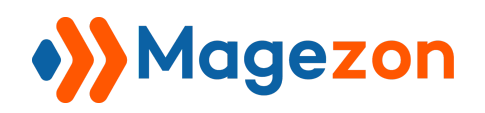

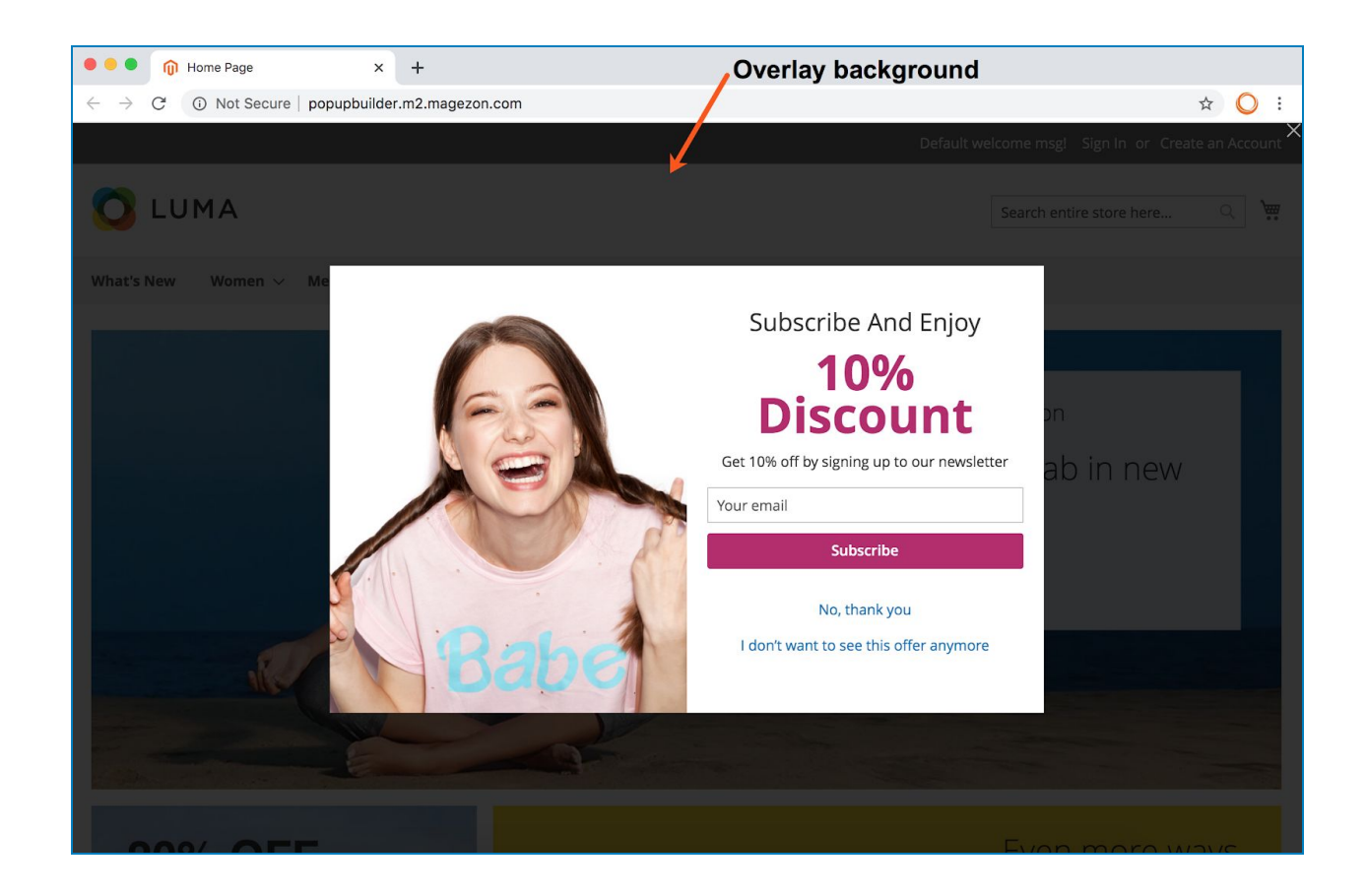

● **Close Button**: show/hide close button.

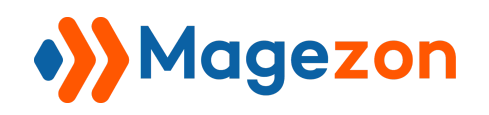

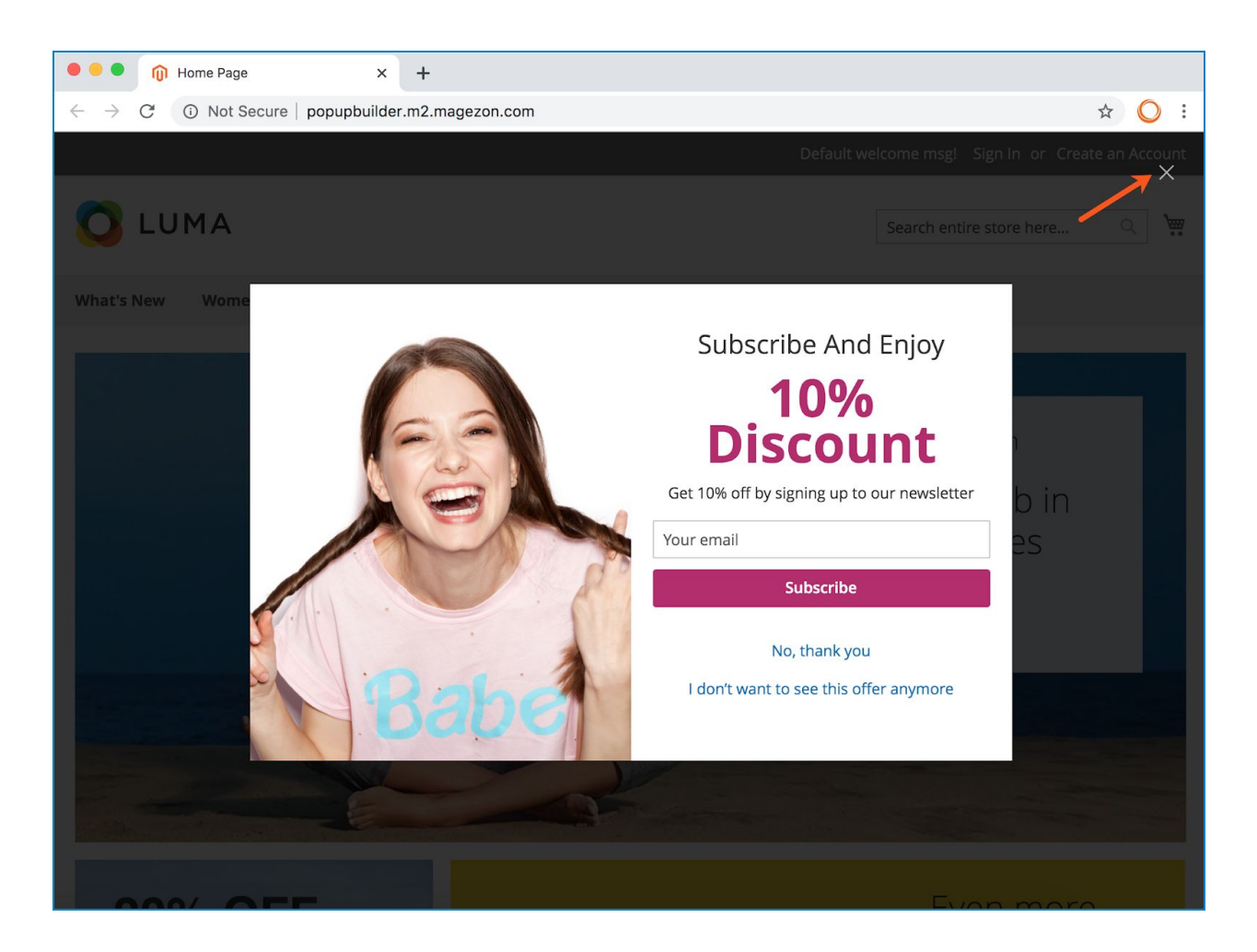

- **Entrance Animation**: select one from multiple animation effects for the popup when it appears.
- **Exit Animation**: select one from multiple animation effects for the popup when it exits.
- **Animation Duration**: set the time duration for the animation in seconds.
- **Show Close Button After X seconds:** set after how many seconds the close button will appear.

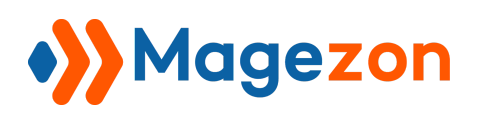

- **Automatically Close After X seconds**: set after how many seconds the popup is closed automatically.
- **Prevent Closing on Overlay**: if Yes, the popup won't be closed even if the user clicks on the overlay background.
- **Prevent Closing on ESC key**: if Yes, the popup won't be closed even if the user presses ESC key.
- **Disable Page Scrolling**: set to Yes to prevent page scrolling when the popup is open.
- **Avoid Multiple Popups**: set to Yes to prevent multiple popups from opening at the same time on a page. This means when a popup appears, other popups will close.

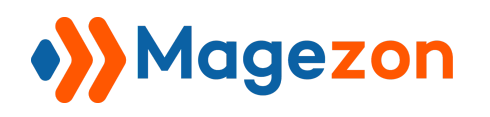

#### <span id="page-35-0"></span>5. Style

This tab allows you to design the popup's look & feel.

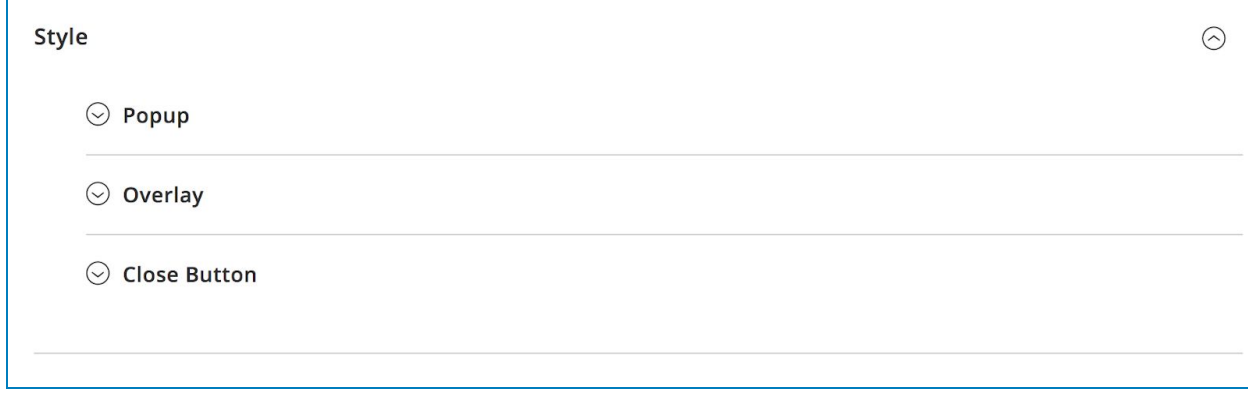
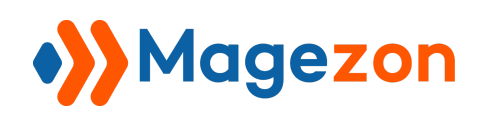

### 5.1 Popup

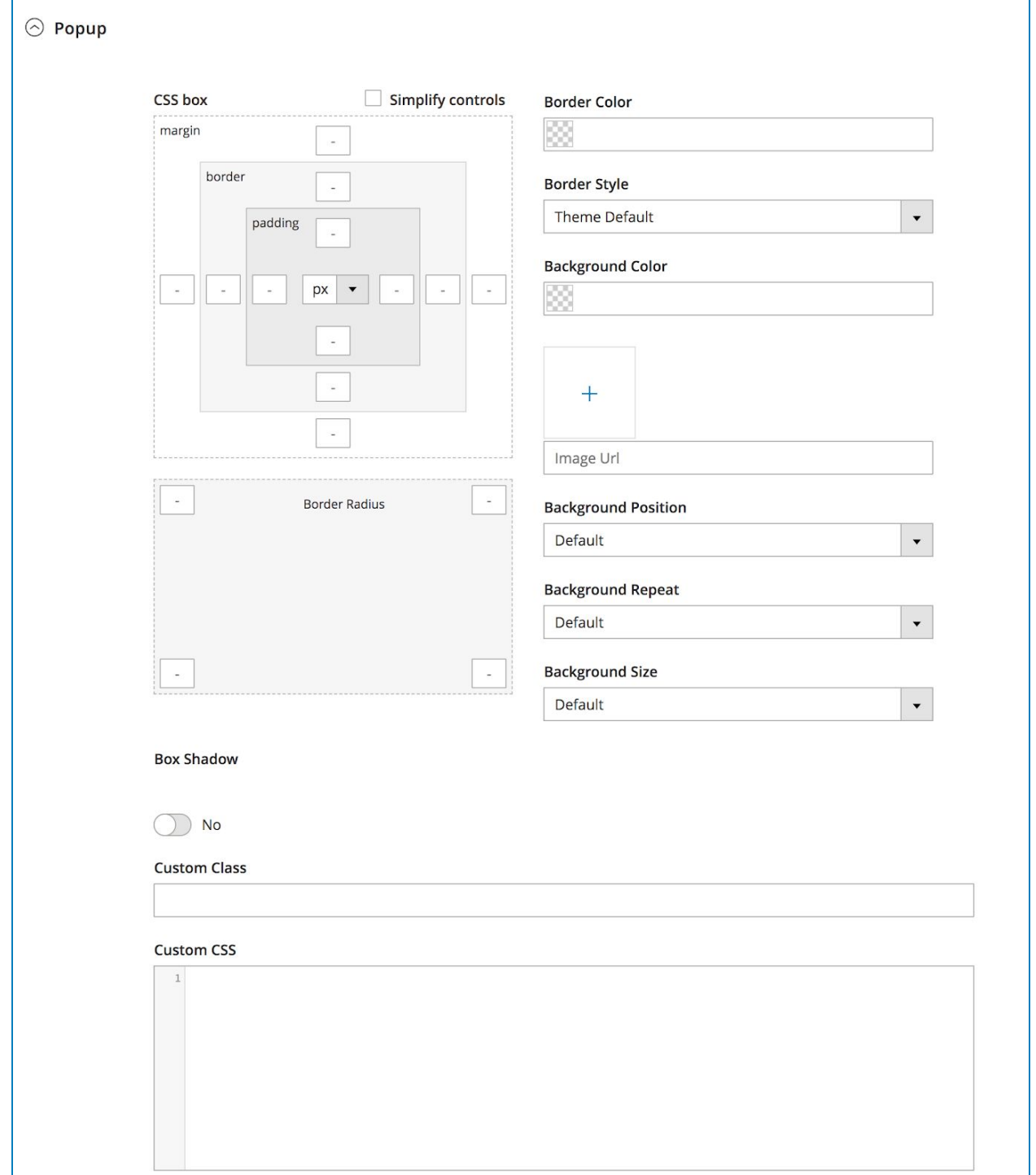

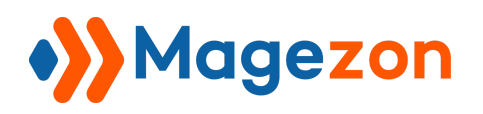

● **CSS Box**: set margin, border and padding for the popup.

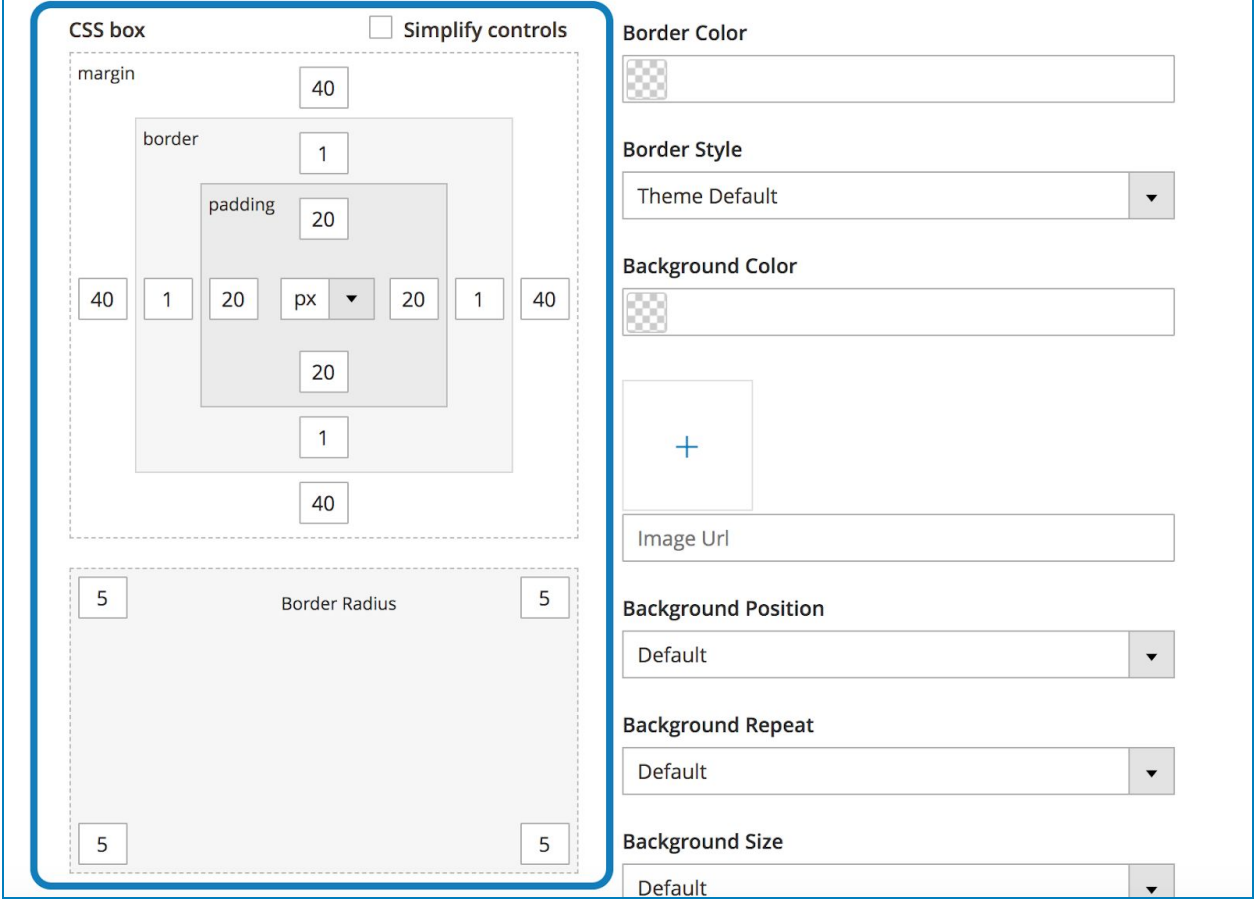

- Margin: set the distance between the popup border and the browser window's boundary (on 4 sides).

- Border: set the width of the border surrounding the popup.
- Padding: set the distance between the popup border and its content (on 4 sides).

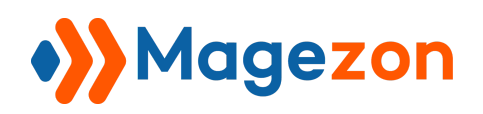

Tick the checkbox Simplify controls to set the same value for 4 sides.

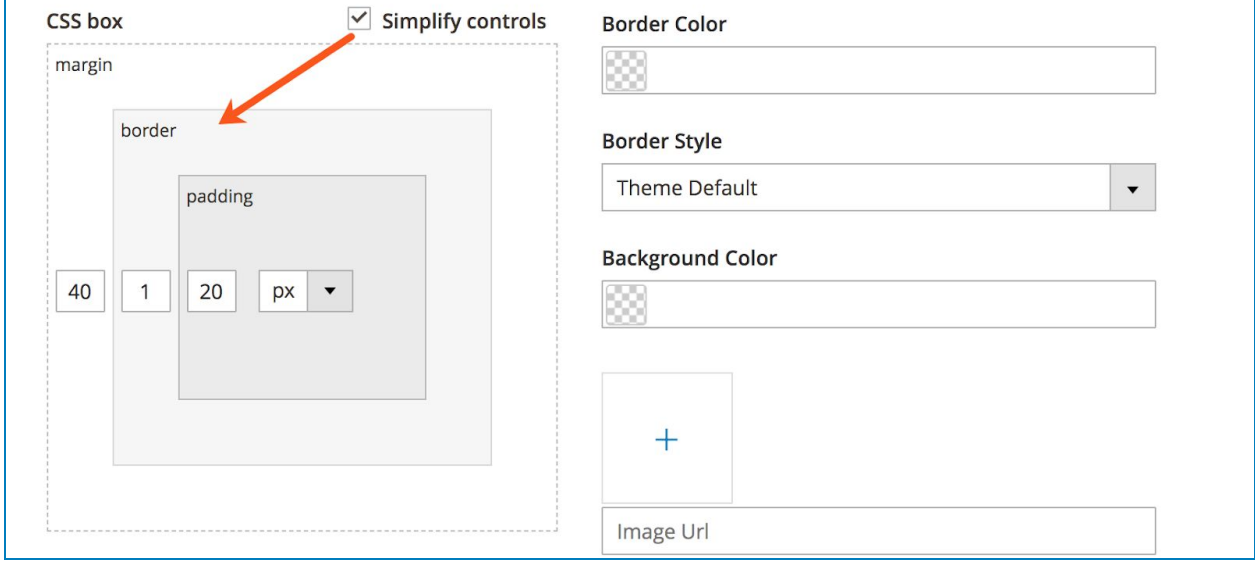

- **Border Radius**: Set the border radius to control corner roundness for each side of the popup.
- **Border Color**: choose a color for the popup border.
- **Border Style**: choose the type of border from Solid, Dotted, Dashed, etc.

For example, we set border width for every side is 1, set Border Color as blue and choose Border Style is Dotted:

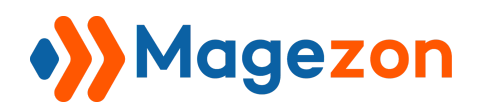

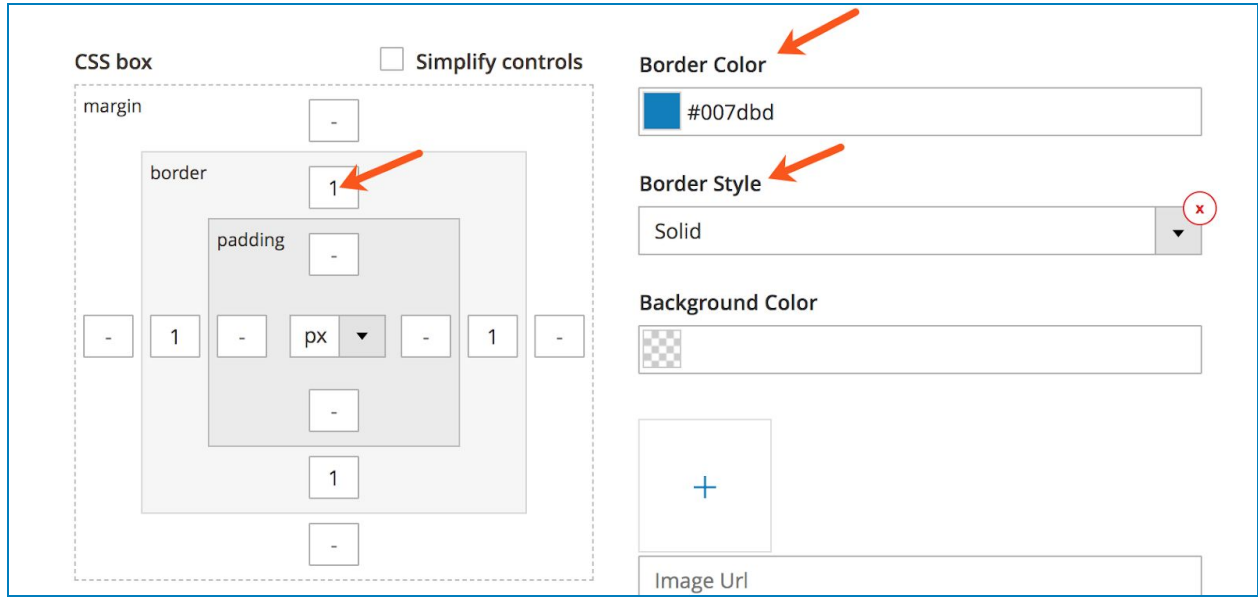

#### >> Frontend:

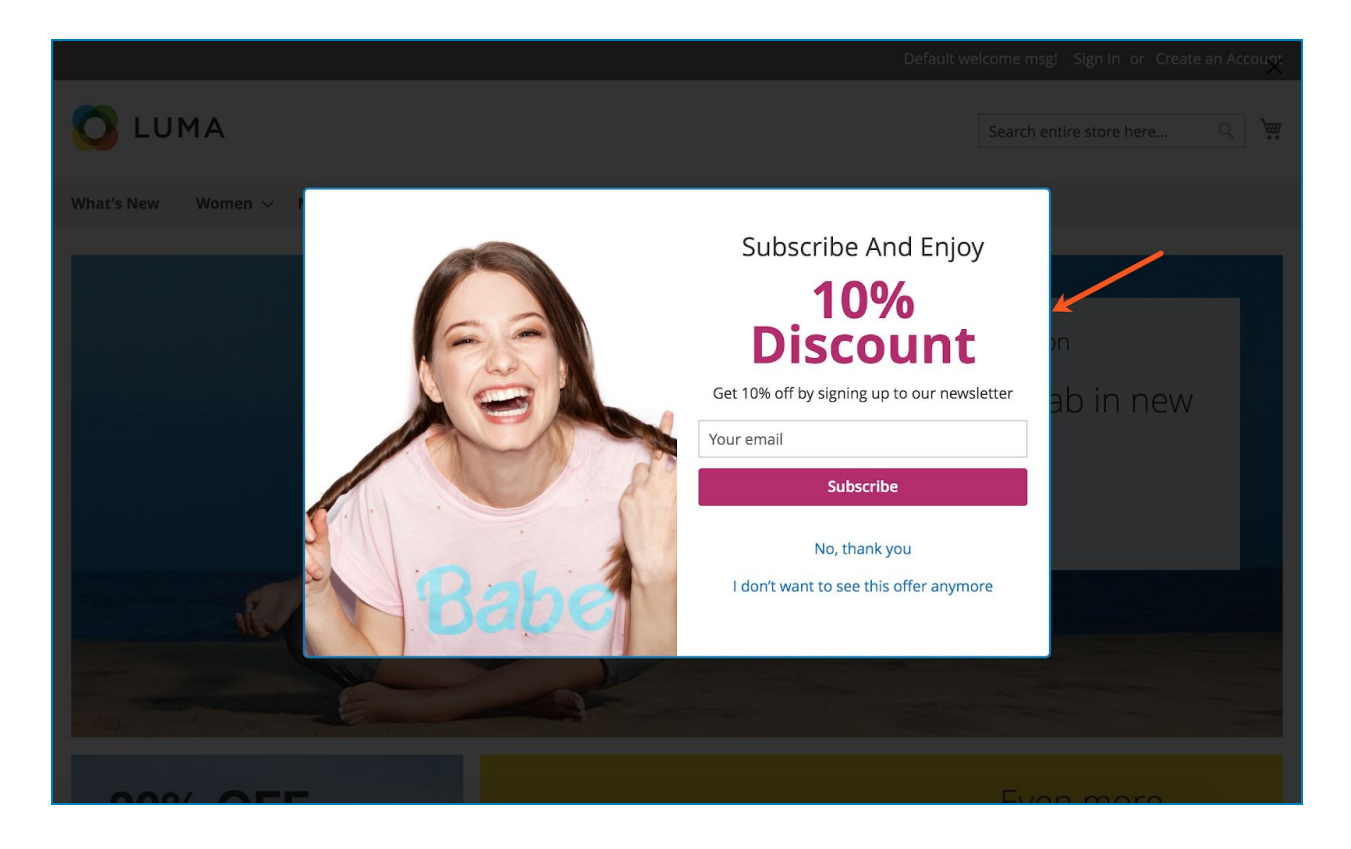

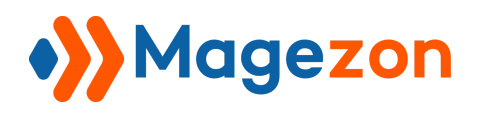

**Background Color:** choose a color for the popup background.

>> Backend:

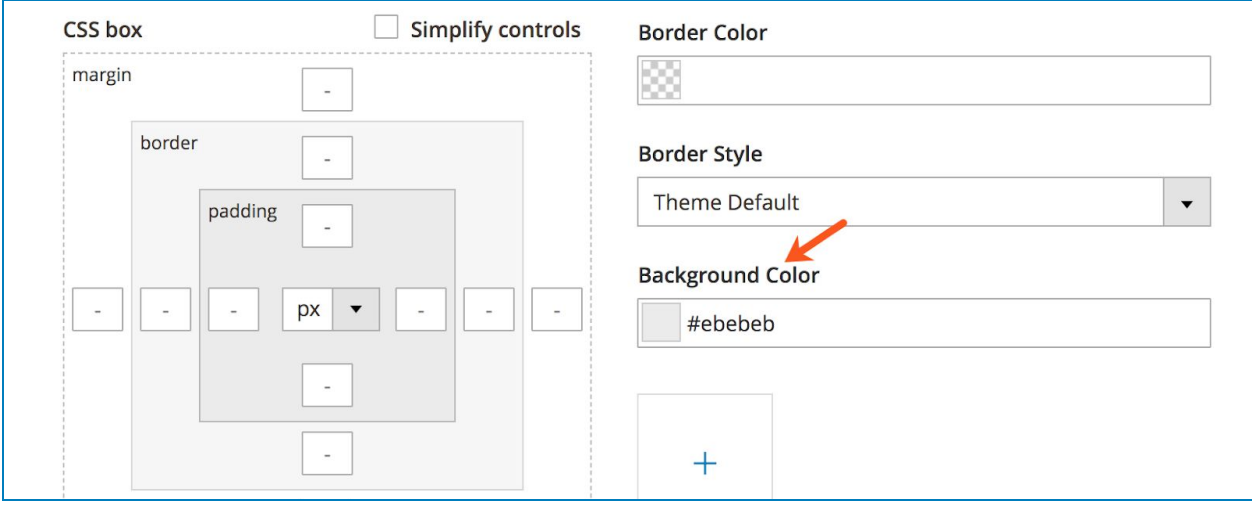

>> Frontend:

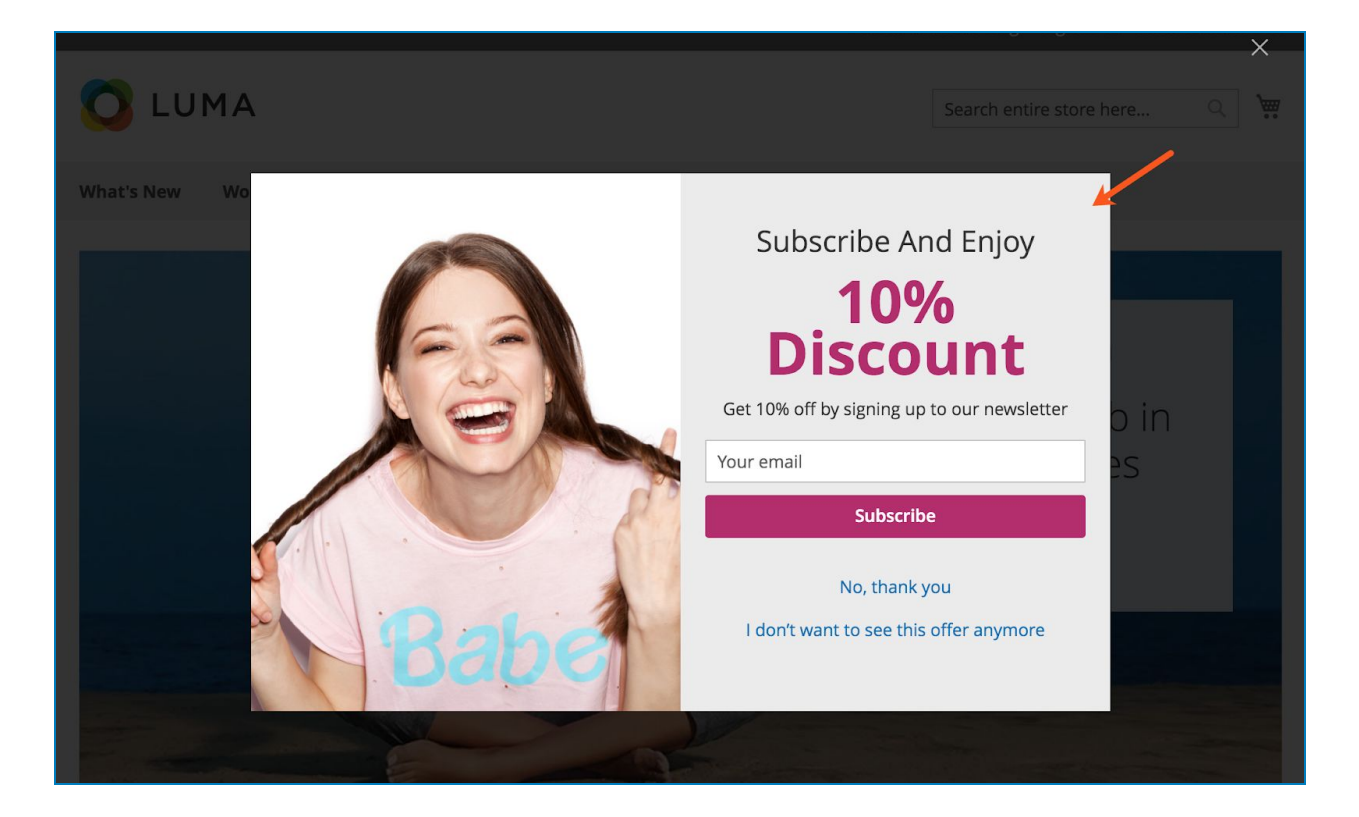

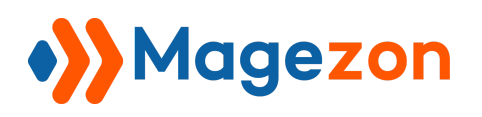

- Set an image background for the popup by uploading from your media library or enter Image URL.
- **Background Position**: set position for the background image. You can choose from 9 default positions or add a Custom Background Position. Please find [details](https://www.w3schools.com/cssref/pr_background-position.asp) here.
- **Background Repeat:** set if/how a background image will be repeated:

- No-repeat: the background image is not repeated. The image will only be shown once.

- Repeat: The background image is repeated both vertically and horizontally. The last image will be clipped if it does not fit.

- Repeat-x: The background image is repeated only horizontally.
- Repeat-y: The background image is repeated only vertically.

Please find details [here](https://www.w3schools.com/cssref/pr_background-repeat.asp).

- **Background Size:** specify the size of the background image:
	- Auto: The background image is displayed in its original size.

- Cover: Resize the background image to cover the entire popup background, even if it has to stretch the image or cut a little bit off one of the edges.

- Contain: Resize the background image to make sure the image is fully visible.
- Custom: customize the background by entering **Custom Background Size** (px).

Please find details [here](https://www.w3schools.com/cssref/css3_pr_background-size.asp).

>> Backend:

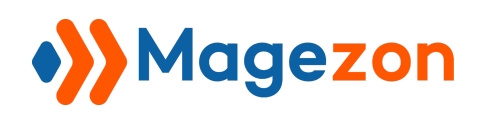

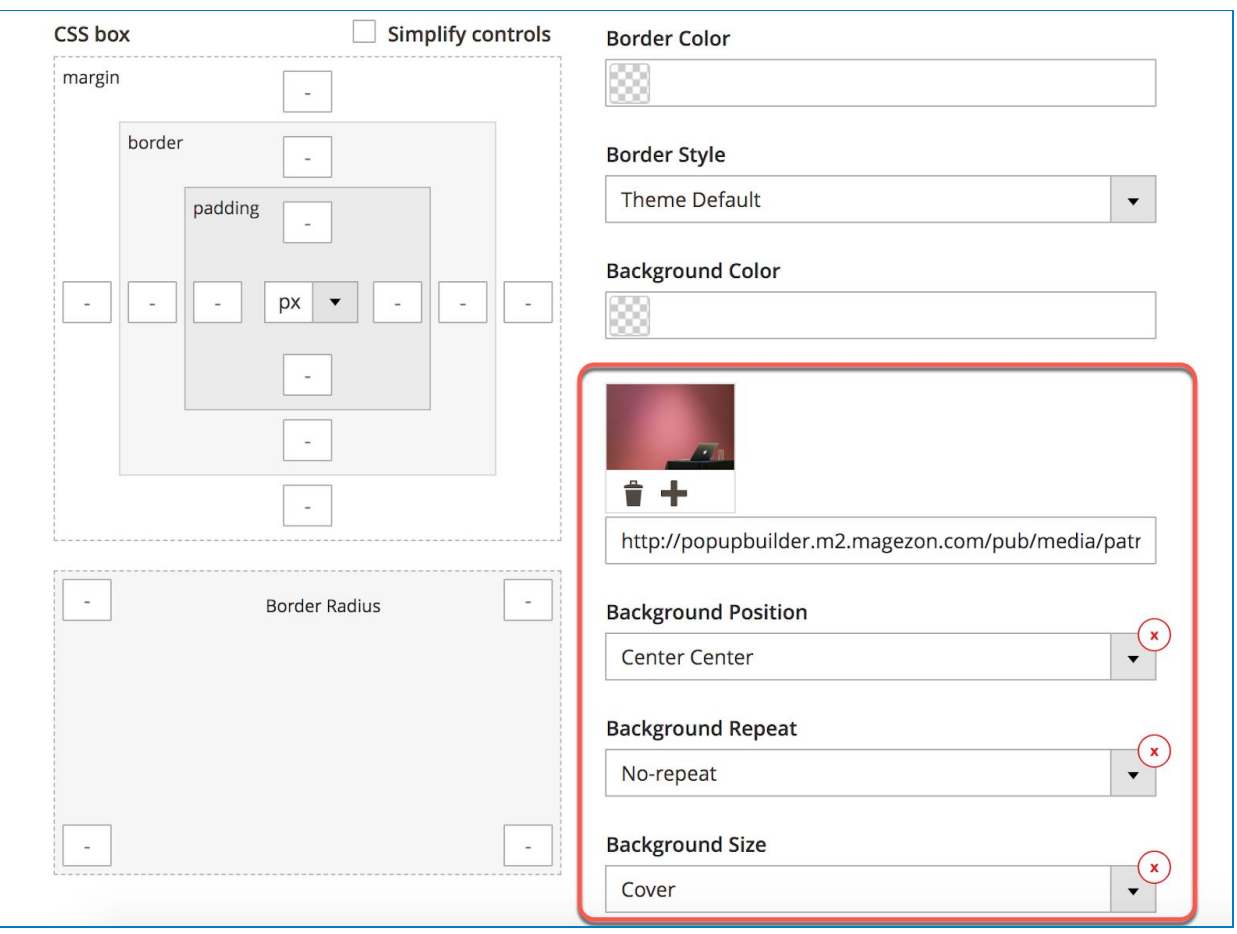

>> Frontend:

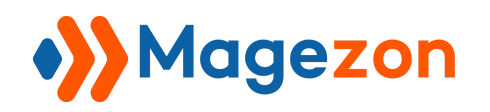

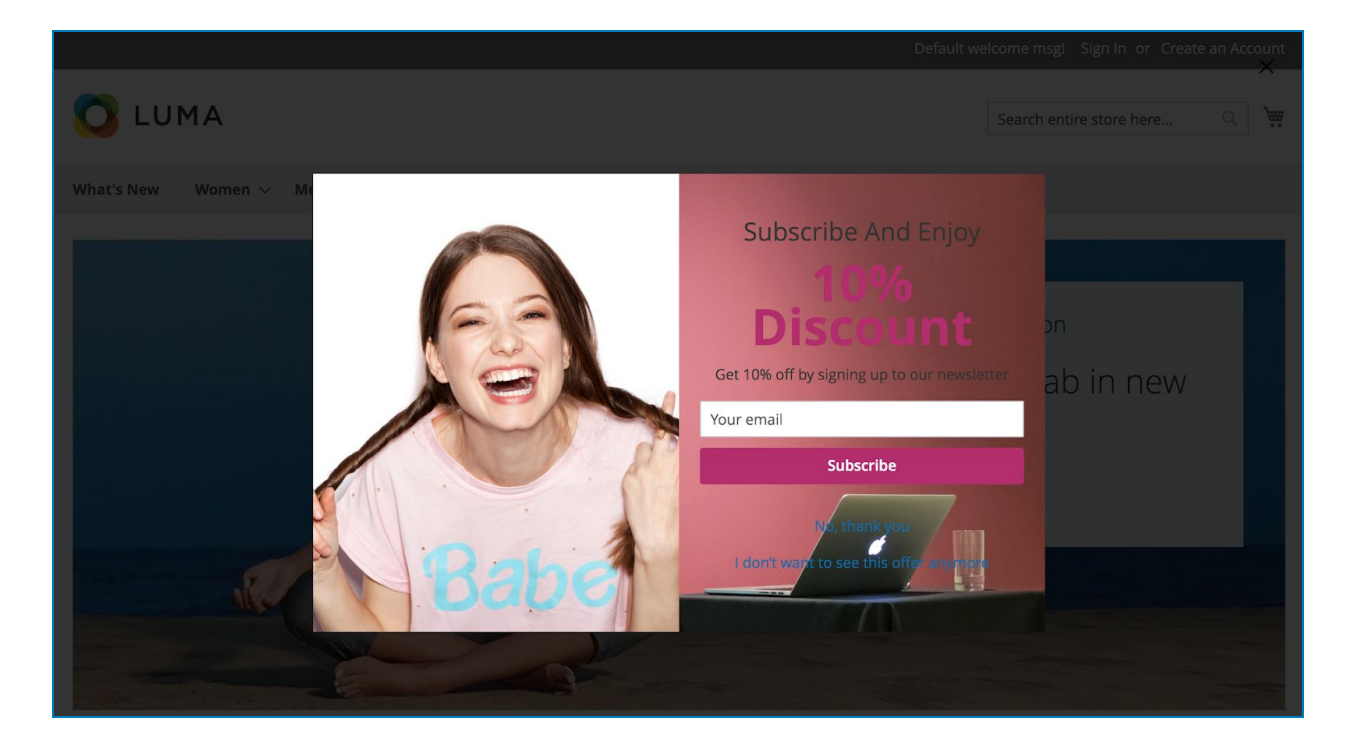

**Box Shadow**: set to Yes to enable shadow around the popup and adjust popup shadow options including: (You can refer to [this](https://www.cssmatic.com/box-shadow) for details).

- Color: choose color for the shadow.

- Horizontal: enter a positive number so that the shadow is on the right of the popup. The higher the number is, the further the shadow is pushed to the right. Enter a negative number so that the shadow is on the left of the popup. The lower the number is, the further the shadow is pushed to the left.

- Vertical: enter a negative number so that the shadow is above the popup. The lower the number is, the further the shadow is pushed up. Enter a positive number so that the shadow is below the popup. The higher the number is, the further the shadow is pushed down.

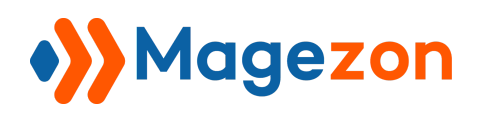

- Blur: specify the blur level of the shadow. The higher the number is, the more blurred the shadow will be.

- Spread: used to increase the size of the shadow. The higher the number is, the bigger the shadow is. You can also use a negative number in this field.

- Position: set the shadow to be inside (Inset) or outside (Outline) the popup.

- Add Custom Class and Custom CSS to customize the popup with advanced features.

>> Backend:

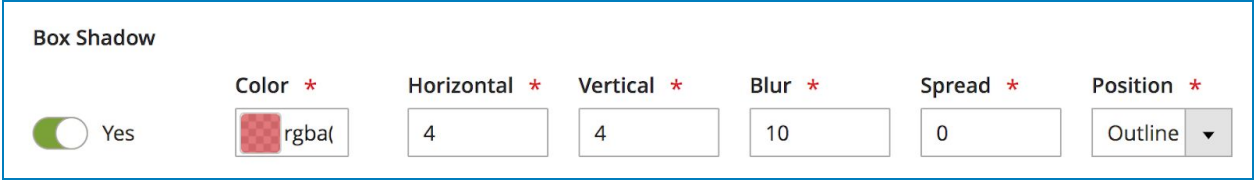

>> Frontend:

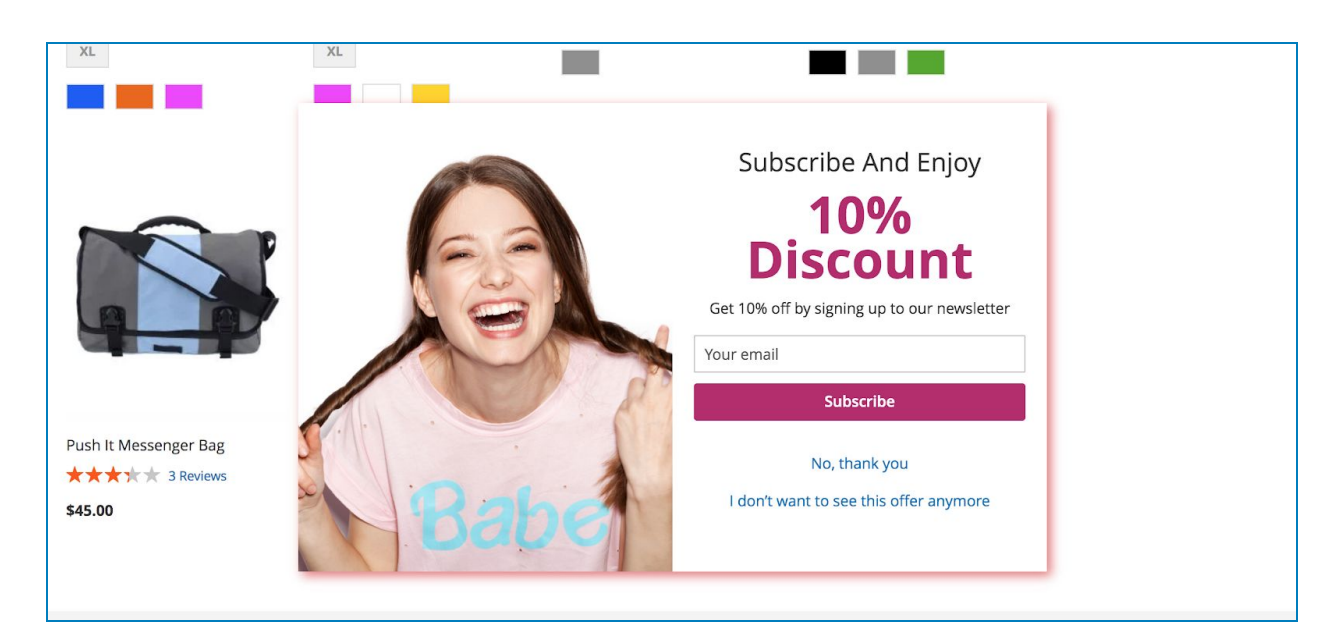

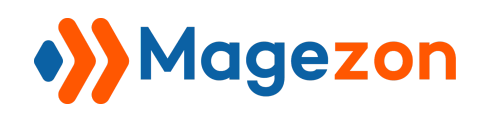

### 5.2 Overlay

This tab comes with options to customize the overlay background.

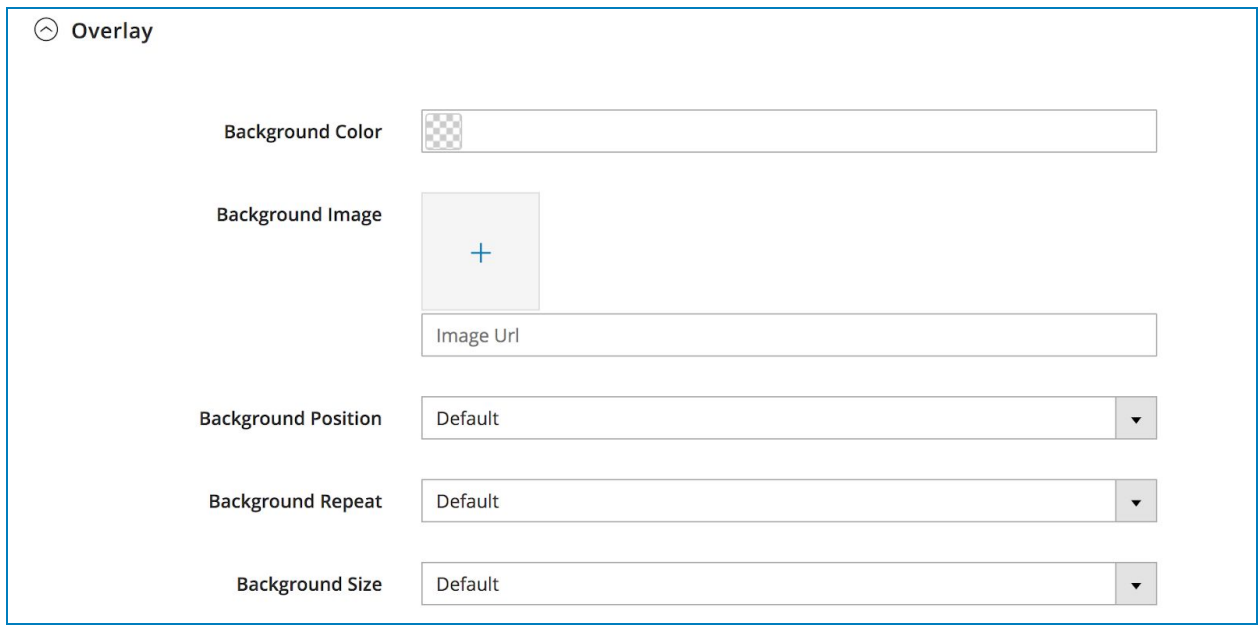

**• Background Color:** choose a color for the overlay.

>> Backend:

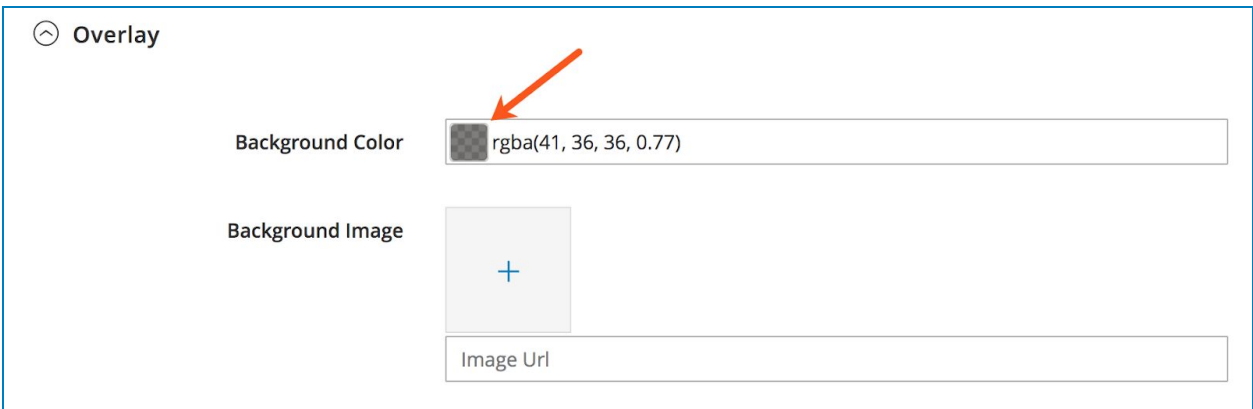

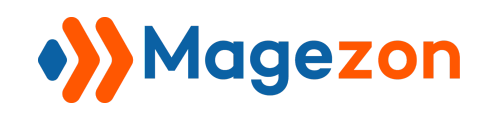

>> Frontend:

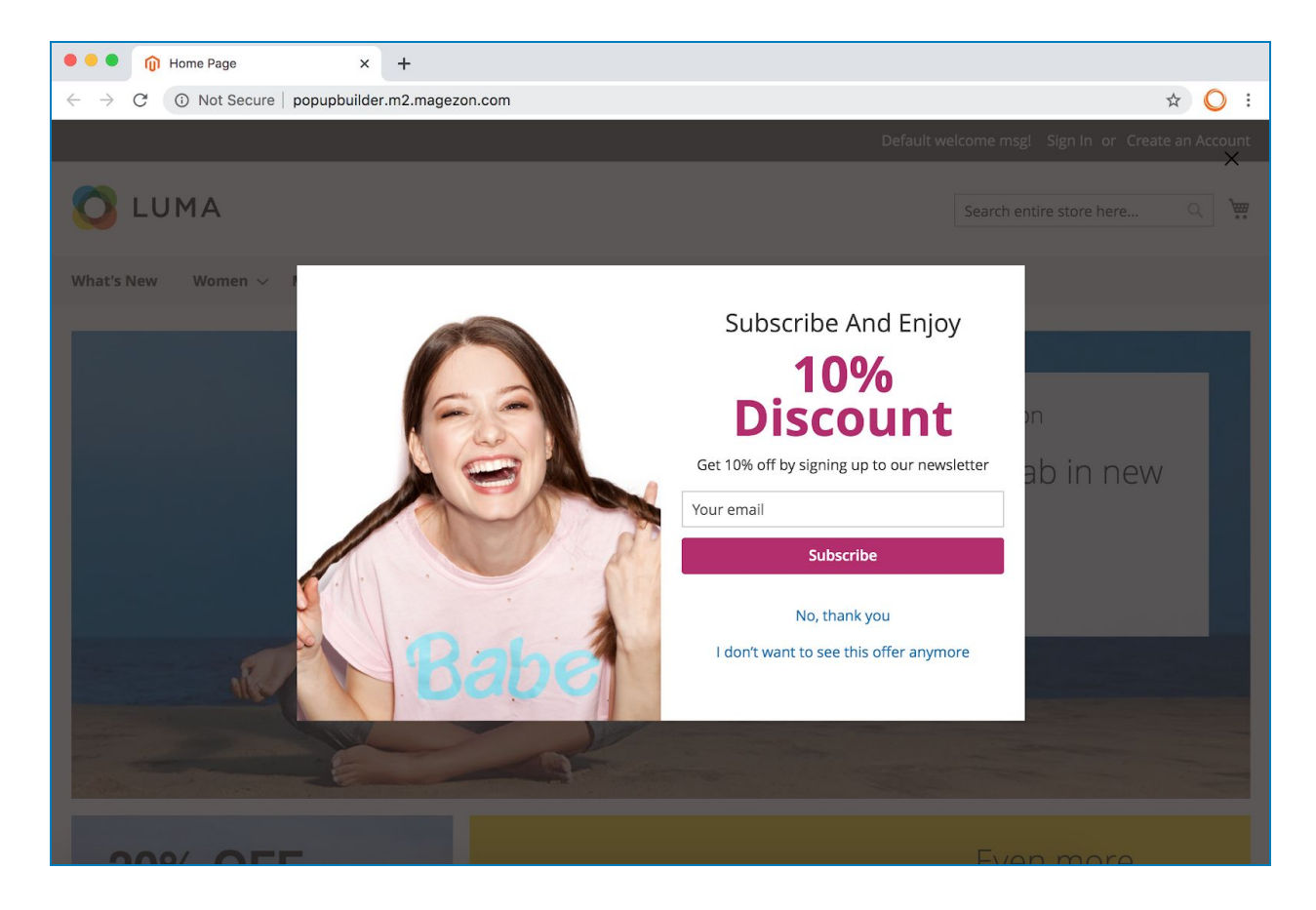

- Set an image background for the overlay by uploading from your media library or enter Image URL.
- **Background Position**: set position for the overlay image. You can choose from 9 default positions or add a Custom Background Position. Please find [details](https://www.w3schools.com/cssref/pr_background-position.asp) here.
- **Background Repeat:** set if/how a background image will be repeated.

- No-repeat: the background image is not repeated. The image will only be shown once.

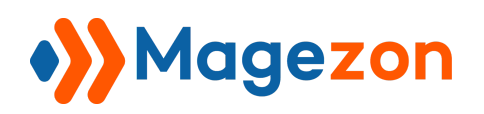

- Repeat: The background image is repeated both vertically and horizontally. The last image will be clipped if it does not fit.

- Repeat-x: The background image is repeated only horizontally.
- Repeat-y: The background image is repeated only vertically.

Please find details [here](https://www.w3schools.com/cssref/pr_background-repeat.asp).

- **Background Size**: specify the size of the background image. Choose from Auto, Cover, Contain or Custom.
	- Auto: The background image is displayed in its original size.

- Cover: Resize the background image to cover the entire popup background, even if it has to stretch the image or cut a little bit off one of the edges.

- Contain: Resize the background image to make sure the image is fully visible.
- Custom: customize the background by enter **Custom Background Size** (px)

Please find details [here](https://www.w3schools.com/cssref/css3_pr_background-size.asp).

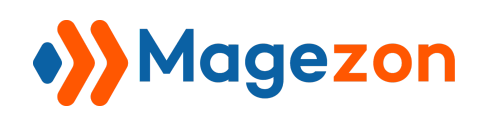

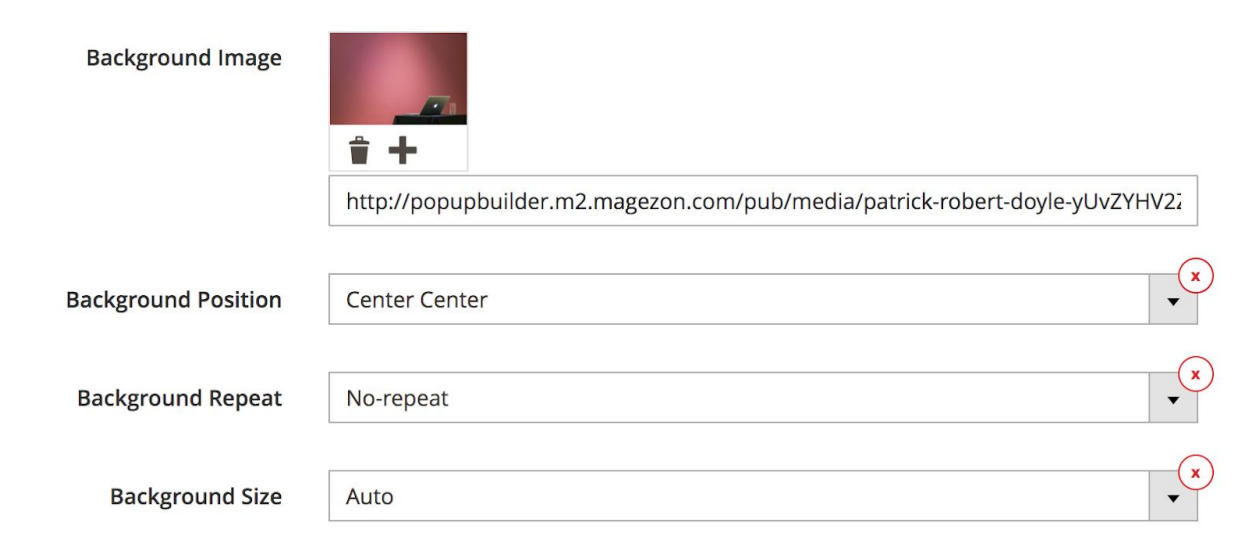

#### >> Frontend:

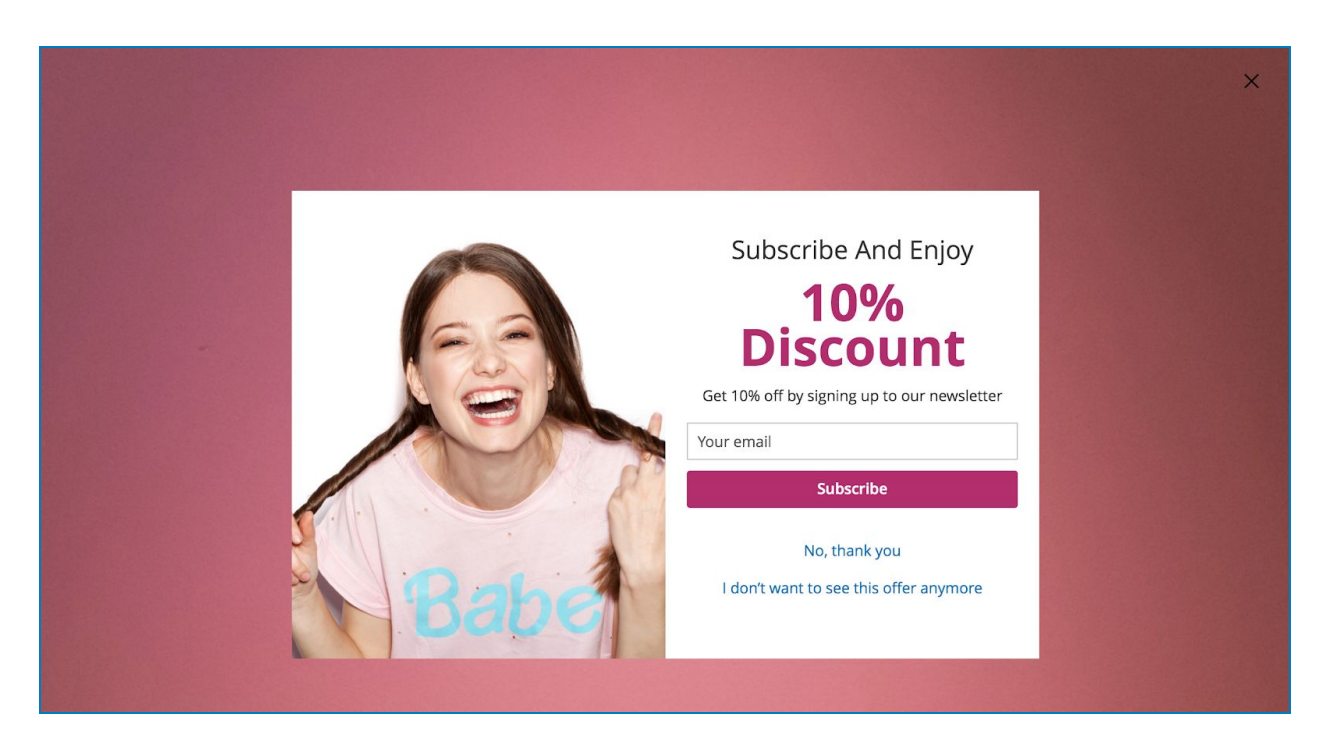

#### 5.3 Close Button

This tab includes options to design the close button.

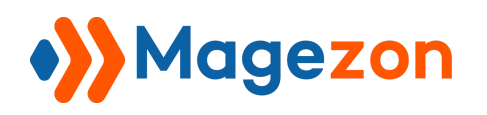

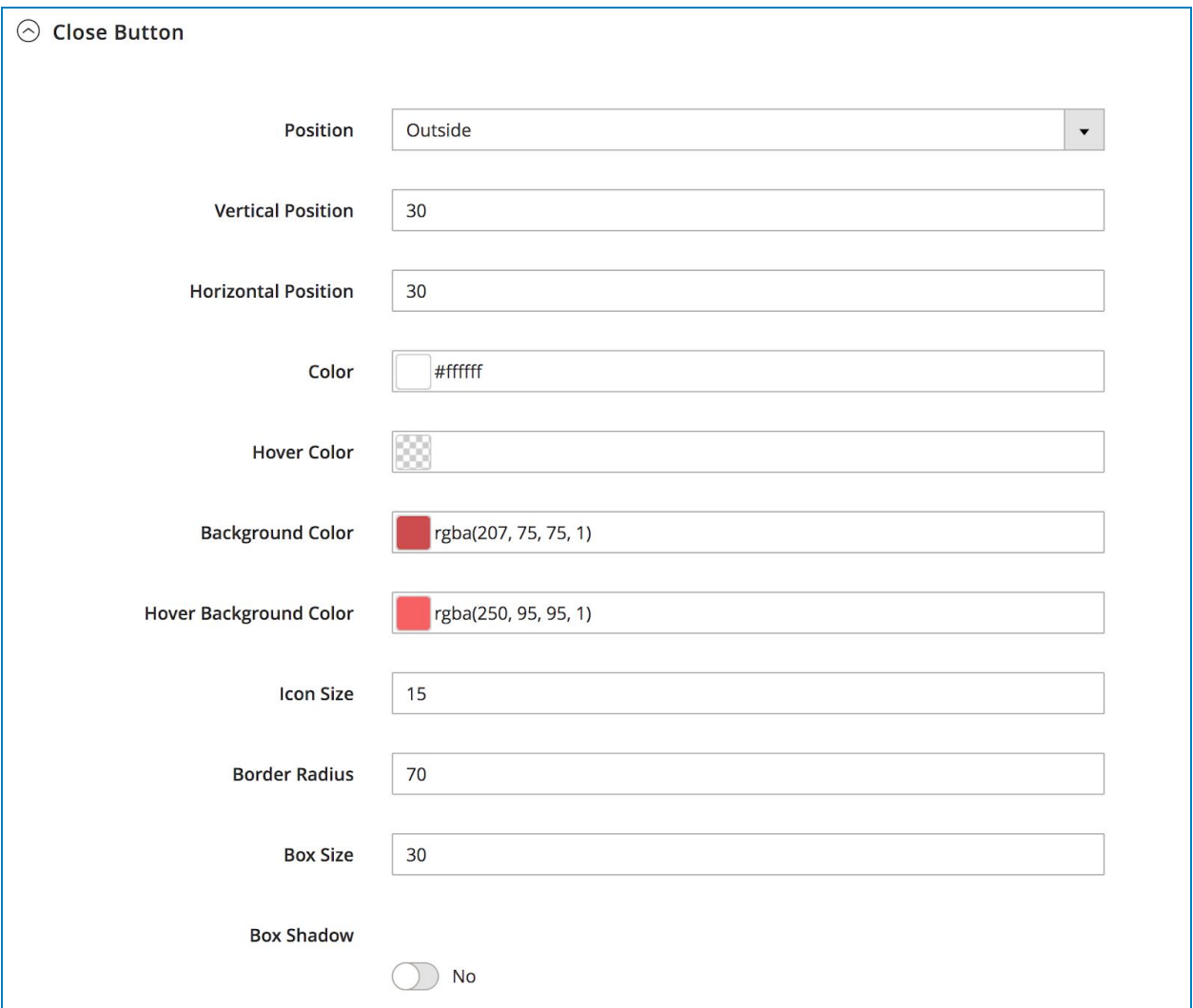

● **Position**: display the close button Inside or Outside the popup.

>> Inside:

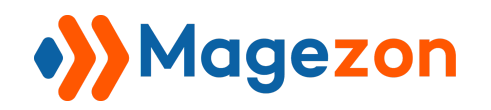

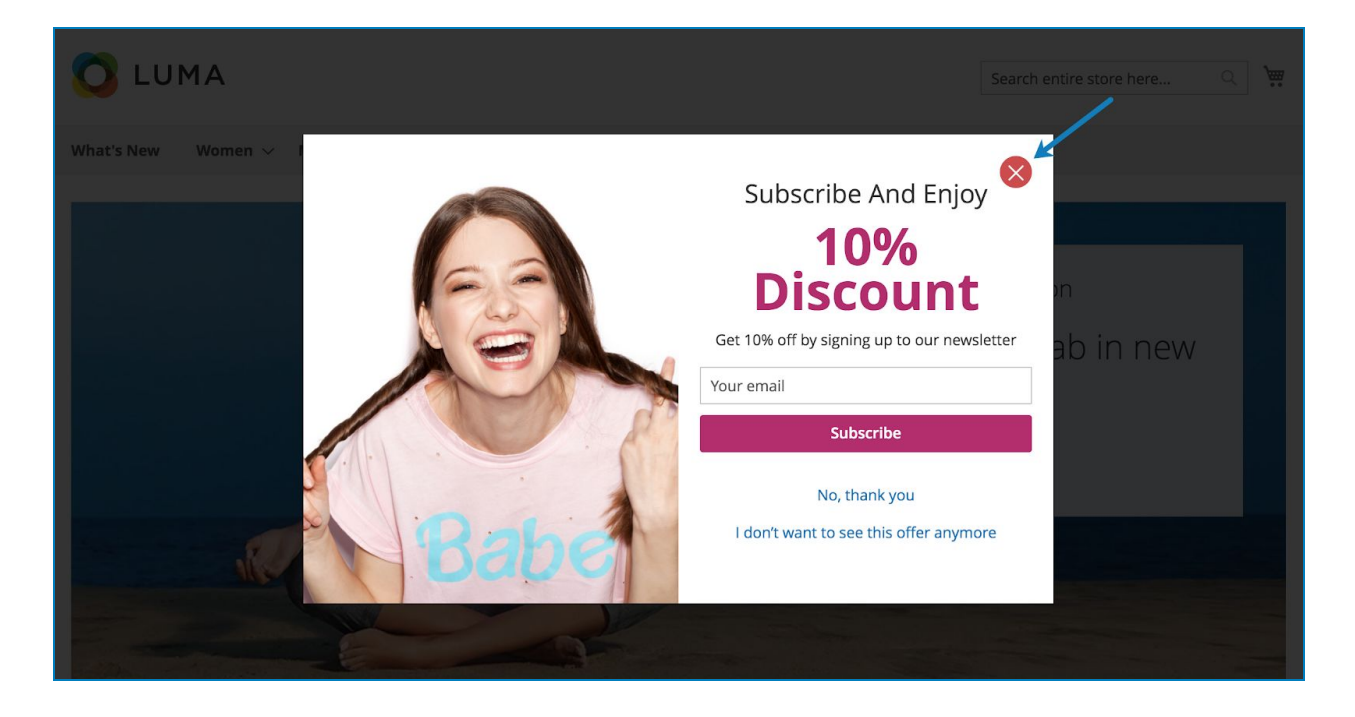

>> Outside:

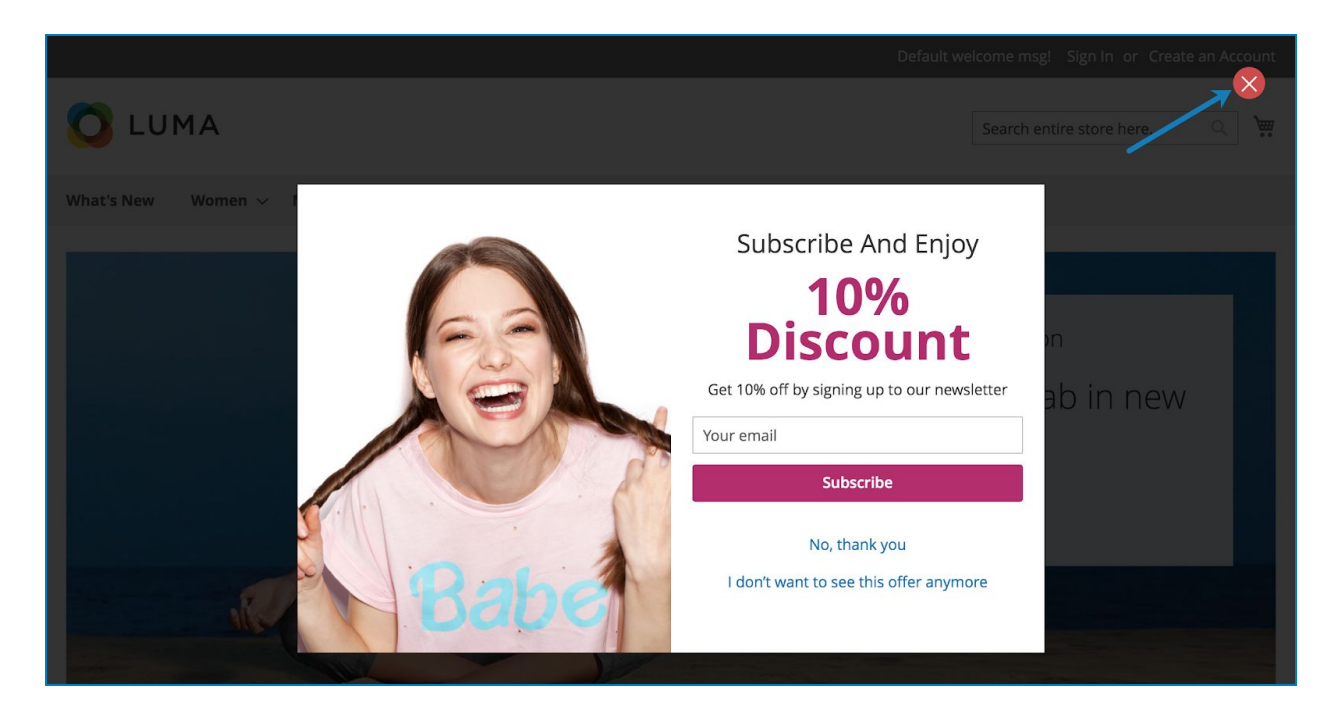

● **Vertical Position**: set vertical position for the close button.

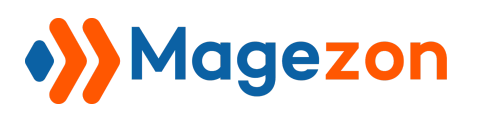

- **Horizontal Position**: set horizontal position for the close button.
- **Color**: choose a color for the cross icon.
- **Hover Color**: choose a color for the cross icon on hover.
- **Background Color**: choose a color for the cross icon background.
- **Hover Background Color**: choose a color for the cross icon background on hover.
- **Icon Size**: enter a number to specify the cross icon size.
- **Border Radius**: set the border radius to control the corner roundness for each side of the icon background.
- **Box Size**: control the size of the cross icon background.
- **Box Shadow**: if enables, there will be a shadow around the cross icon background.
	- Color: choose color for the shadow.

- Horizontal: enter a positive number so that the shadow is on the right of the icon background. The higher the number is, the further the shadow is pushed to the right. Enter a negative number so that the shadow is on the left of the icon background. The lower the number is, the further the shadow is pushed to the left.

- Vertical: enter a negative number so that the shadow is above the icon background. The lower the number is, the further the shadow is pushed up. Enter a positive number so that the shadow is below the icon background. The higher the number is, the further the shadow is pushed down.

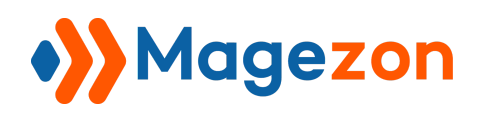

- Blur: specify the blur level of the shadow. The higher the number is, the more blurred the shadow will be.

- Spread: used to increase the size of the shadow. The higher the number is, the bigger the shadow is. You can also use a negative number in this field.

- Position: set the shadow to be inside or outside the icon background.

>> Backend:

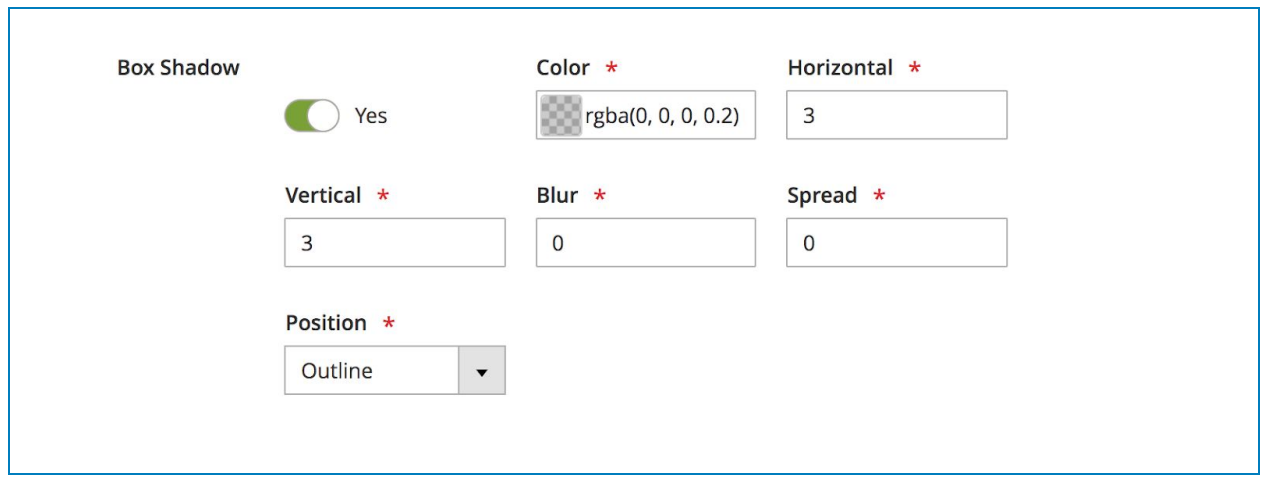

>> Frontend:

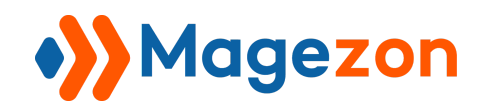

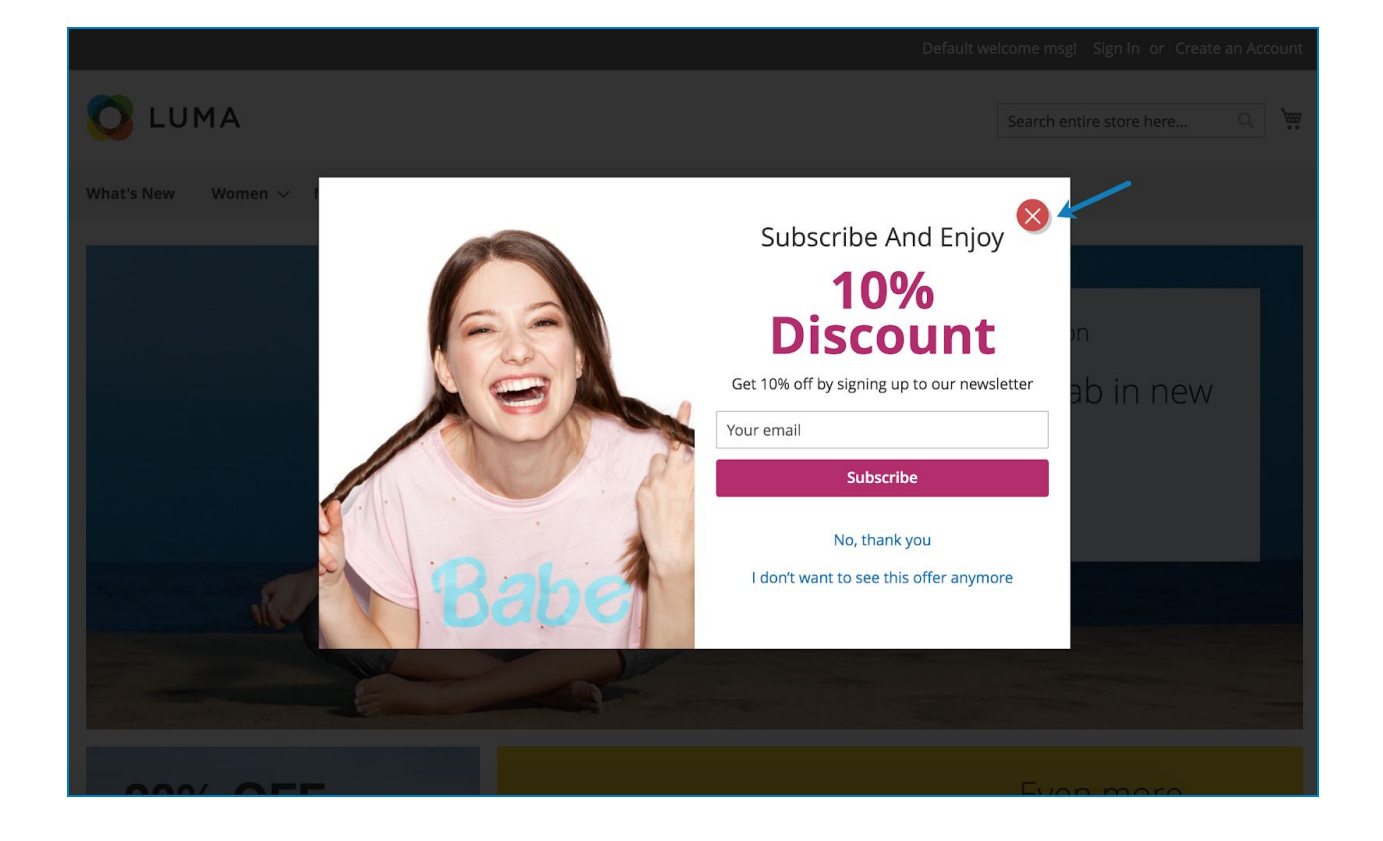

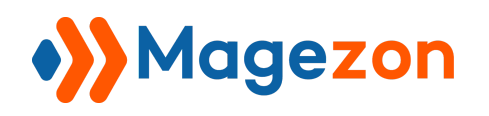

### IV) Elements

**NOTE**: Here we only list elements that are specific to **Popup Builder** extension and mention settings that are specific to these elements. For other elements and settings, you can look at [Magezon Core Builder](https://magezon.com/pub/media/productfile/magezon-core-builder-user_guides.pdf) guide.

### 1. Popup Action Button

Used to create buttons that prompt users to make a choice:

#### <span id="page-54-0"></span>1.1 General tab

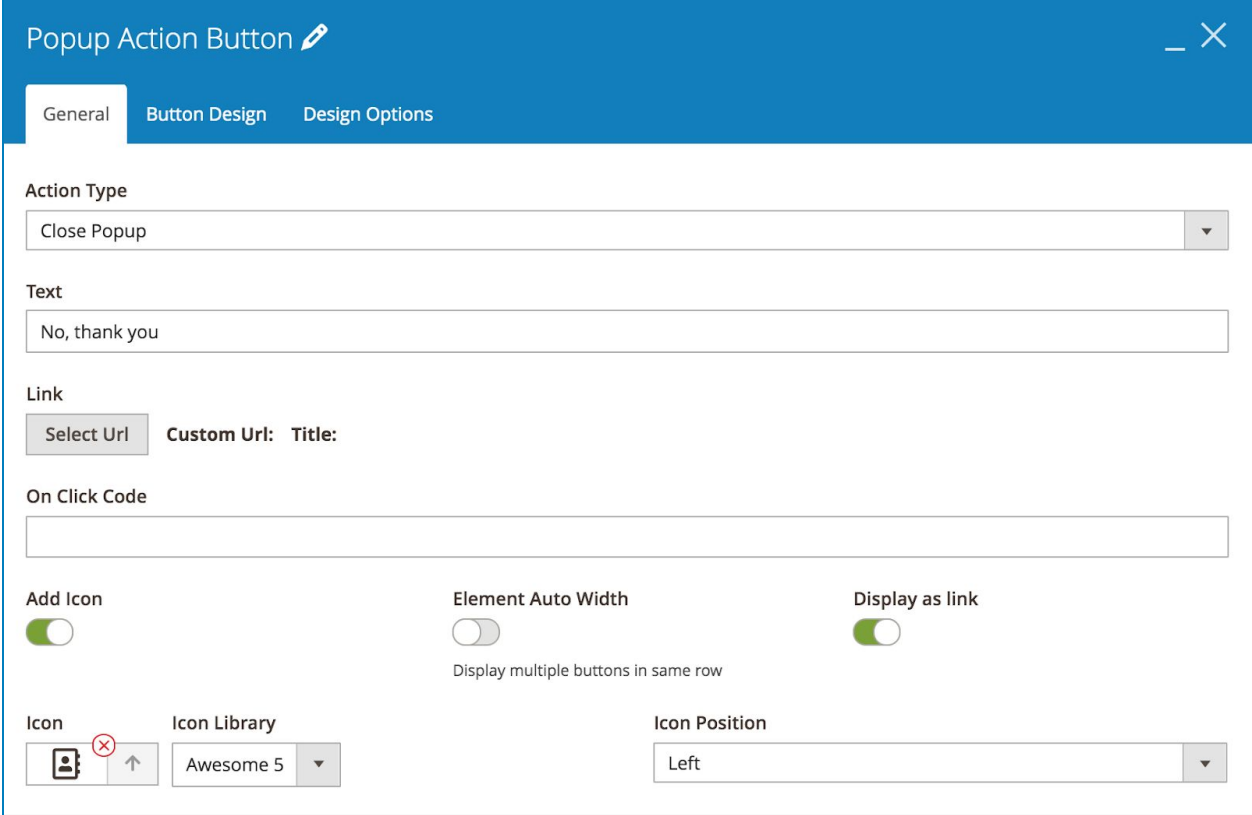

**● Action Type:** there are 5 action types:

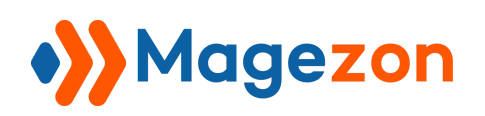

- Link: if the user clicks on the button, they will be navigated to another page.
- Leave Page: if the user clicks on the button, they will be back to the previous page.
- Close Button: if the user clicks on the button, the popup will be closed.
- Close Popup Constantly: if the user clicks on the button, the popup will be closed and it will not show again even the conditions and triggers are met.
- Close All Popups Constantly: if the user clicks on the button, the current popup will be closed, and the user will not see other popups either.
- **Text**: enter button text.
- **Link**: click Select Url button to add a link (for Link action type).
- **Add Icon**: add icon inside the button. Choose Icon from 2 Icon Library: Awesome 5 & Open Iconic.
- **Icon Position**: display the icon on the Left/Right of button text.
- **Element Auto Width**: If you have multiple buttons on different rows that are next to each other, turn on this function to display these buttons on the same row.
- **Display as link**: display the button in the form of link text, like this:

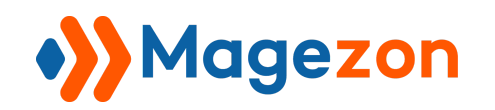

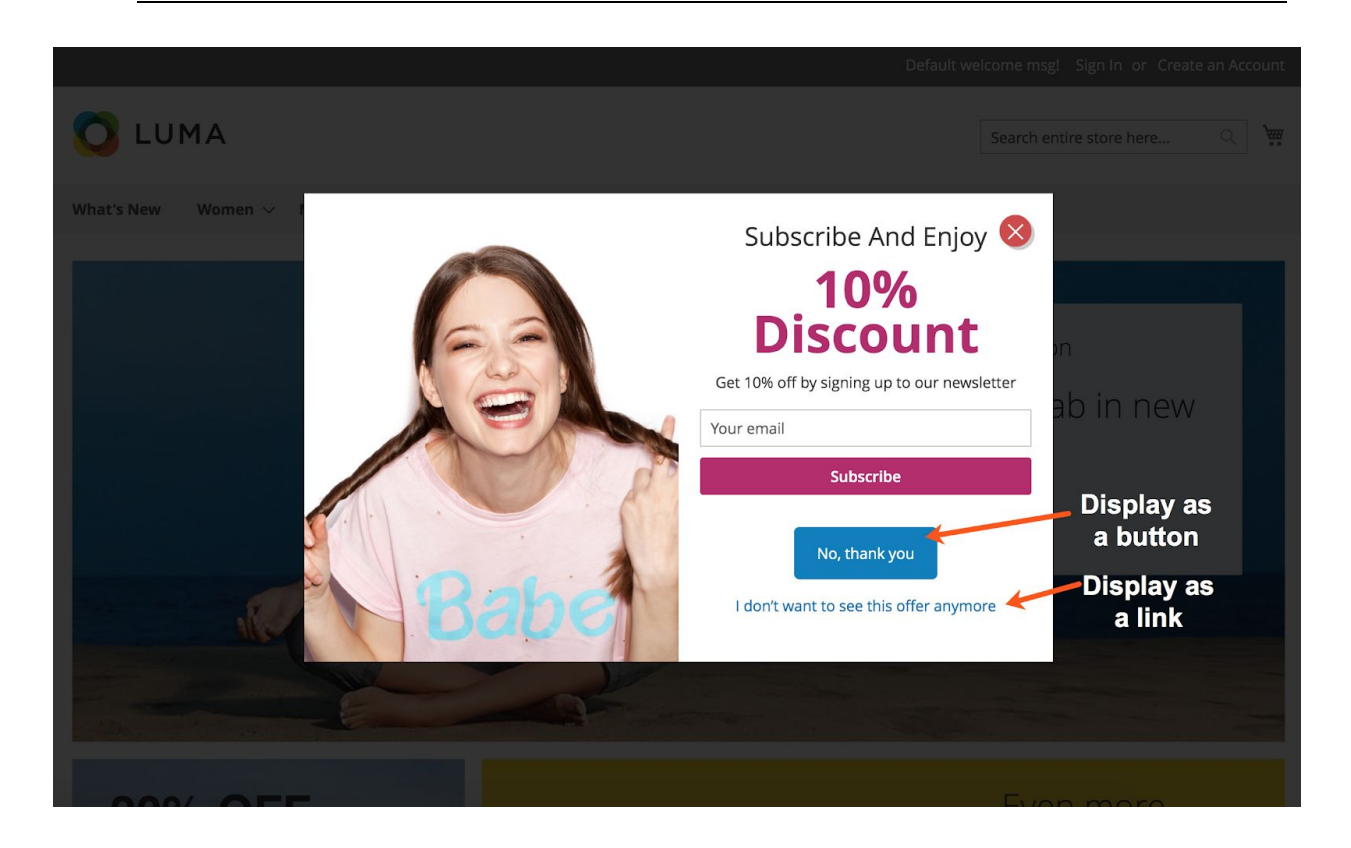

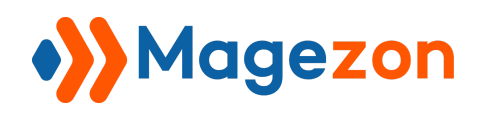

#### <span id="page-57-0"></span>1.2 Button Design tab

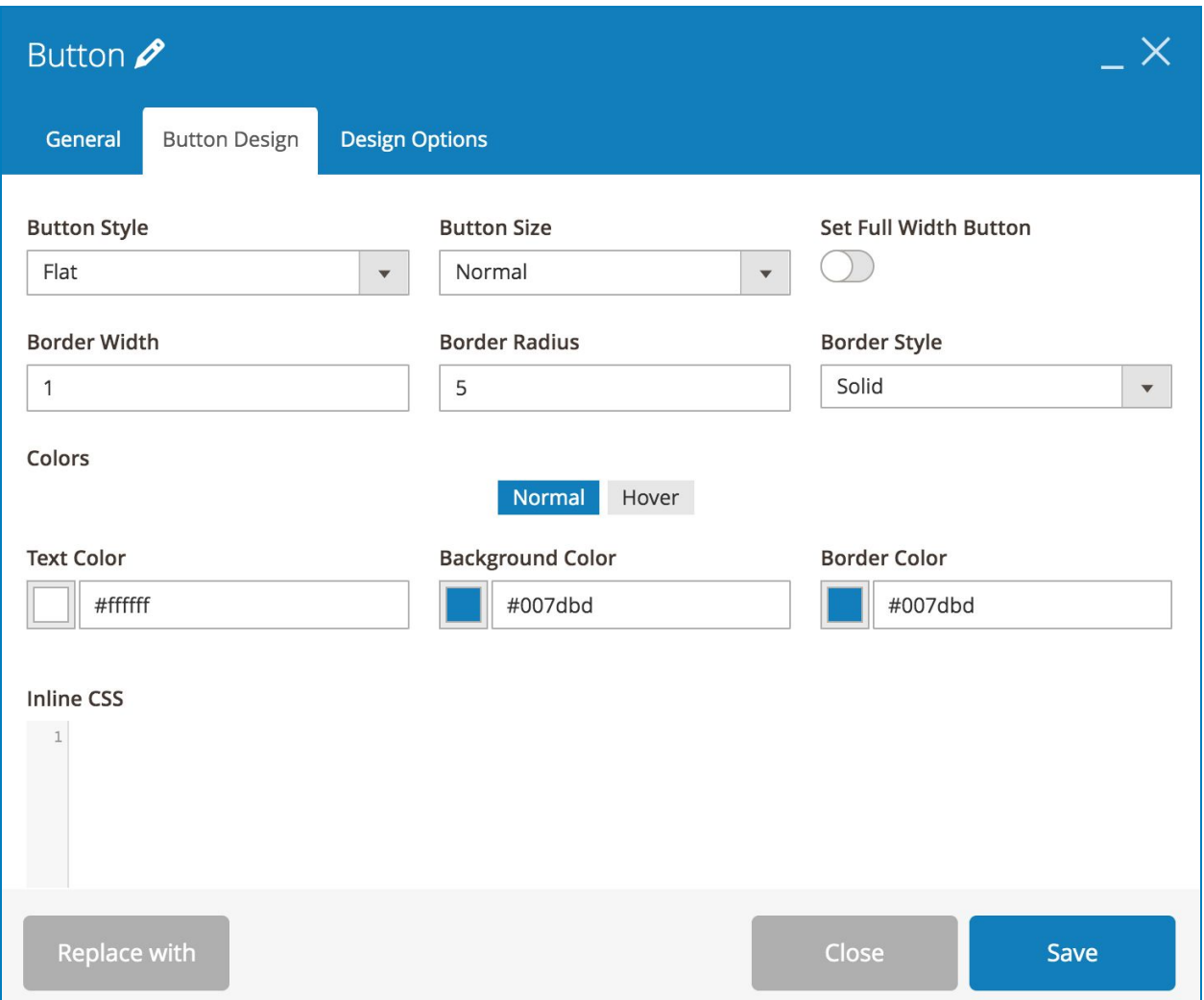

- **● Button Style:** choose from 4 styles: Modern, Flat, 3D and Gradient.
- **Button Size**: choose from 5 sizes: Mini, Small, Normal, Large and Extra Large.
- **Set Full Width Button**: if enabled, the button will cover the full width of the container element (e.g. column).
- Specify **Border Width** (px), **Border Radius** (px) & **Border Style**.

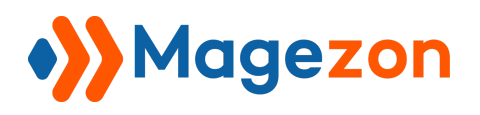

- **Colors**: specify button **Text Color**, **Background Color** and **Border Color** when normal and on hover.
- **Inline CSS**: add CSS to design the popup further.

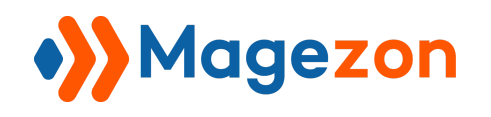

### 2. Newsletter Form

Display Magento 2 default newsletter form:

### 2.1 General tab

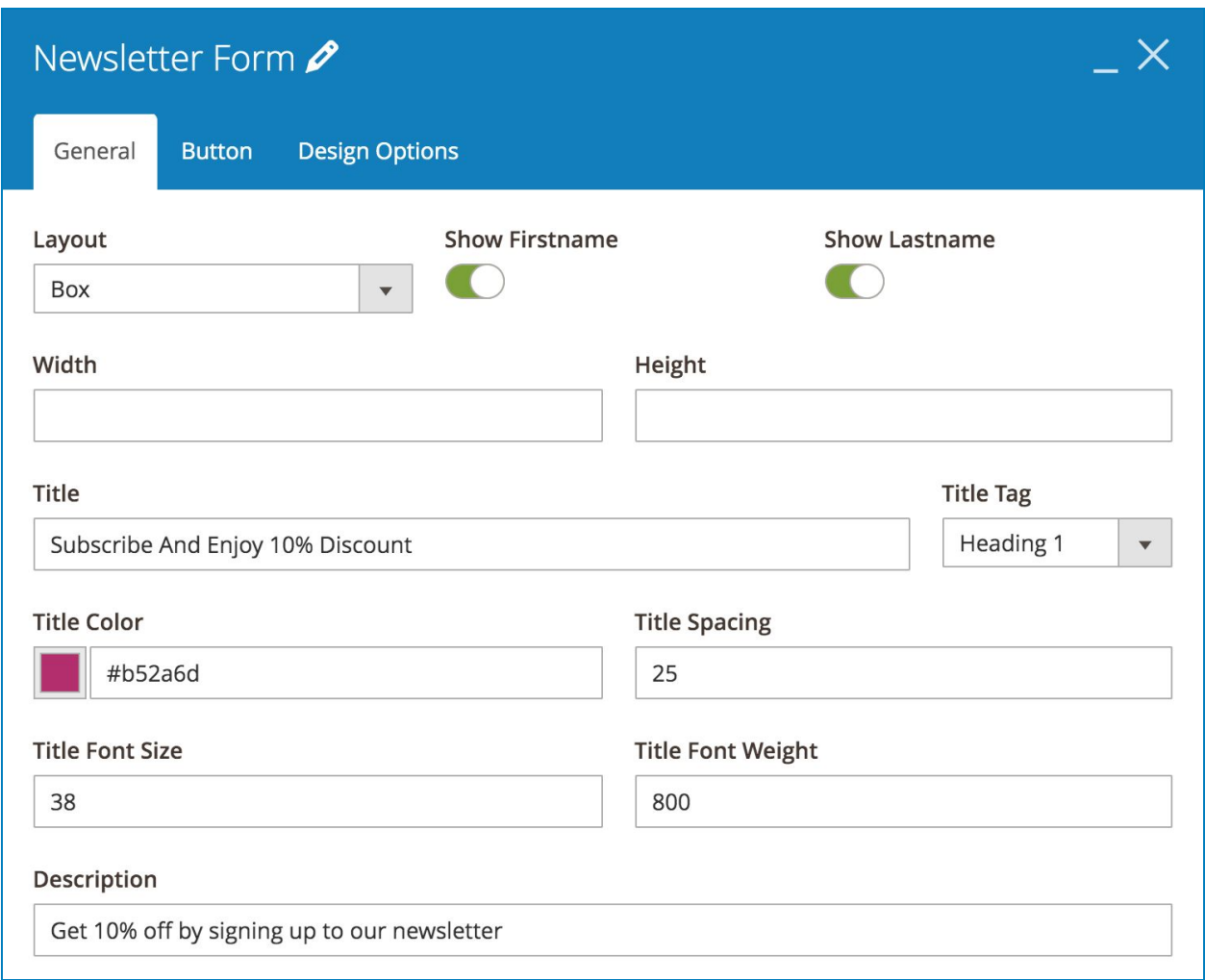

● **Layout**: choose from 3 layout options for the newsletter form: Inline, Inline2 and Box.

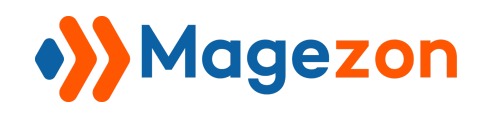

Inline:

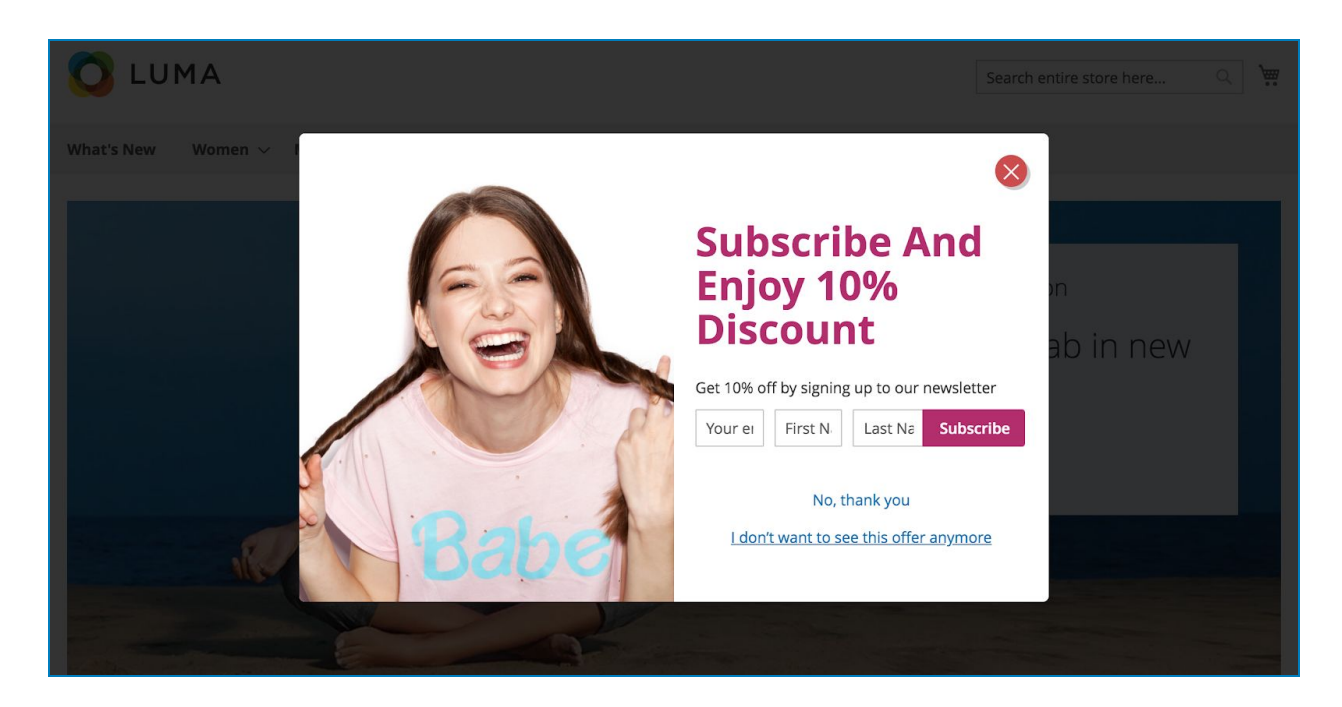

Inline2:

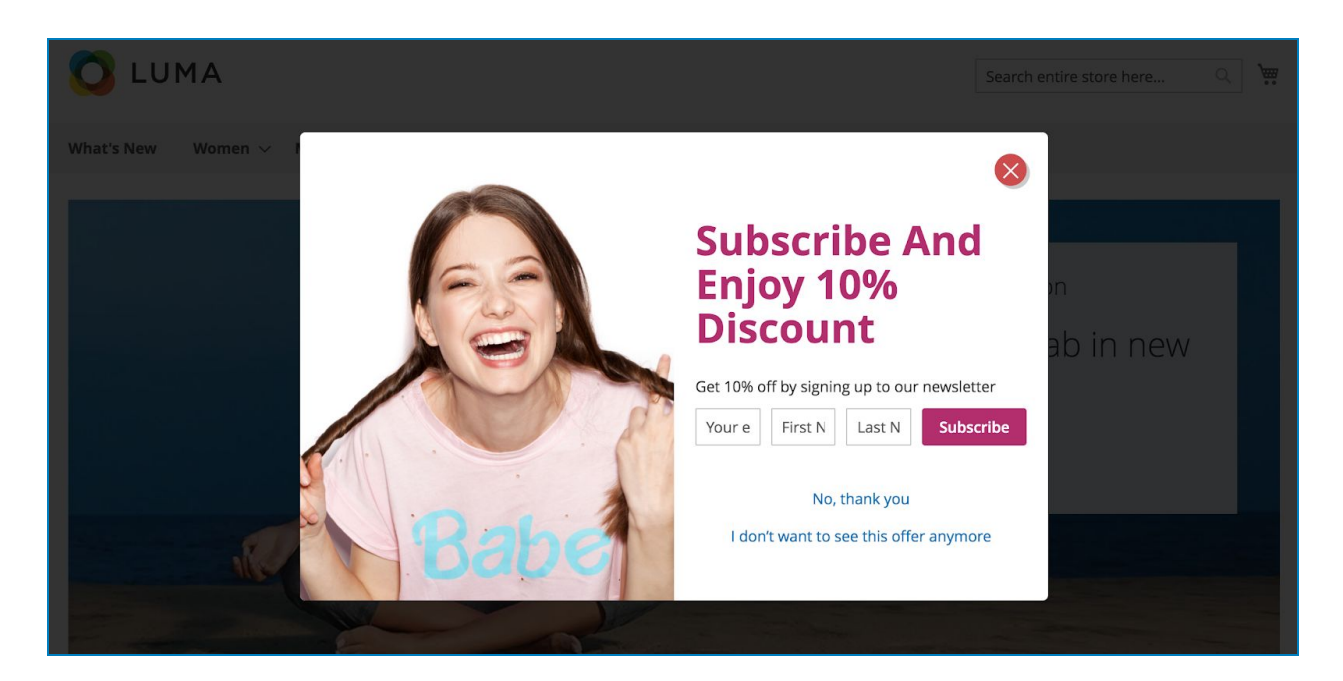

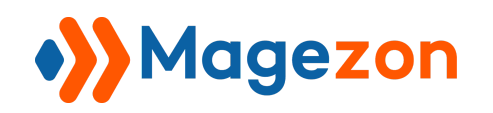

Box:

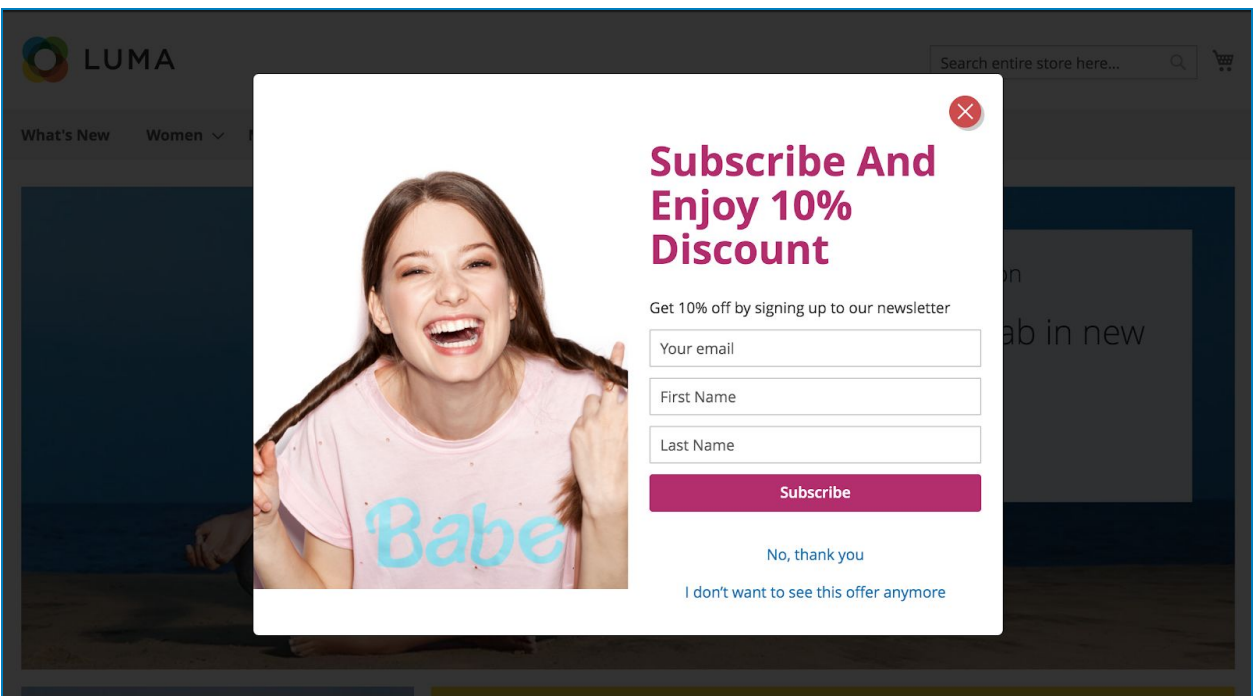

- **Show Firstname:** show firstname field.
- **Show Lastname:** show lastname field.
- Specify newsletter form **Width** & **Height**.
- Enter **Title** for the form. Then set **Title Tag**, **Title Color**, **Title Spacing** (spacing between the title and description), **Title Font Size** & **Title Font Weight**.
- Enter form **Description**.

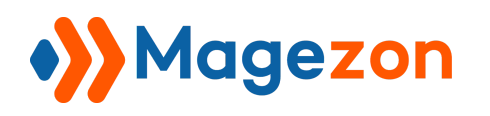

### 2.2 Button tab

Design the button in the newsletter form. Please view details [here](#page-57-0).

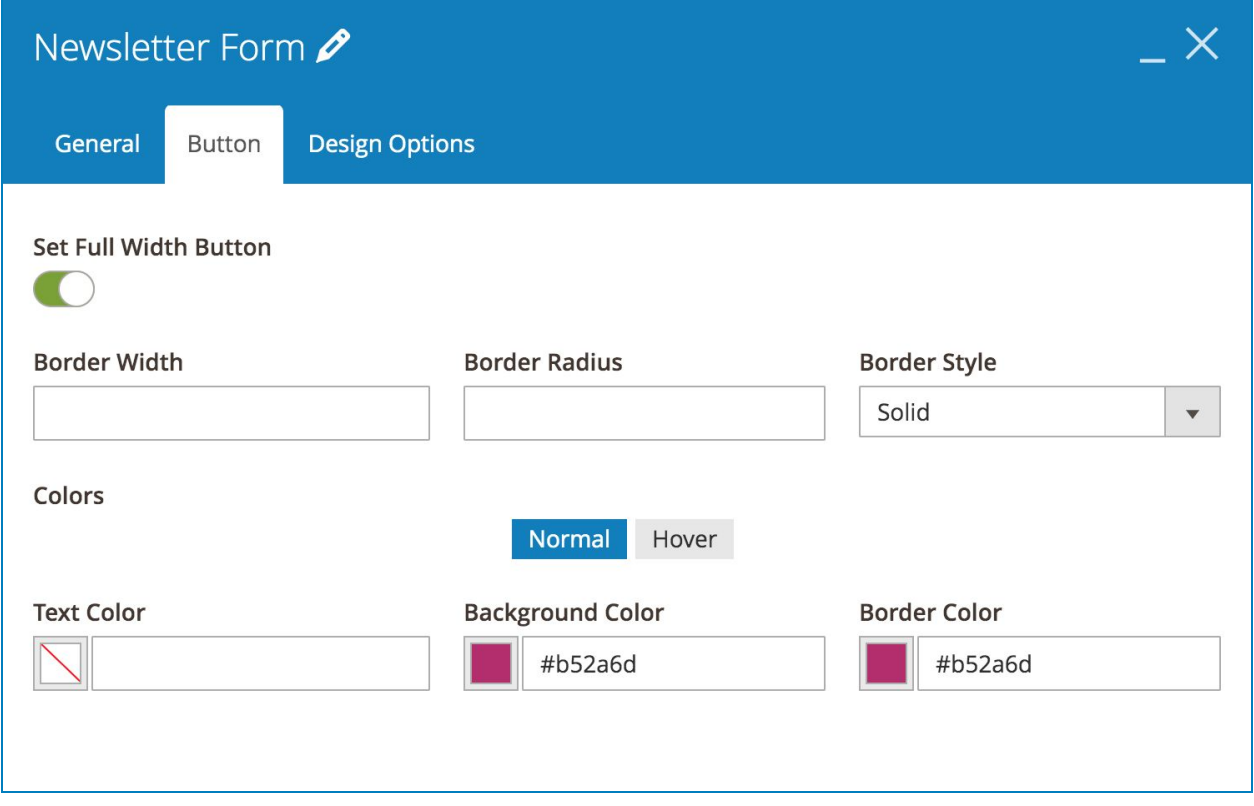

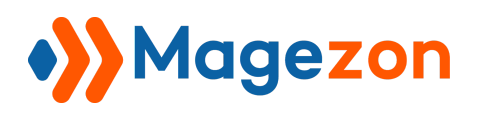

>> Newsletter Form element on frontend:

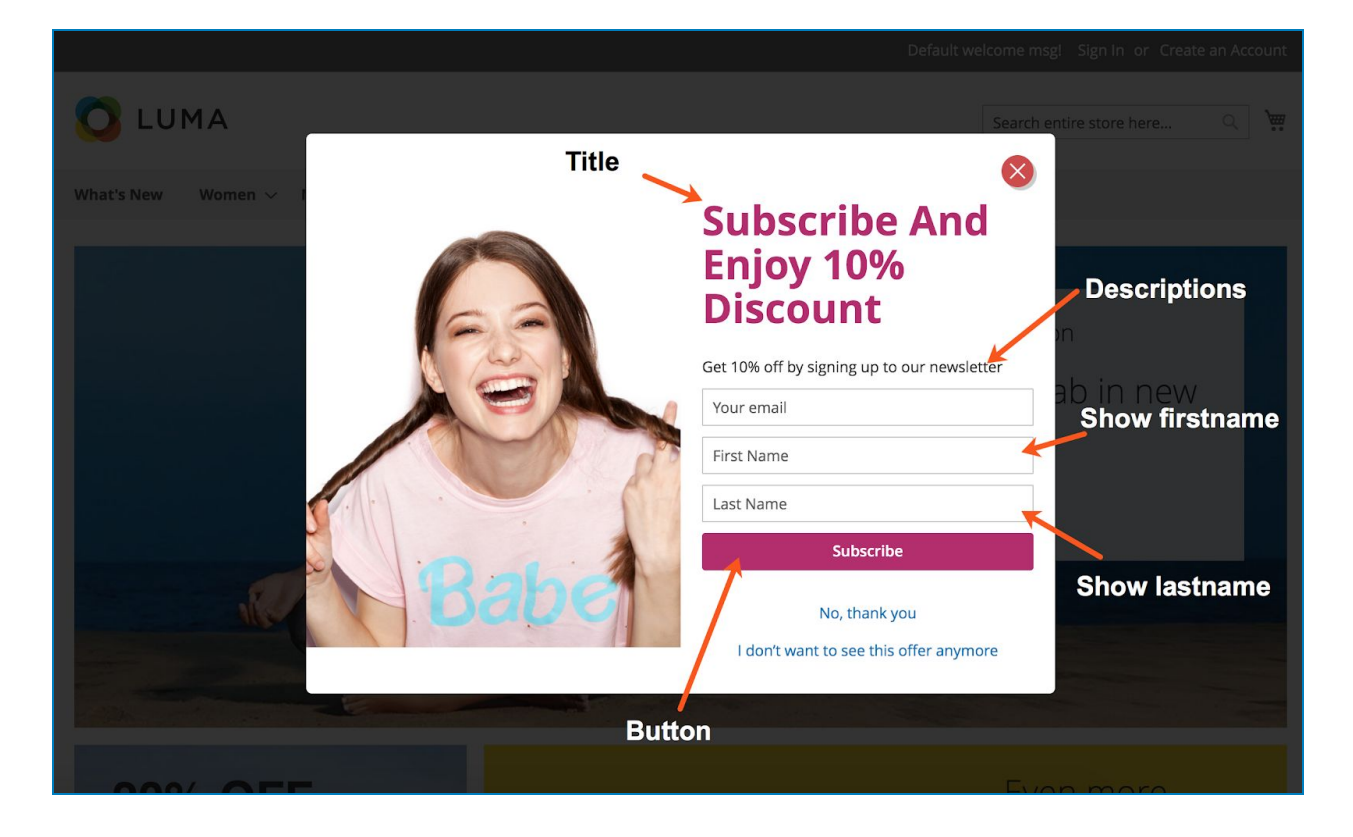

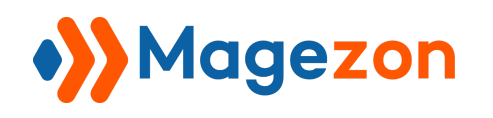

### 3. Button

Used to create a button:

#### 3.1 General tab

Please find details [here](#page-54-0).

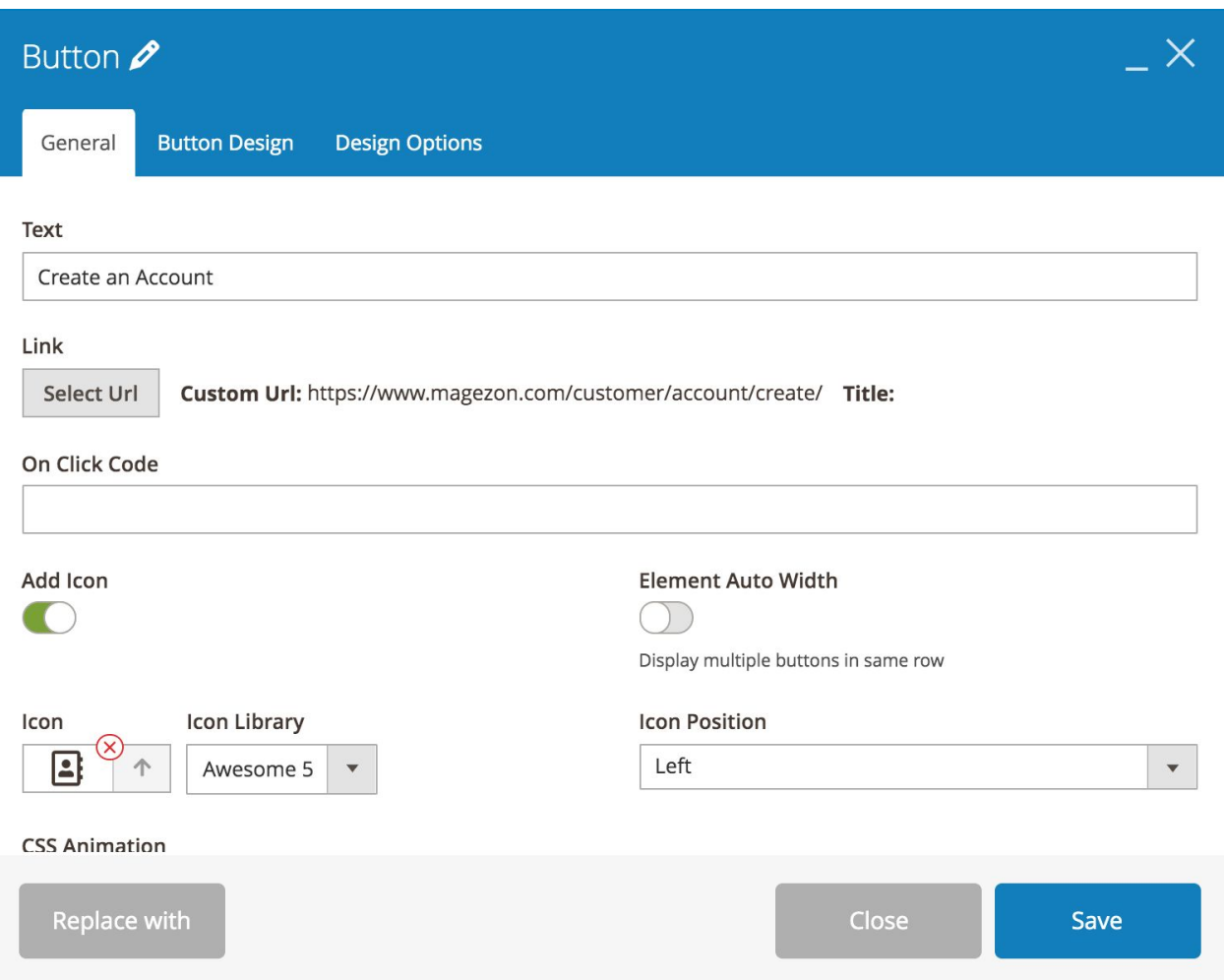

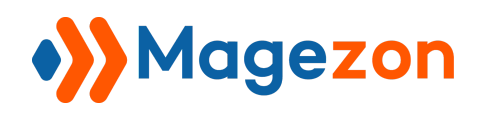

### 3.2 Button Design tab

Design button's look & feel. View details [here.](#page-57-0)

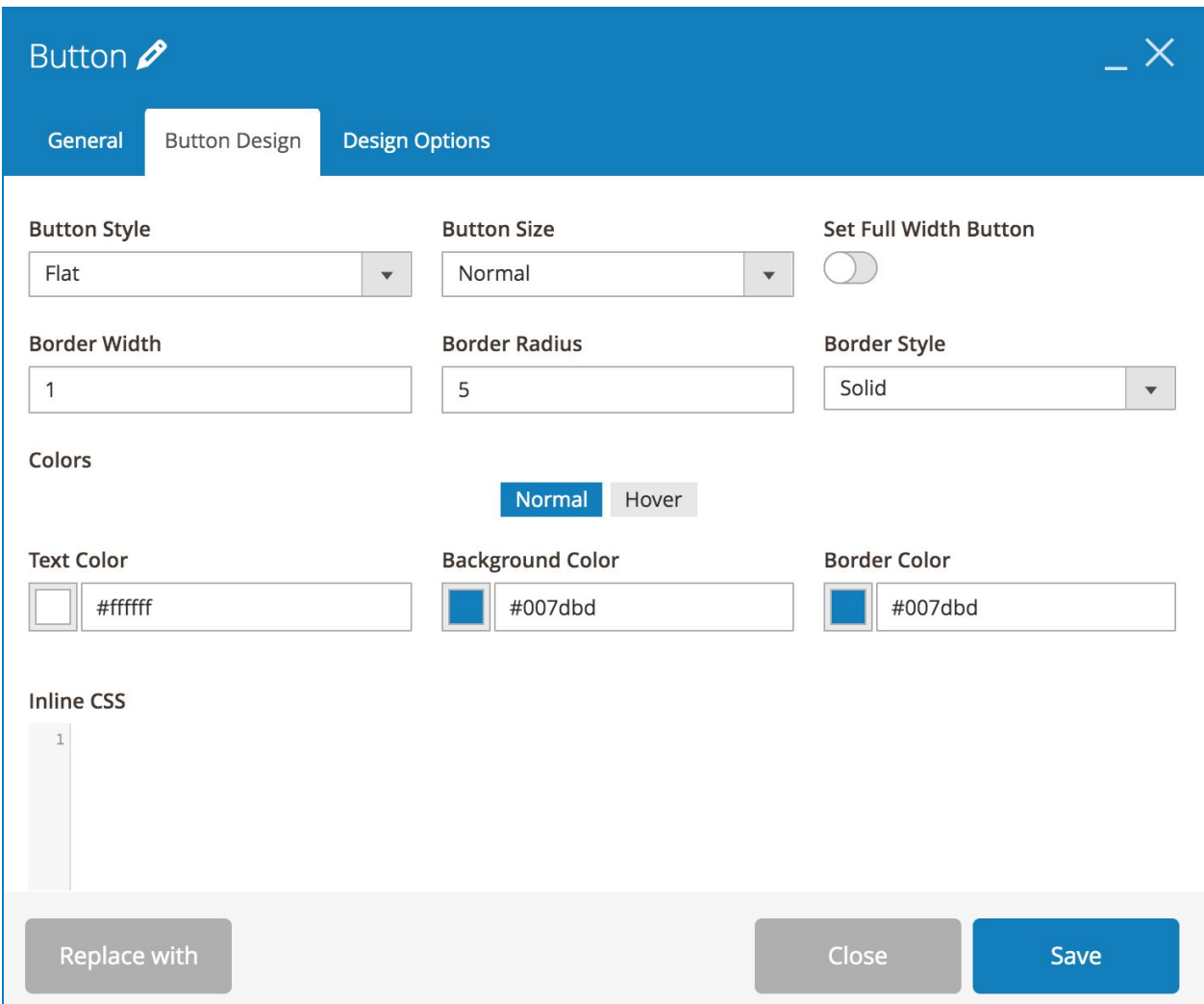

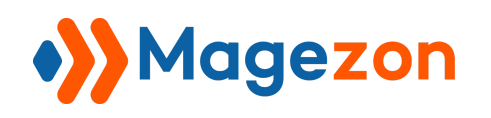

### 4. Single Image

Used to add an image.

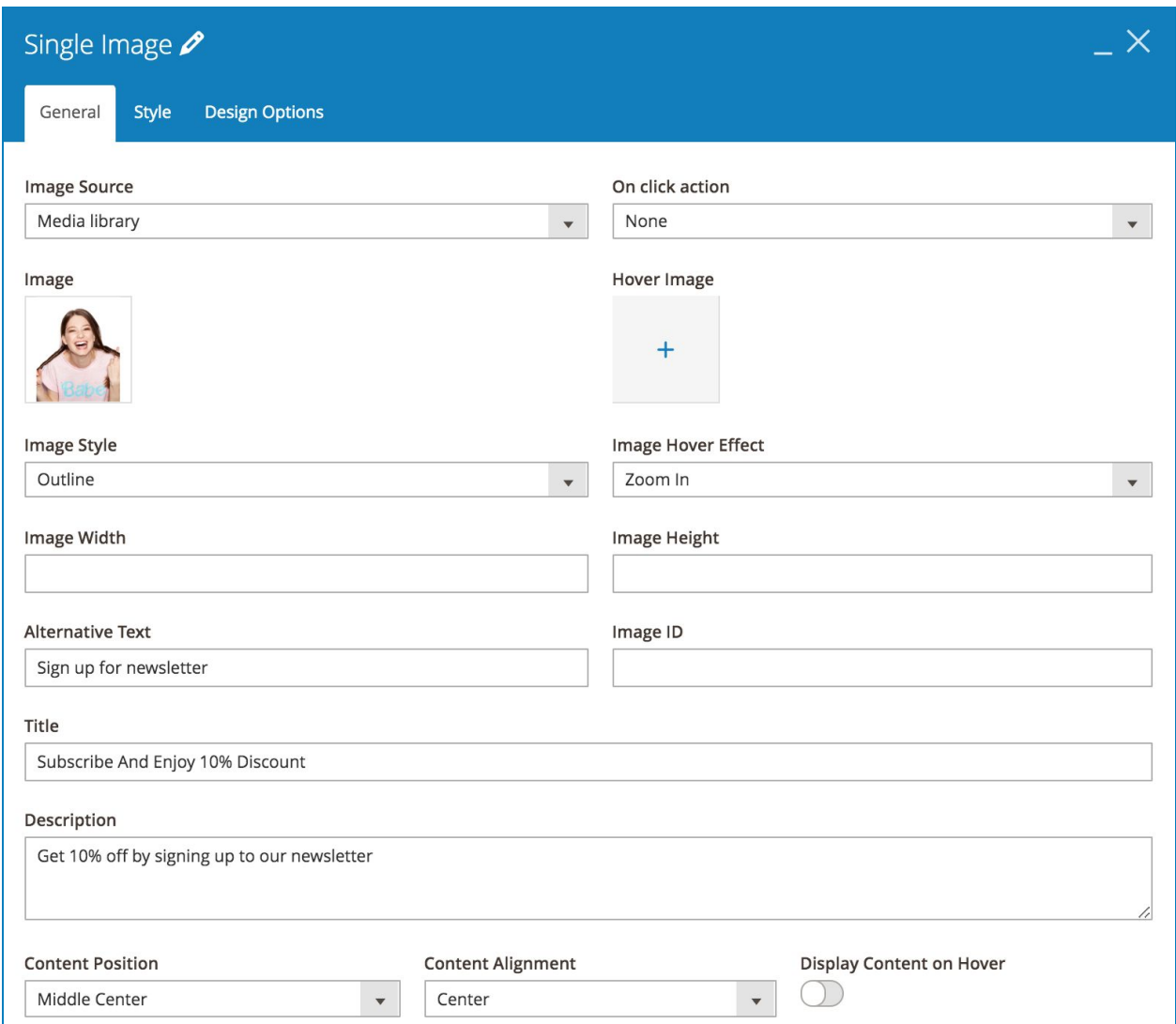

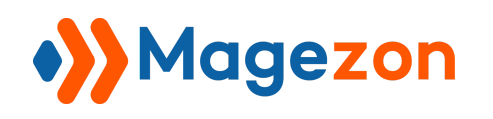

#### 4.1 General tab

● **Image Source**: add image from Media library or use External link.

>> If you set Image Source as Media library, you'll add **Image** and **Hover Image** (the image that is displayed when you hover over the main **Image**).

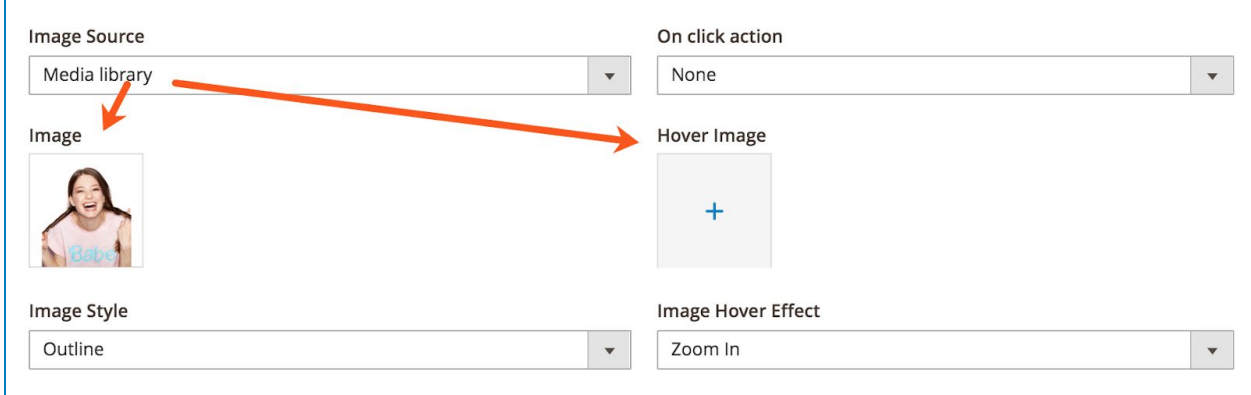

>> If you set Image Source as External link, you'll add image address in **External link** field.

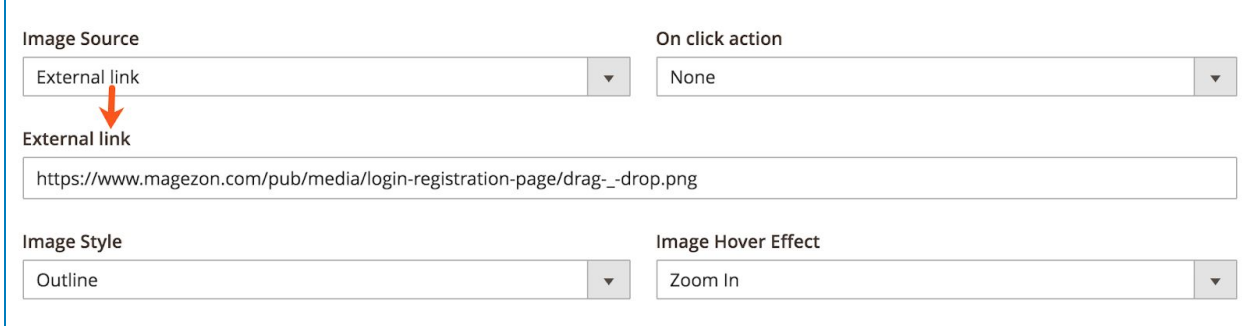

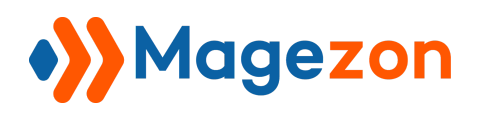

● **On click action**: specify what will happen when the image is clicked. You can:

>> Open the image in a Magnific Popup:

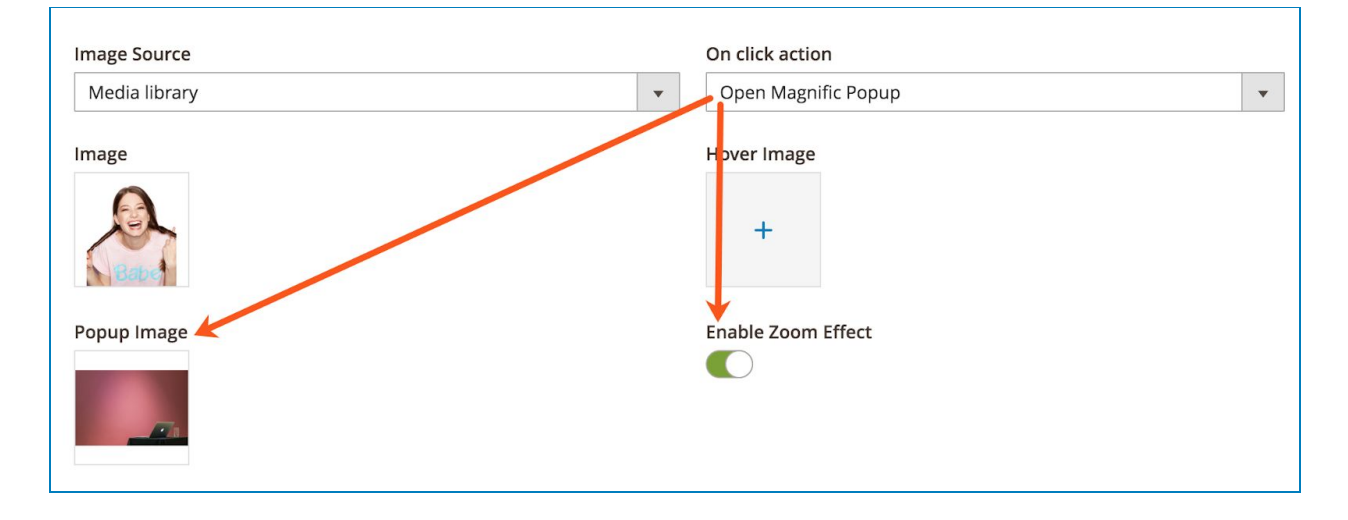

>> Open Custom Link:

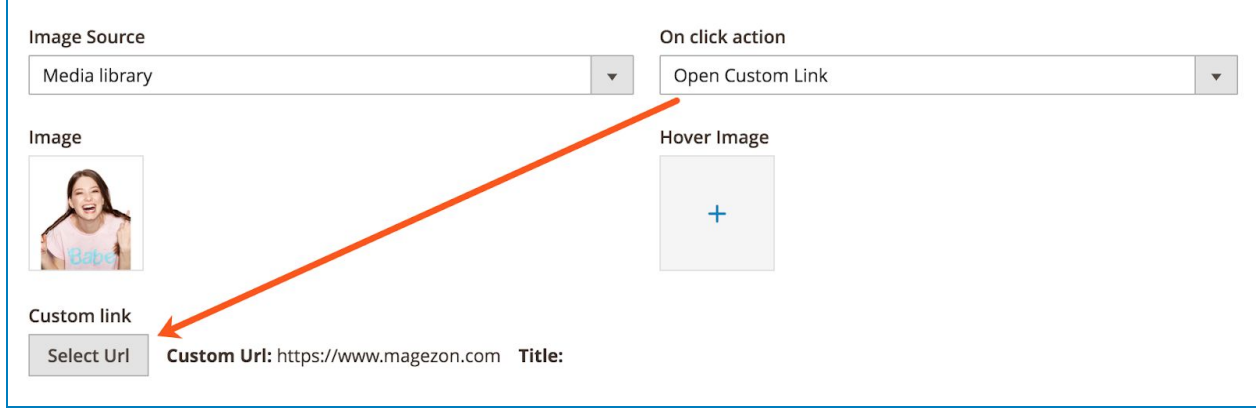

>> Open Video or Map:

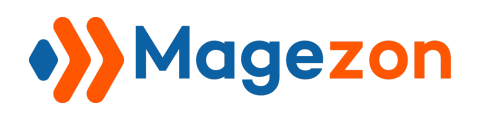

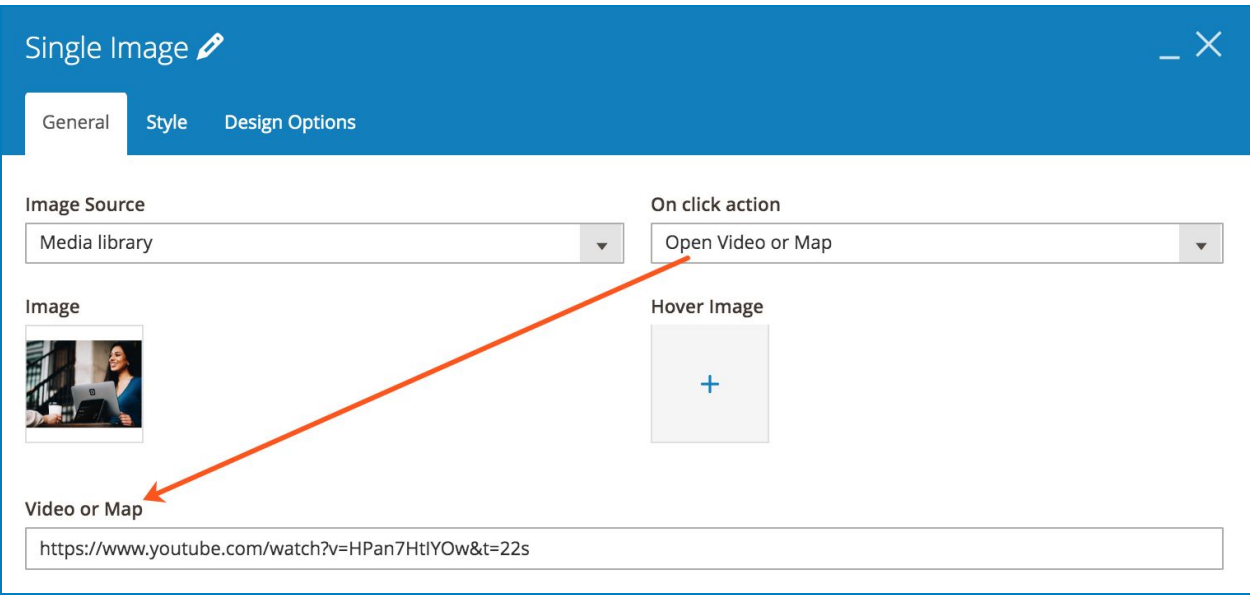

- Set **Image Style** as Default, Outline, Shadow1, Shadow2 or 3D Shadow.
- Set **Image Hover Effect** as Zoom In, Lift Up or Zoom Out.
- Customize **Image Width** and **Image Height**.
- Enter image **Alternative Text** & **Image ID**.
- Enter image **Title** and **Description**.
- **Content Position**: choose position for image content (Title & Description).
- Set **Content Alignment** as Left, Right or Center.
- **Display Content on Hover**: if enabled, image Title and Description is only displayed on hover.

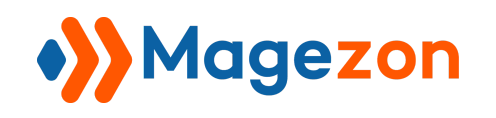

### 4.2 Style tab

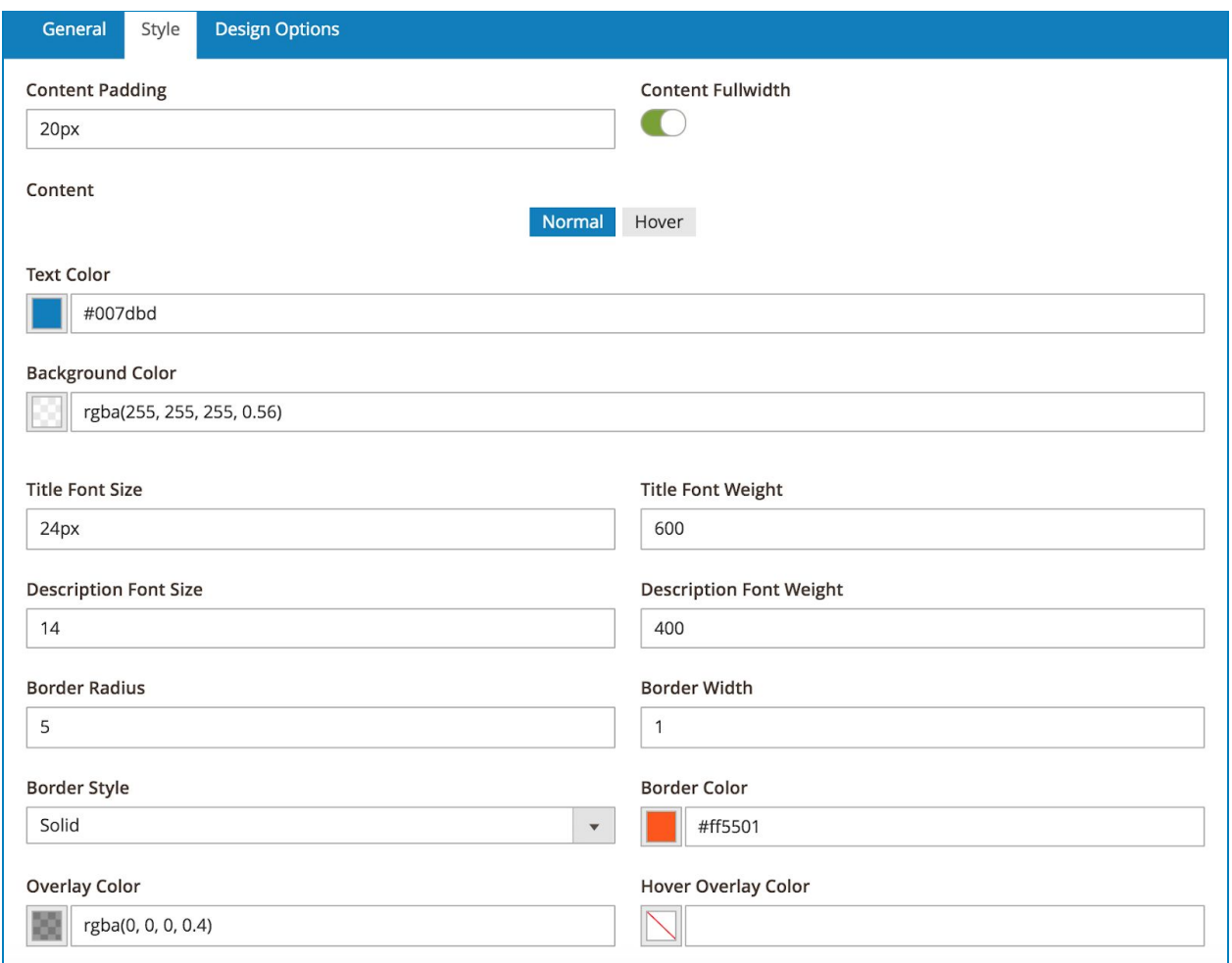

- **Content Padding**: set padding between content (Title & Description) and the container.
- **Content Fullwidth**: set the content to cover full width of the image.
- Set **Text Color** (color for title & description) and **Background Color** of the text.

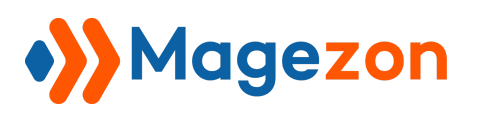

- Specify **Title Font Size**, **Title Font Weight**, **Description Font Size** and **Description Font Weight**.
- **Set Border Radius, Border Width, Border Style & Border Color (border that** surrounds the image).
- **Overlay Color**: choose color that covers the image.
- **Hover Overlay Color**: choose overlay color on hover (you need to set **Overlay Color** so that this hover overlay color works).

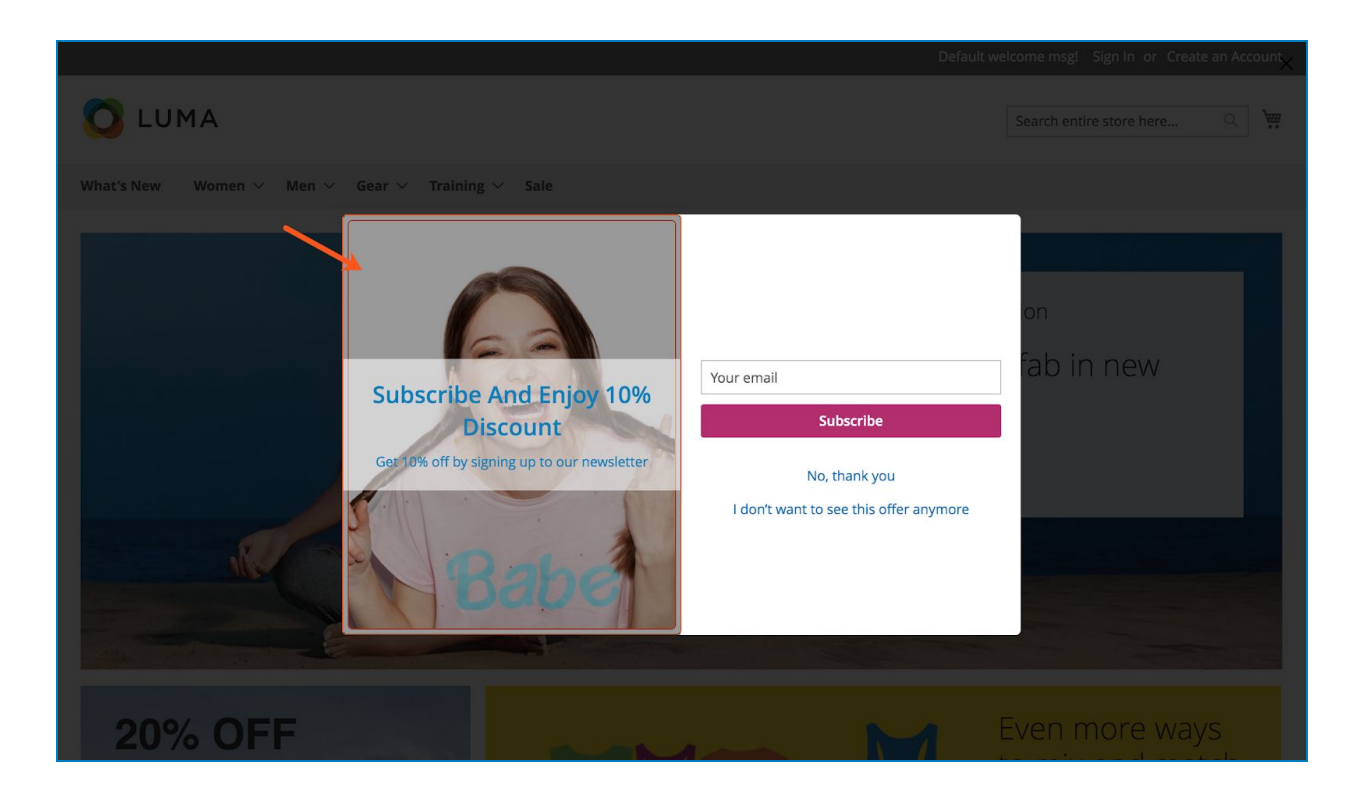

>> Single Image element on frontend:
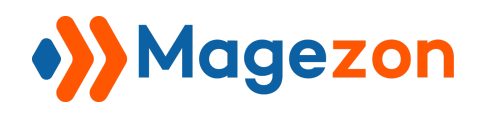

### 5. Countdown

Add countdown timer. Please view details [here.](https://magezon.com/pub/media/productfile/magezonbuilder-v1.0.0-user_guides.pdf)

### 5.1 General tab

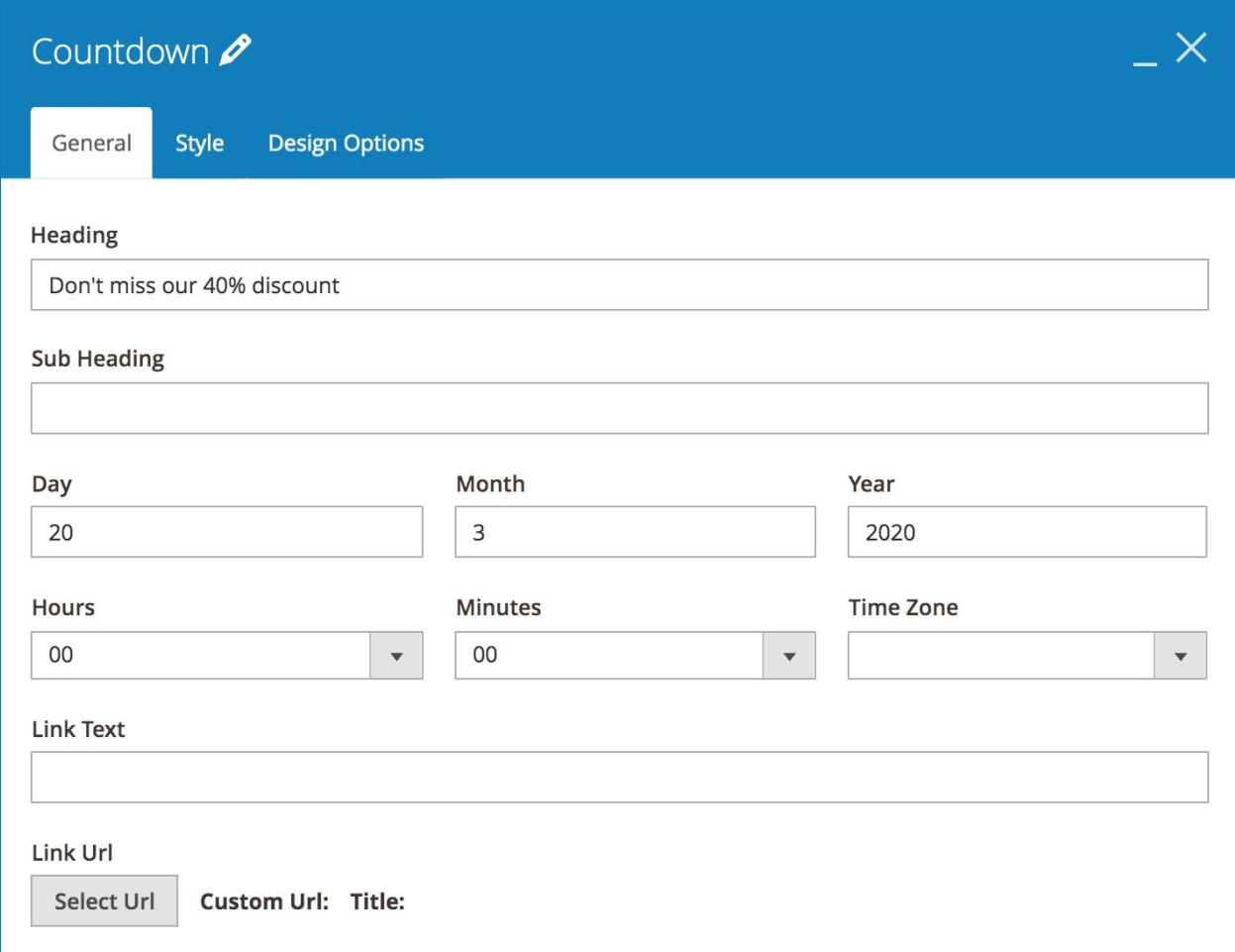

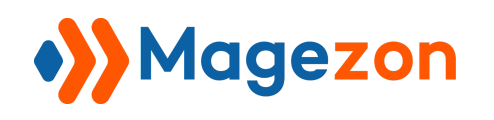

#### 5.2 Style tab

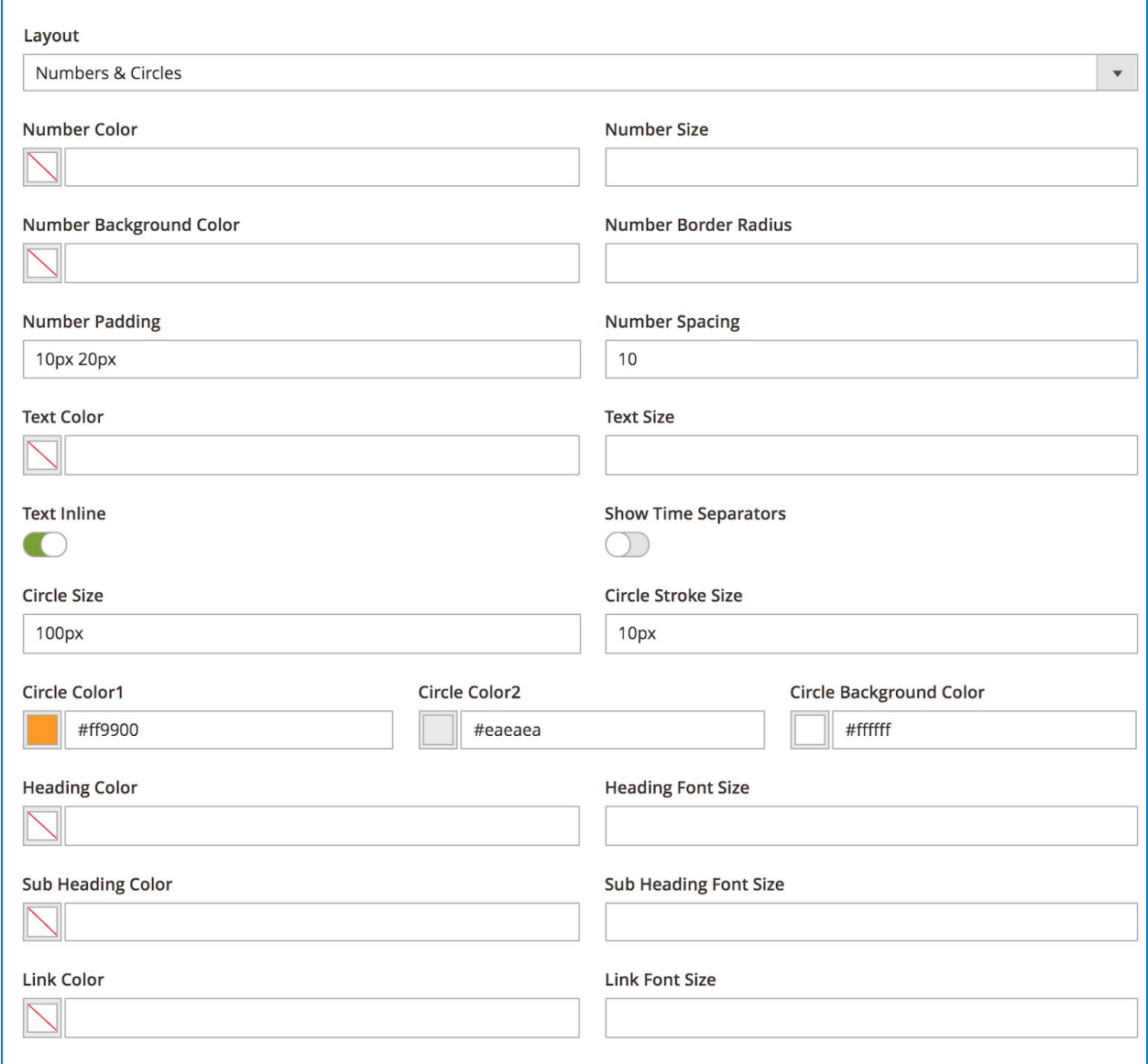

# V) Report

Navigate to **Content > Magezon Popup Builder > Reports** to open reports on your popups' performance. Or in the popup edit page, click **Report** on the top bar to open the report of that popup.

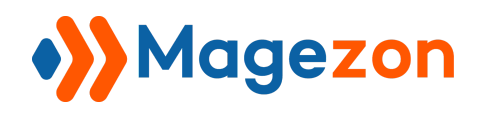

The report interface will be like this:

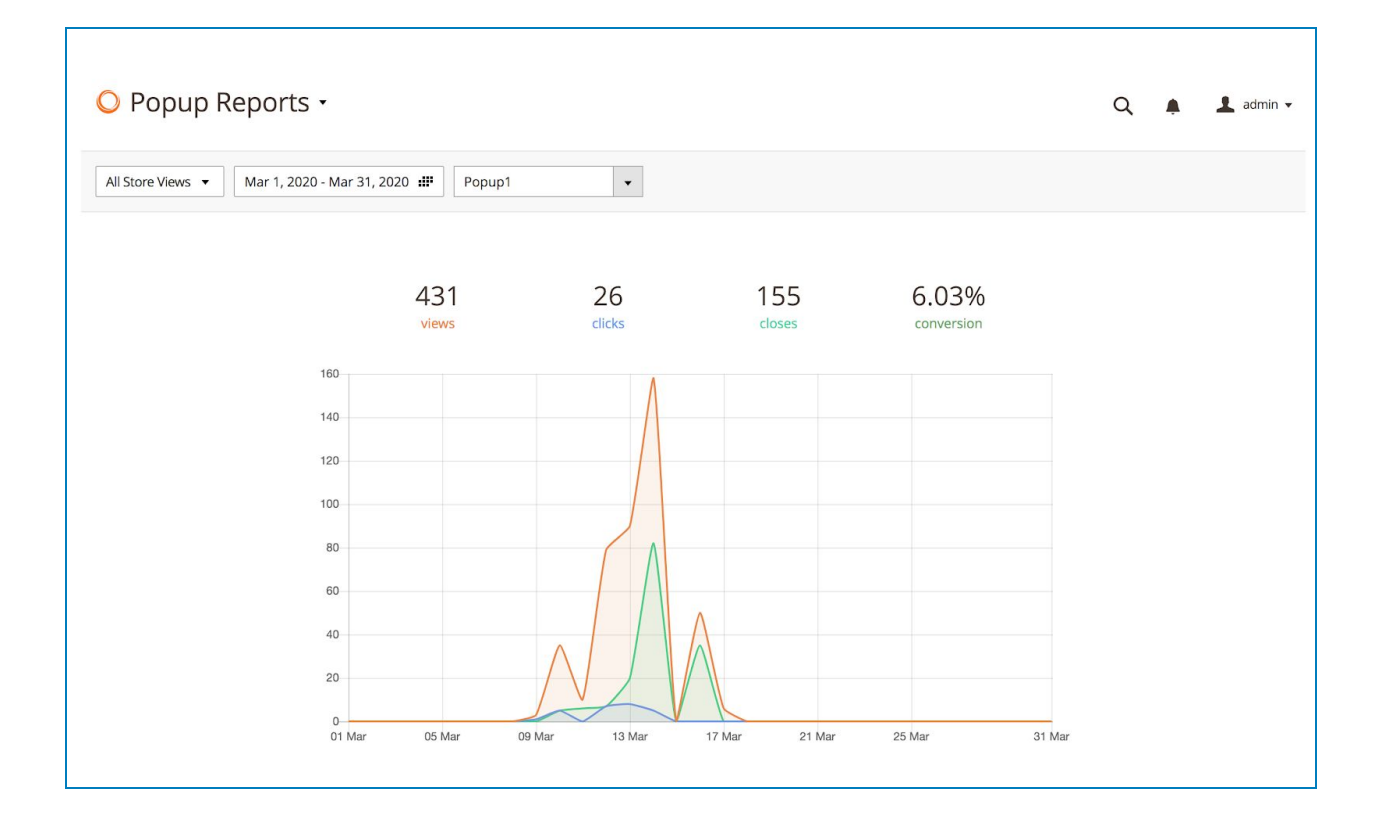

You can:

- View the report of the popup on a specific store view.
- Set the date range during which you want to view the popup report.
- Choose a specific popup to view the report.

#### The report includes:

- The number of popup views.
- The number of clicks on a button/link in the popup.
- The number of times the popup is closed (also including auto closes).

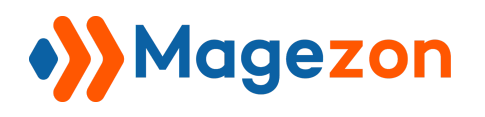

- The conversion rates.
- A visual chart of views, clicks and closes.

## VI) Support

If you have any questions or need any support, feel free to contact us via the following ways. We will get back to you within 24 hours since you submit your support request.

- Submit [contact form.](https://www.magezon.com/contact/)
- Email us at [support@magezon.com.](mailto:support@magezon.com)
- Submit a [ticket](https://magezon.ticksy.com/).

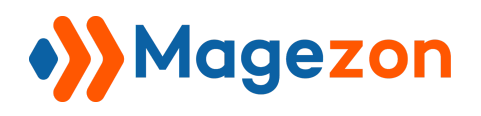

- Contact us through Skype: support@magezon.com.
- Contact us via live chat on our website.